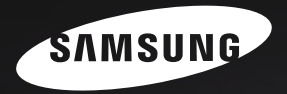

# Sensory Pleasure

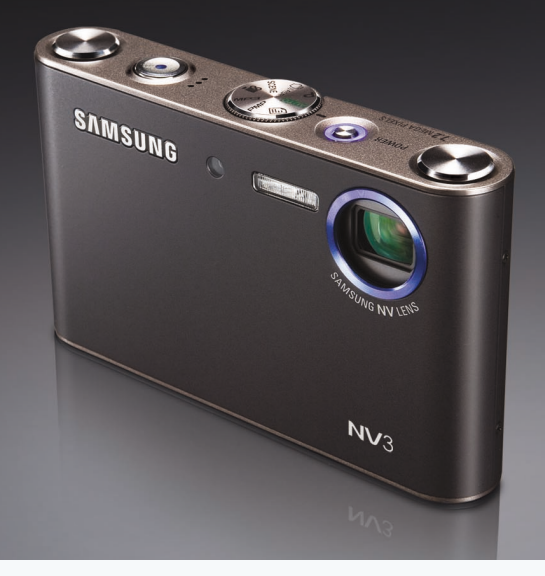

# **NV3 Руководство пользователя**

Благодарим за покупку фотокамеры компании Samsung.

В данном руководстве излагается порядок пользования фотокамерой,

объясняется, как вести фотосъемку,

пересылать отснятые снимки и пользоваться прикладным программным обеспечением.

Перед началом работы с новой фотокамерой внимательно прочитайте данное руководство.

РУССКИЙ ЯЗЫК

### Краткие инструкции

■ Порядок работы с фотокамерой.

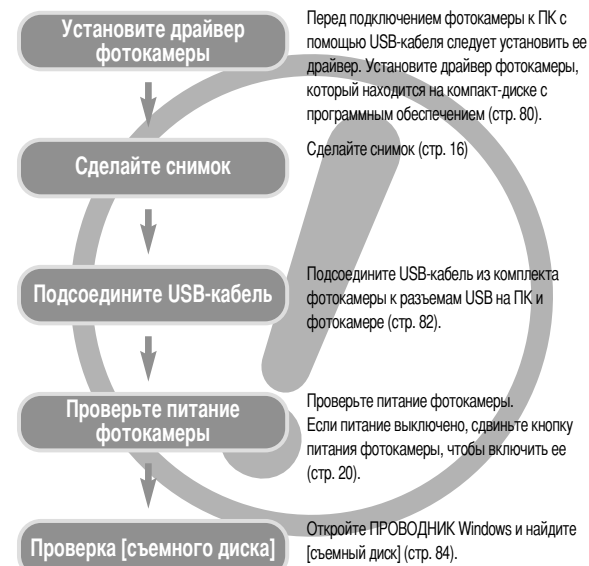

• Изображения могут быть повреждены, если для их копирования с карты памяти на ПК используется считыватель карт. При передаче изображений, снятых на фотокамере, не забудьте соединить фотокамеру и ПК USB-кабелем из комплекта поставки. Обращаем ваше внимание на то, что изготовитель не несет ответственности за утрату или порчу изображений на карте памяти вследствие использования считывателя карт.

### Знакомство с фотокамерой

Благодарим за покупку цифровой фотокамеры компании Samsung.

- Перед началом работы с камерой внимательно прочитайте данное руководство **PURTRAUPAIUL**
- При обращении в сервисный центр возьмите с собой фотокамеру и принадлежности, вызвавшие неполадки в ее работе (например, батареи, карту памяти и т.п.)
- Во избежание неприятных неожиданностей убедитесь, что фотокамера работает нормально, до ее планируемого использования - в поездке, на важном мероприятии и т.п. Компания Samsung camera не несет ответственности за любые потери и убытки, которые могут возникнуть вспедствие неисправности фотокамеры.
- Храните данное руководство в надежном месте.
- \* Microsoft Windows и логотип Windows являются зарегистрированными товарными знаками корпорации Microsoft в США и/или других странах.

\* Все торговые марки и наименования изделий, упомянутые в данном руководстве, являются зарегистрированными товарными знаками, находящимися в собственности соответствующих компаний.

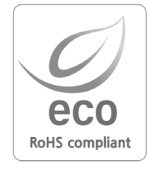

Samsung Techwin уделяет особое внимание экологии на всех этапах производства с целью защиты окружающей среды от вредных воздействий и предпринимает различные меры для обеспечения своих клиентов экологически чистой продукцией. Маркировка Есо отражает желание компании Samsung Techwin создавать экологически чистые продукты и указывает на соответствие продукции Директиве EU RoHS (об ограничении использования некоторых вредных веществ в электронном и электрическом оборудовании).

### Опасно!

Знак "ОПАСНО!" указывает на опасную для жизни ситуацию, которая, если ее не предотвратить, может привести к летальному исходу или тяжелым телесным повреждениям.

- Не пытайтесь переделать данную фотокамеру. Это может привести к возгоранию. телесным повреждениям, поражению электрическим током или причинить значительный ущерб вам или фотокамере. Внутренний осмотр, обслуживание и ремонт должны выполняться дилером или в центре по обслуживанию фототехники компании Samsung.
- Во избежание взрыва не используйте данное изделие в непосредственной близости от горючих и взрывоопасных газов.
- Не пользуйтесь фотокамерой при попадании в нее жидкости или посторонних предметов. Выключите фотокамеру и затем отсоедините источник питания. Обратитесь к дилеру или в центр по обслуживанию фототехники компании Samsung. Прекратите пользоваться фотокамерой, так как это может привести к возгоранию или поражению электрическим **TOKOM**
- Не вставляйте и не опускайте металлические или легковоспламеняющиеся посторонние предметы в фотокамеру через функциональные проемы, например, отсеки для карты памяти или батарей.

Это может привести к пожару или поражению электрическим током.

■ Не касайтесь фотокамеры влажными руками. При этом может возникнуть опасность поражения электрическим током.

### Предупреждение

Знак "ПРЕДУПРЕЖДЕНИЕ" указывает на потенциально опасную ситуацию, которая, если ее не предотвратить, может привести к летальному исходу или тяжелым телесным поврежлениям

- Не пользуйтесь фотовслышкой в непосредственной близости от людей или животных Срабатывание вспышки на очень близком расстоянии от глаз может повредить зрение.
- В целях безопасности храните данное изделие и принадлежности к нему в недоступном для детей и животных месте во избежание таких несчастных случаев, как:
	- проглатывание батарей или небольших принадлежностей фотокамеры. При несчастном случае незамедлительно обрашайтесь к врачу.
	- Движущиеся части фотокамеры могут причинить телесные повреждения.
- **В** течение продолжительной эксплуатации батареи и фотокамера могут нагреться, что может привести к неполадкам в работе фотокамеры. В этом случае оставьте фотокамеру на несколько минут в нерабочем состоянии, чтобы она охладилась.
- Не оставляйте фотокамеру в местах, подверженных действию крайне высоких температур, например, в закрытом автомобиле, под прямым солнечном светом или в других местах со значительными колебаниями температуры. Высокая температура может повредить детали фотокамеры и вызвать возгорание.
- Ничем не накрывайте фотокамеру или зарядное устройство, когда они включены. Это может привести к повышенному тепловыделению и порче корпуса фотокамеры или вызвать возгорание. Всегда пользуйтесь фотокамерой и ее принадлежностями в хорошо проветриваемом месте.

Знак "ВНИМАНИЕ" указывает на потенциально опасную для жизни ситуацию, которая, если ее не предотвратить, может привести к легким или средним телесным повреждениям.

- Протечка, перегрев или взрыв батарей могут стать причиной возгорания или телесных повреждений.
	- Используйте батареи, которые соответствуют требованиям для данной фотокамеры.
	- Не замыкайте батареи накоротко, не допускайте их нагрева, не бросайте после использования в огонь.
	- Убедитесь, что соблюдена полярность подключения батарей.
- Если вы не собираетесь работать с фотокамерой долгое время, извлеките из нее батареи. Bатареи могут протечь, при этом едкий электролит может нанести фотокамере непоправимый ущерб.
- Не включайте фотовспышку, если она соприкасается с рукой или какими-либо предметами. 4е дотрагивайтесь до фотовспышки после продолжительной работы с ней. Это может привести к ожогу.
- Не переносите включенную фотокамеру, когда к ней подсоединено зарядное устройство. осле работы с фотокамерой всегда выключайте питание перед отсоединением шнура адаптера переменного тока от сетевой розетки. Перед перемещением фотокамеры убедитесь, что отсоединены все шнуры и кабели.
- Во избежание получения нечетких снимков или возникновения сбоев в работе фотокамеры не прикасайтесь к объективу и прикрывающей его крышке.
- Не заслоняйте объектив или фотовспышку во время съемки.
- Низкие температуры могут воздействовать на работу ЖК монитора и вы можете наблюдать перечисленные ниже аномалии. Они, как правило, полностью исправляются при нормальной температуре.
	- Момент включения питания может задерживаться, и цвета на ЖК мониторе могут быть слегка изменены.
	- Bыстрое перемещение в момент, когда камера направлена на объект, может привести к появлению двойного изображения на ЖК мониторе.
- Кредитные карты могут размагнититься, если их положить рядом с чехлом. Не оставляйте карты с магнитными полосками около чехла.

### **Внимание Содержание**

#### ПОДГОТОВКА

 $\bullet$  Системная диаграмма .............................5 Описание частей……………………………6 ■Вид спереди и сверху ……………………6 ■Вид сзади и снизу ……………………………7 ■ Вид снизу / кнопка Курсор / ОК …………8 ■ Подставка для зарядки (приобретается отдельно) ………………8 ■ Индикатор автоспуска……………………9 ■ Индикатор состояния фотокамеры ……9 ■ Значки режимов …………………………9 одсоединение к источнику питания……9  $\bullet$  Как вставить карту памяти.....................12 ак пользоваться картой памяти ………12 /сли фотокамера используется в первый раз …………………………………14

#### СЪЕМКА

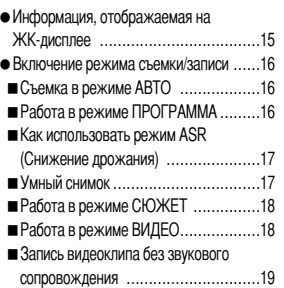

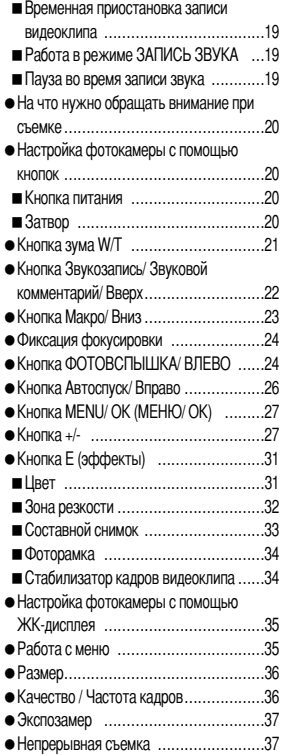

### **одержание**

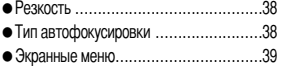

#### **ВОСПРОИЗВЕДЕНИЕ**

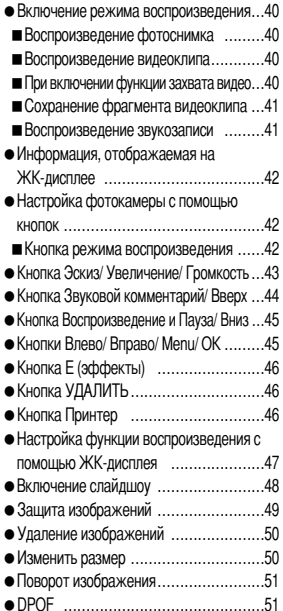

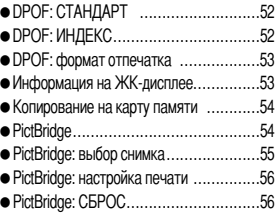

#### НАСТРОЙКА

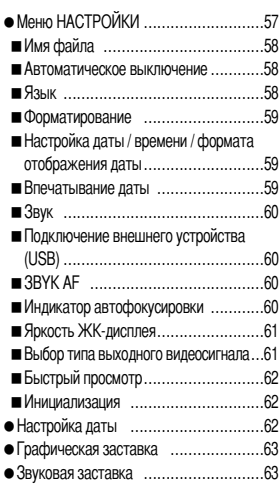

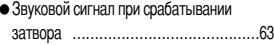

#### **/ежим MP3**

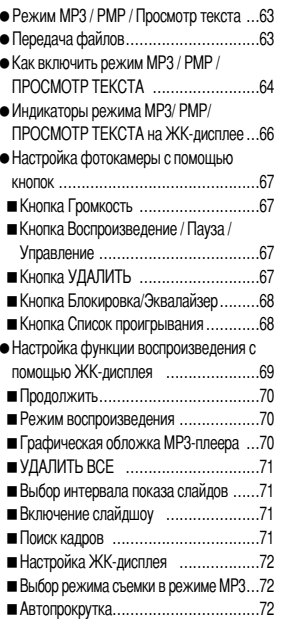

■ Настройка MP3 BGM ……………………72

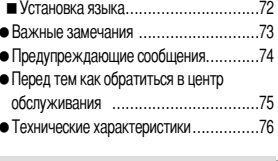

#### **ПРОГРАММНОЕ ОБЕСПЕЧЕНИЕ**

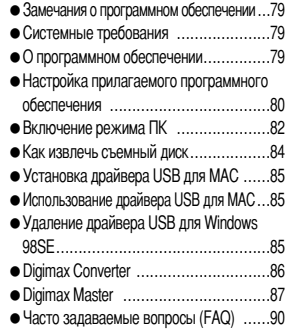

### **истемная диаграмма**

Проверьте комплект поставки перед началом эксплуатации изделия. Комплект поставки может меняться в зависимости от региона продаж. Для приобретения аксессуаров обращайтесь к ближайшему дилеру или в центр обслуживания корпорации Samsung.

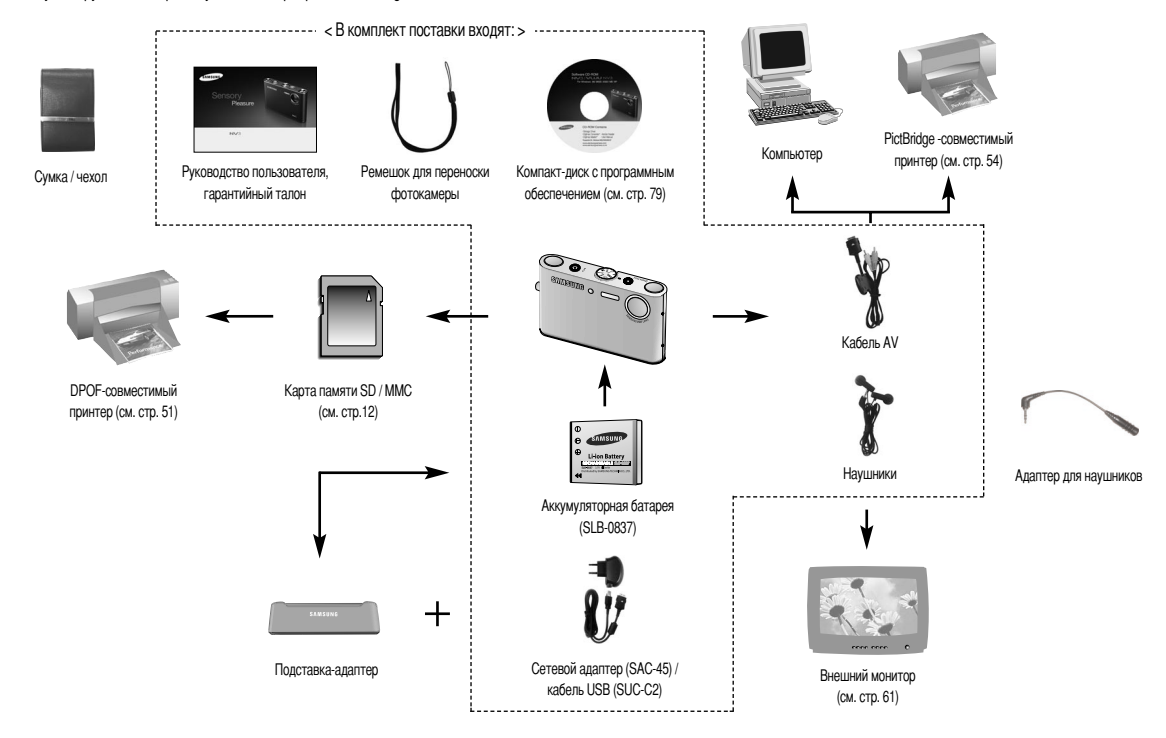

Вид спереди и сверху

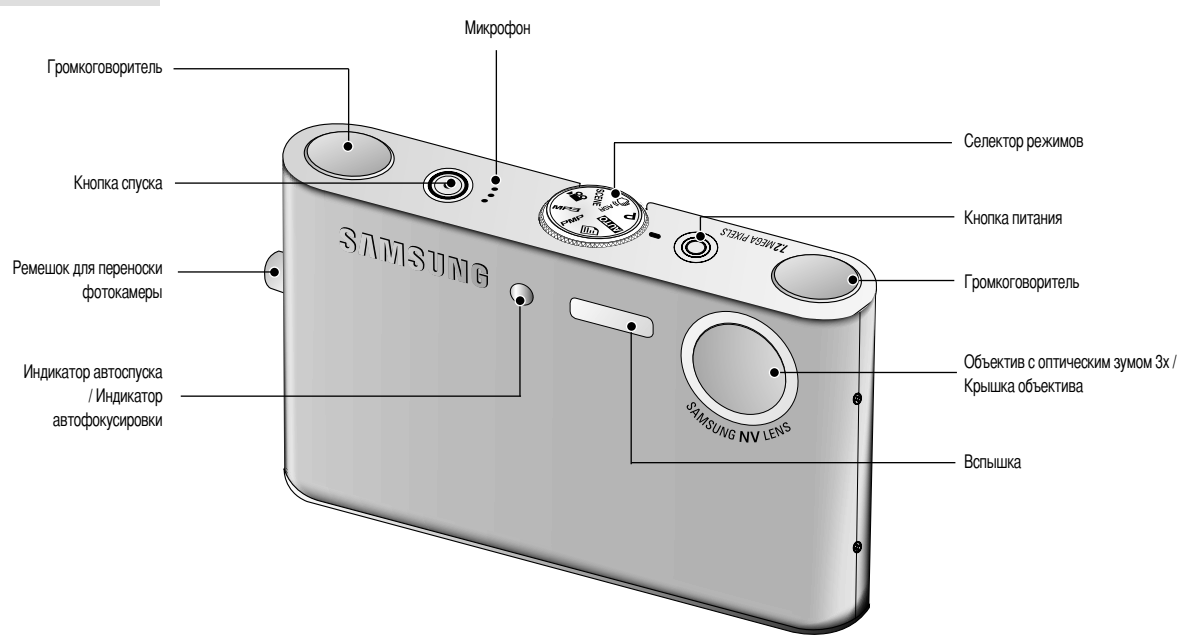

#### Вид сзади и снизу

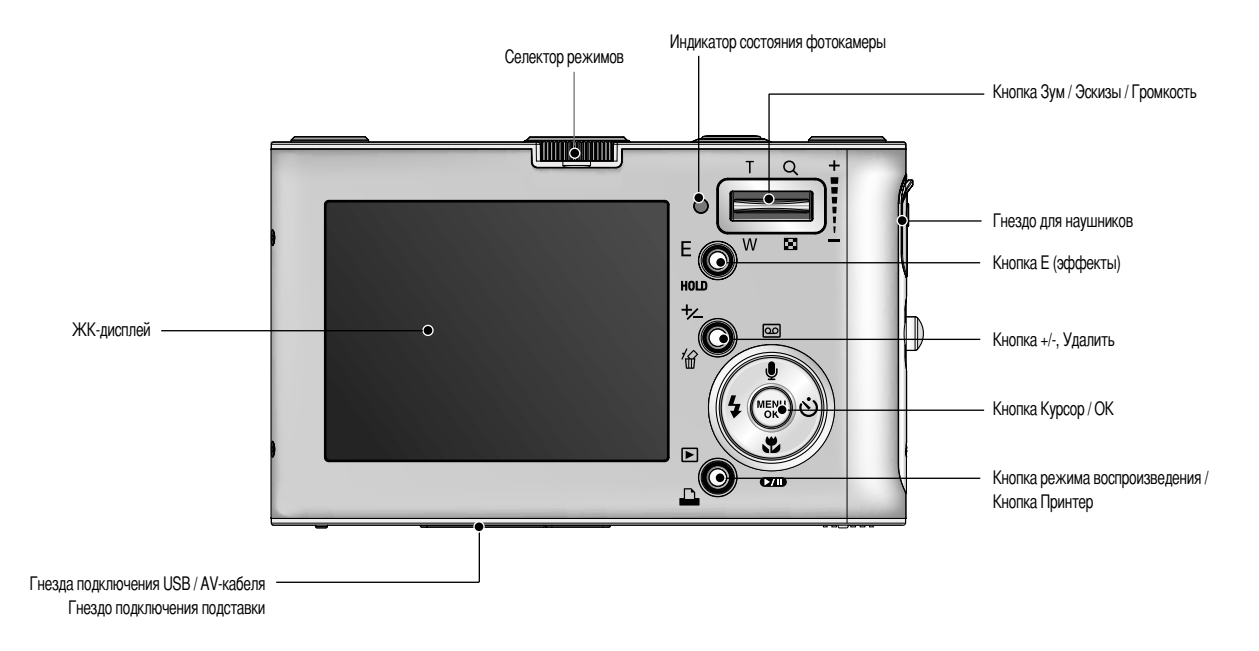

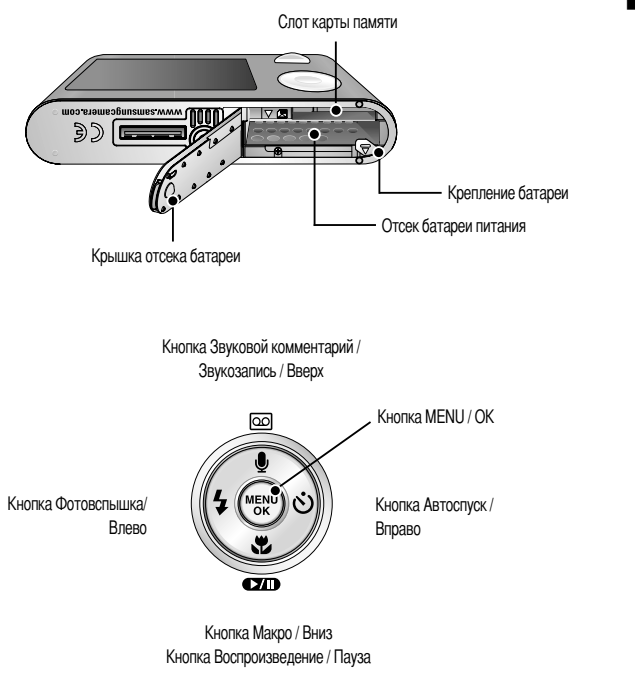

Вид снизу / кнопка Курсор / ОК **одставка для зарядки (приобретается отдельно)** Подставка для зарядки (приобретается отдельно)

■ С помощью подставки можно зарядить аккумуляторную батарею, передать снимок на печать, загрузить изображения. (См. стр. 11, 54 и 83)

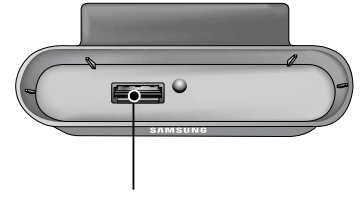

fнездо подключения фотокамеры

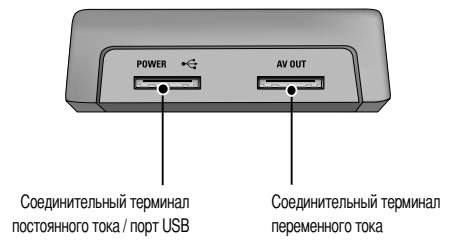

#### ■ Индикатор автоспуска

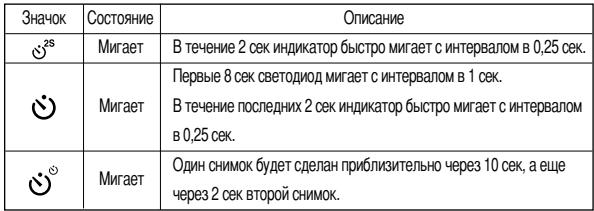

#### ■ Индикатор состояния фотокамеры

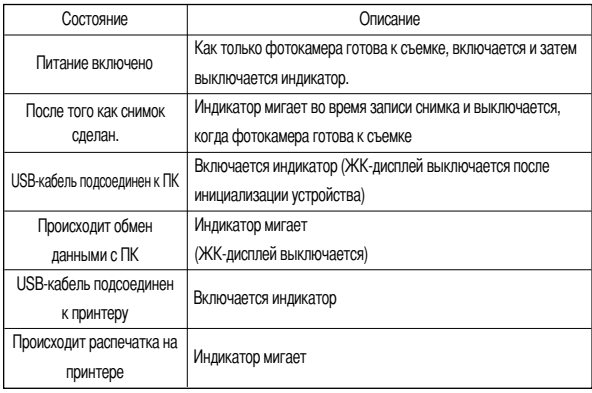

■ Значки режимов: Дополнительная информация о настройке режимов фотокамеры

приведена на стр. 16.

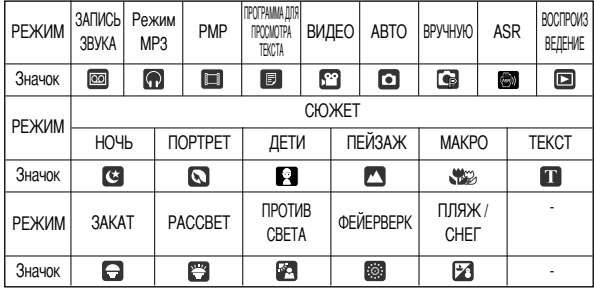

### Подсоединение к источнику питания

- Используйте аккумуляторную батарею (SLB-0837) из комплекта поставки. Перед использованием фотокамеры не забудьте зарядить батарею питания.
- Характеристики аккумуляторной батареи SLB-0837

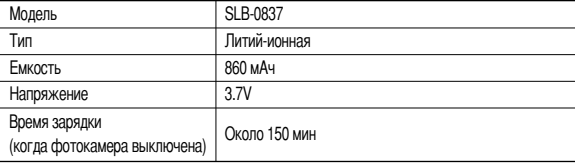

### Подсоединение к источнику питания

Количество снимков и ресурс батареи: Использование SLB-0837

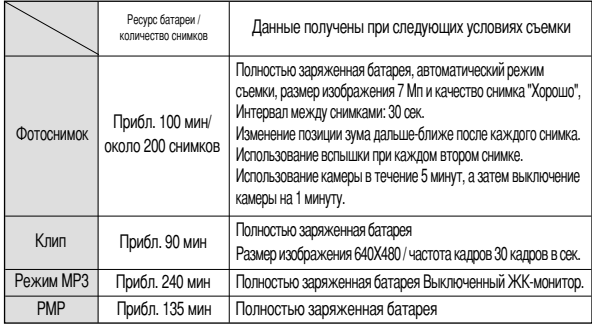

\* Данные значения получены при измерении по стандартам корпорации Samsung и могут быть другими в зависимости от пользовательских настроек.

#### **ПОДСКАЗКА**

Важная информация об использовании батареи

- Выключайте питание фотокамеры, когда она не используется.
- Пожалуйста, извлеките батарею, если вы не будете использовать камеру в течение длительного времени. Нахождение батареи в камере может привести к ее разрядке и протечке электролита.
- Воздействие низких температур (ниже 0°С) может негативно сказаться на работе батареи и сократить ее ресурс.
- Состояние батареи обычно восстанавливается при нормальной температуре.
- При интенсивном использовании фотокамеры ее корпус может стать теплым. Это совершенно нормально.
- При использовании наушников не вынимайте батарею, когда камера включена. Эта операция может вызвать громкий шум.
- Вы можете зарядить аккумуляторную батарею (SLB-0837), используя набор SAC-45. В набор SAC-45 входит сетевой адаптер (SAC-45) и кабель USB (SUC-C2). Когда SAC-45 и SUC-C2 подсоединены, это можно использовать в качестве сетевого кабеля.
	- $\bullet$  Использование сетевого кабеля
		- : подсоедините сетевой адаптер к кабелю USB. его можно использовать в качестве шнура питания.

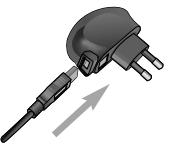

• Используя USB-кабель

: выньте сетевой адаптер (SAC-45). Вы можете загрузить сохраненные изображения на свой ПК (стр. 83) или подать питание на камеру посредством кабеля USB

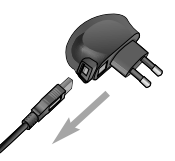

#### ВНИМАНИЕ!

Важная информация об использовании кабеля USB.

- Полсоелините USB-кабель (SUC-C2) правильной спецификации.
- Если камера подключена к ПК посредством сетевого концентратора USB, подключите камеру непосредственно к ПК.
- Если камера и другие устройства подключены к ПК одновременно, отсоедините другие устройства.
- Если кабель USB подключен к порту, расположенному на передней панели ПК, выньте кабель и полключите его к порту, расположенному на залней панели ПК.
- Если порт USB на ПК не соответствует стандарту выходной мощности (5В, 500мА), то зарядка камеры невозможна.

#### Подсоединение к источнику питания

- Можно зарядить аккумуляторную батарею (SLB-0837) с использованием подставки.
- Как зарядить аккумуляторную батарею (SLB-0837)
	- Зарядка с помощью подставки-адаптера

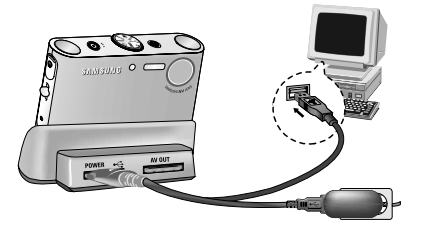

#### • Зарядка с помощью фотокамеры

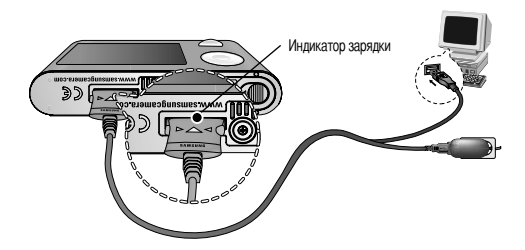

#### **ВНИМАНИЕ!**

- Перед тем, как вставить какой-либо кабель или сетевой адаптер, проверьте направления и не вставляйте их силой. Это может повредить кабель или камеру.
- Если индикатор зарядки на зарядном устройстве не включается или мигает после того как вставлена аккумуляторная батарея, проверьте правильность установки батареи.
- Если фотокамера остается включенной при зарядке, то полностью зарядить ее не удастся. Выключайте фотокамеру во время зарядки батареи.

#### ■ Индикатор зарядки на сетевом адаптере.

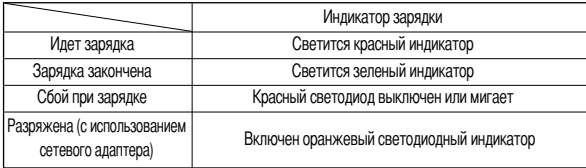

- Не включайте фотокамеру во время зарядки полностью разряженной батареи. Фотокамеру не удастся включить, если мала остаточная емкость батареи. Чтобы приступить к работе с фотокамерой, заряжайте батарею не менее 10 минут.
- Не пользуйтесь часто фотовспышкой и не снимайте видеоклипы, если полностью разряженная батарея заряжалась в течение короткого времени. Фотокамера может выключиться из-за разрядки батареи, даже если подсоединено зарядное устройство.
- С использованием подставки вы можете заряжать только литий-ионную аккумуляторную батарею (SLB-0837).

#### Подсоединение к источнику питания

- Вставьте батарею питания, как показано на рисунке
	- Если батарея вставлена, но фотокамера не включается, проверьте полярность подключения батареи (+/-).
	- Не нажимайте на крышку отсека батарей с силой, когда она открыта. Вы можете повредить или сломать ее.

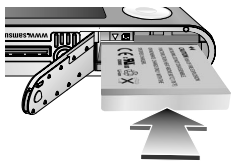

■ На ЖК-дисплее отображаются 4 индикатора состояния батареи питания.

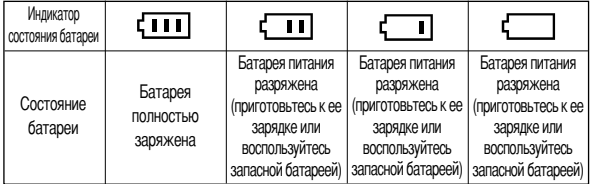

### Как вставить карту памяти

- Вставляйте карту памяти, как показано на рисунке.
	- Перед тем как вставить карту памяти, выключите фотокамеру.
	- Сориентируйте карту памяти так, чтобы ее передняя часть была направлена в сторону объектива, а контакты - в сторону задней панели фотокамеры (ЖК-дисплея).
	- Не вставляйте карту памяти в неправильном положении. Вы можете повредить слот карты памяти

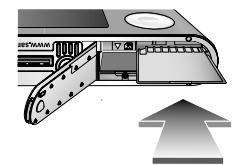

### Как пользоваться картой памяти

- Перед первым использованием вновь приобретенной карты памяти обязательно отформатируйте ее (см. стр. 59) также не забудьте отформатировать карту памяти, если данные на ней не читаются фотокамерой или какие-то изображения были записаны на доугой фотокамере.
- Выключайте питание фотокамеры, когда вы вставляете или извлекаете карту памяти.
- Характеристики карты памяти ухудшаются при ее многократном использовании. В этом случае необходимо приобрести новую карту. Гарантия компании Samsung не распространяется на износ карты памяти.
- Карта памяти сложное электронное устройство. Не сгибайте и не роняйте ее, не подвергайте сильным ударам.
- Не храните карту памяти в зоне действия сильного электрического или магнитного поля например, возле акустической системы или телевизора.
- Не используйте и не храните карту в экстремальных температурных условиях.
- Не допускайте загрязнения карты памяти или попадания на нее жидкости. Если это произойдет, протрите карту начисто мягкой тканью.
- $\bullet$  Если карта памяти не используется, храните ее в оригинальной упаковке.
- Интенсивное использование карты памяти приводит к ее нагреву. Это совершенно нормально.
- Не используйте карту памяти, которая уже устанавливалась на другую фотокамеру Для использования такой карты памяти сначала отформатируйте ее на данной фотокамере.
- Не используйте карту памяти, отформатированную на другой модели цифровой фотокамеры или на устройстве чтения карт памяти.
- Записанные данные могут быть повреждены в следующих случаях:
	- Когда карта памяти используется неправильно.
	- Если во время записи, удаления (форматирования) или чтения данных выключить питание или извлечь карту памяти.

### Как пользоваться картой памяти

- Компания Samsung не несет ответственности за потерю данных.
- Рекомендуем копировать важные данные с карты памяти на другие носители, например, лискеты, жесткие лиски, компакт-лиски и т.п.
- Если памяти нелостаточно

: появится сообщение [НЕТ МЕСТА!] и фотокамера работать не будет. Чтобы увеличить объем свободной памяти, удалите ненужные снимки или замените карту памяти.

#### **ПОДСКАЗКА**

- Не вынимайте карту памяти, когда мигает индикатор состояния фотокамеры, так как это может повредить хранящиеся на ней данные.
- Информация об использовании карт ММС изложена в Руководстве из комплекта поставки.

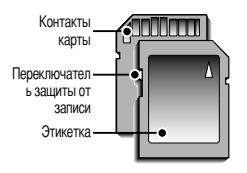

I Карта памяти SD CARD (цифровая карта памяти с защитой данных) ] На карте памяти SD CARD имеется переключатель защиты от записи, не позволяющий удалить изображения или форматировать карту. Если переключатель на карте памяти SD CARD слвинуть вниз. то ланные булут зашишены. Если переключатель слвинуть вверх, то защита данных будет отменена. Перед началом съемки слвиньте вверх переключатель на карте памяти SD CARD. При использовании карты MMC (Multi Media Card) 256MБ, указанный объем снимков будет следующим. Приведенные цифры являются приблизительными, поскольку количество снимков зависит от различных факторов, например, их содержания или типа используемой карты памяти.

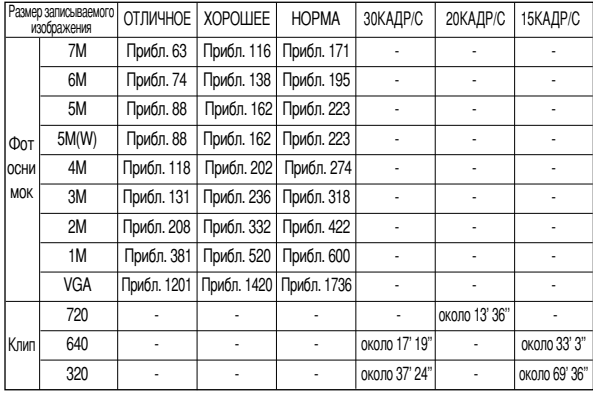

\* Это может повлиять на продолжительность записи. Кнопка зума не работает при записи клипов.

### Если фотокамера используется в первый раз

- При включении фотокамеры в первый раз на ЖК-дисплее появится меню настройки даты, времени и языка. После настройки даты, времени и языка данное меню больше не появится. Перед началом работы с фотокамерой произведите настройку даты, времени. языка.
- Настройка даты, времени и формата даты
	- 1. С помощью кнопок ВВЕРХ/ ВНИЗ выберите меню [Date & Time] и нажмите кнопку ВПРАВО.
	- 2. С помошью кнопок ВВЕРХ/ ВНИЗ/ ВЛЕВО/ ВПРАВО выберите нужное субменю.

Кнопка ВПРАВО: выбирает ГОД/ МЕСЯЦ/ ДЕНЬ/ ЧАС/ МИНУТУ/ФОРМАТ ДАТЫ

- Кнопка ВЛЕВО : сдвигает курсор к главному меню [Date & Time], если курсор находится на первом пункте меню настройки даты и времени. Во всех остальных случаях курсор просто слвигается влево от текущей позиции.
- Кнопки ВВЕРХ/ВНИЗ : изменяют значение каждой настройки.

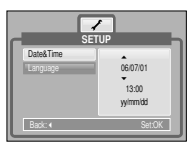

- Выбор языка
	- 1. С помошью кнопок ВВЕРХ/ВНИЗ выберите меню [Language] и нажмите кнопку ВПРАВО.
	- 2. С помощью кнопок ВВЕРХ/ВНИЗ выберите нужное субменю и нажмите кнопку ОК.

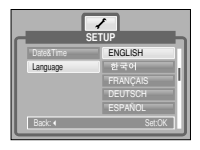

#### **ПОДСКАЗКА**

- Можно выбрать любой из 22 языков, перечисленных ниже: английский, корейский, французский, немецкий, испанский, итальянский, китайский упр., китайский трал., японский, русский, португальский, голпандский, датский, швелский, финский, тайский, бахаса (Малайзия/ Инлонезия), арабский, польский, венгерский, чешский и турецкий.
- Выбранная настройка языка сохраняется, даже если выключить и снова включить фотокамеру.

### Информация, отображаемая на ЖК-дисплее

■ На ЖК-дисплее отображается информация о выбранных функциях и настройках съемки.

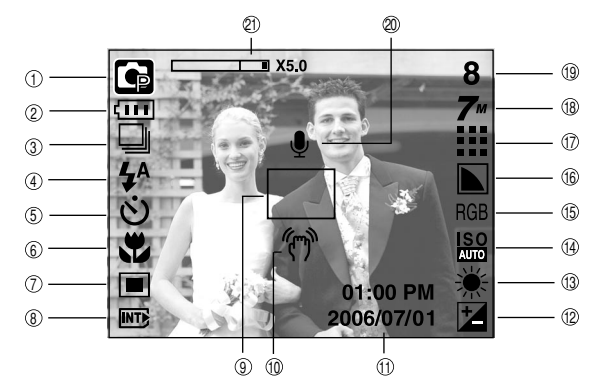

[Изображение и полная информация о состоянии]

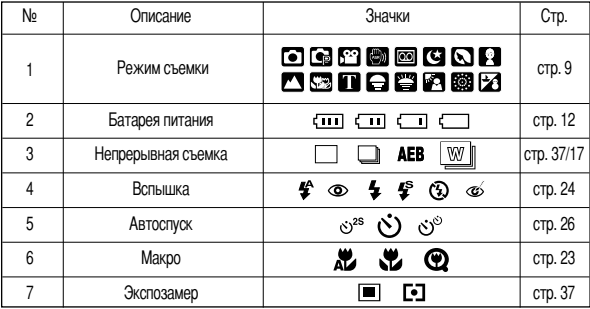

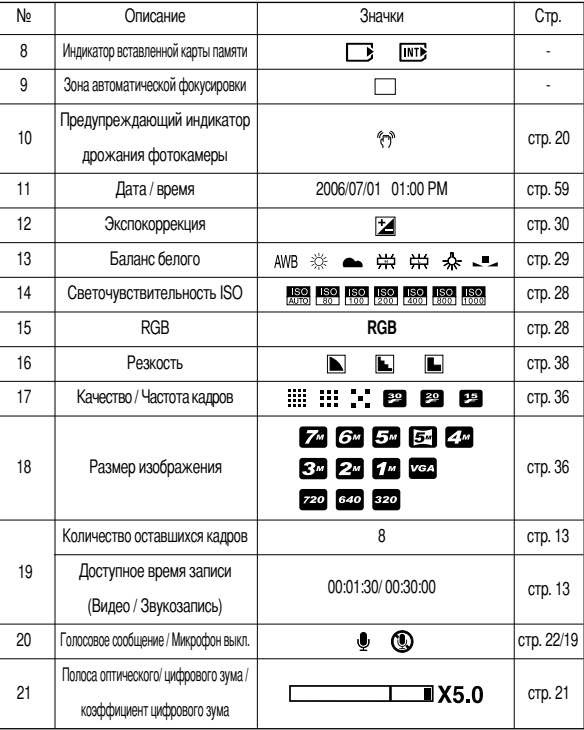

#### Включение режима съемки/записи

 $\blacksquare$  Съемка в режиме АВТО ( $\blacksquare$ 

В этом режиме можно быстро и легко делать снимки при минимальном вмешательстве с вашей стороны.

- 1. Вставьте батарею. (стр. 12). Вставляя батарею. соблюдайте полярность (+ / -).
- 2. Вставьте карту памяти (стр. 12). Поскольку данная фотокамера имеет встроенную память 15 Мб. устанавливать карту памяти необязательно. Если карта памяти не установлена, снимки будут записываться во встроенной памяти. Если вставлена карта памяти, снимки будут записываться на нее.
- 3. Закройте крышку отсека для батарей.
- 4. Нажмите кнопку питания, чтобы включить фотокамеру. (Если дата/время отображаются на ЖКД неправильно. заново установите их перед началом съемки.)
- 5. Поворотом селектора режимов выберите режим АВТО.
- 6. Направьте фотокамеру на объект съемки и скомпонуйте кадо с помошью ЖК-дисплея.
- 7. Чтобы сделать снимок, нажмите кнопку спуска.

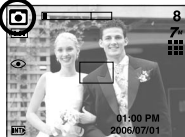

**ГРежим ABTO1** 

- $\blacksquare$  Работа в режиме ПРОГРАММА ( $\blacksquare$ ) При выборе этого режима будут автоматически сконфигурированы оптимальные настройки фотокамеры. Но вы при этом сможете вручную конфигурировать различные функции, кроме выбора выдержки и диафрагмы.
	- 1. Поворотом селектора режимов выберите режим ПРОГРАММА
	- 2. Нажмите на кнопку меню. чтобы настроить усовершенствованные функции, например, размер изображения (стр. 35), качество (стр. 36), замер (стр. 37), непрерывную съемку (стр. 37), резкость (стр. 38), тип автофокуса (стр. 38) и информацию об экранном меню (стр. 39).

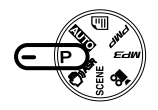

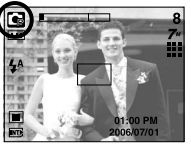

ГРежим ПРОГРАММАТ

#### **ПОДСКАЗКА**

• Если при нажатии кнопки спуска до половины хода рамка автофокусировки становится красной, фотокамеру невозможно сфокусировать на объекте. В этом случае невозможно слелать четкий снимок.

#### Включение режима съемки/записи

- $\blacksquare$  Как использовать режим ASR (Снижение дрожания) ( Режим ASR может снизить дрожание камеры для получения четких фотографий.
- $\bullet$  На что следует обратить внимание при съемке в режиме ASR.
	- 1 Цифровой зум в режиме ASR не работает
	- 2. Если имеющееся освещение ярче освещения ламп лневного света функция ASR не включится
	- 3. Если имеющееся освещение слабее освещения ламп дневного света, на дисплее появляется предупреждающий индикатор дрожания фотокамеры ( "т) ). Для получения лучших результатов следует производить съемку, когда не горит предупреждающий индикатор дрожания камеры.
	- 4. Если объект съемки находится в движении, полученное изображение может оказаться смазанным.
	- 5. Чтобы получить качественный снимок, не двигайте фотокамеру пока на дисплее остается сообщение **ГИДЕТ СЪЕМКА!!**
	- 6. Функция ASR использует процессор фотокамеры, поэтому съемка в этом режиме занимает несколько большее время.

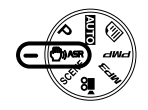

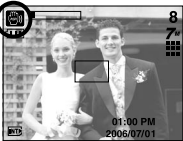

**ГРежим ASRI** 

**• Умный снимок** 

снимка делаются одновременно. Один снимок делается в режиме заполняющей вспышки. а второй делается в режиме уменьшения дрожания. Вы можете выбрать и сохранить только одно изображение.

- Как использовать функцию Умного снимка
	- 1. Поворотом селектора режимов выберите режим ASR (уменьшение дрожания).
	- 2. Нажмите на кнопку Е. и функция Умного снимка булет активирована.
	- 3. Нажмите кнопку спуска, чтобы сделать снимки.
	- 4. Снимки будут отображены на экране.
		- Чтобы выбрать изображение, нажмите кнопку Влево/Вправо.
		- Чтобы изменить увеличенный фрагмент, нажмите на кнопку Е и функциональную кнопку 5.
		- Нажмите на кнопку Е снова, и увеличенный фрагмент изменится автоматически.

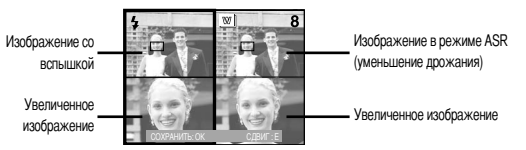

5. Нажмите на кнопку ОК / кнопку Спуска затвора и выбранный снимок будет сохранен.

#### **ПОДСКАЗКА**

- Если вы выберите размер изображения 3072Х1728, то этой функцией BOCDOD-30BAT-CS HEBO3MO-KHO
- В режиме Умный снимок, значение скорости закрытия затвора, которое отображается на ЖК-дисплее, может отличаться от реального значения.

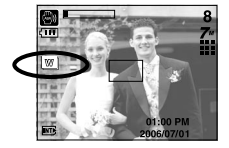

### Включение режима съемки/записи

■ Работа в режиме CЮЖЕТ (SCENE)

С помощью следующих меню можно легко следать оптимальные настройки для разнообразных условий съемки:

- 1. Поворотом селектора режимов выберите режим **CHOWFT**
- 2. Нажмите кнопку Мепи и выберите нужный сюжетный режим.

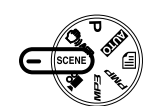

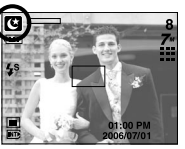

ГРежим Сюжет

\* Сюжетные режимы перечислены ниже.

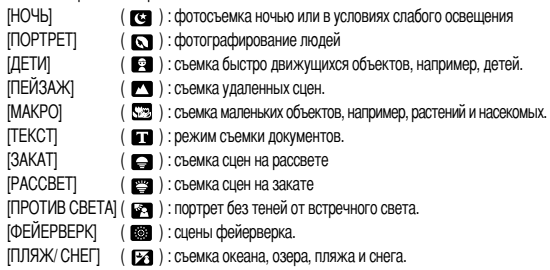

- $\blacksquare$  Работа в режиме ВИДЕО ( $\blacksquare$ 99) Продолжительность записи видеоклипа зависит от свободного места в памяти.
	- 1. Поворотом селектора режимов выберите режим ВИДЕО. (Доступное время записи отображается на ЖК-лисплее)
	- 2. На ЖК-дисплее появятся значок режима ВИДЕО и доступное для записи время.
	- 3. Направьте фотокамеру на объект съемки и скомпонуйте кадр с помощью ЖК-дисплея. Нажмите кнопку спуска, видеоклип будет записываться в течение всего доступного для записи времени. Запись видеоклипа будет продолжаться, даже если отпустить кнопку спуска.

Для остановки записи снова нажмите на кнопку спуска.

- \* Формат изображения и тип получаемого файла указаны ниже.
- Размер изображения: 720Х480, 640Х480, 320Х240 (Выбирается пользователем)
- Тип файла: \*.avi (MPEG-4)

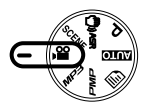

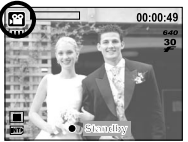

ГРежим ВИДЕОТ

#### **ключение режима съемки/записи**

- Запись видеоклипа без звукового сопровождения Kожно записать видеоклип без звукового сопровождения.
	- 1. Нажмите кнопку Вверх, и на ЖК-лисплее появится значок  $($  (c)).
	- 2. Нажмите кнопку спуска, видеоклип будет записываться без записи звука в течение всего доступного для записи времени.

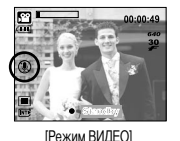

- 3. Чтобы прекратить запись, нажмите кнопку спуска еще раз.
- Hременная приостановка записи видеоклипа (запись с продолжением) Данная фотокамера позволяет приостановить запись видеоклипа, чтобы пропустить ненужные сцены. С помощью данной функции можно запечатлеть нужные сцены в одном видеоклипе, при этом не придется записывать несколько отдельных видеоклипов.
	- 1. Нажмите на кнопку Пауза затвора при съемке видеоклипа, и запись будет приостановлена.
	- 2. Чтобы возобновить запись, нажмите кнопку Пауза еще раз.
	- 3. Чтобы прекратить запись, снова нажмите кнопку спуска.

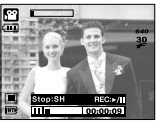

['апись видеоклипа с продолжением]

❈ Qсли при записи видеоклипа нажата кнопка камеры, то может записаться звук срабатывания камеры.

■ Работа в режиме ЗАПИСЬ ЗВУКА

Продолжительность записи звука зависит от свободного места в памяти. (Макс. 1 час)

- 1. Находясь в любом режиме, кроме режима Видео, выберите режим Запись звука, дважды нажав кнопку Запись звука.
- 2. Чтобы начать запись звука, нажмите кнопку спуска.
	- Нажмите кнопку спуска один раз, и запись звука будет продолжаться в течение всего доступного для записи времени (макс. 1 час). Запись звука будет продолжаться, даже если отпустить кнопку спуска.

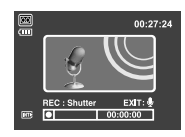

[Режим ЗАПИСЬ ЗВУКА]

- Чтобы прекратить запись, снова нажмите кнопку спуска.
- Тип файла: \*.wav
- ,ауза во время записи звука

/анная функция позволяет записать звук в один файл даже после паузы.

- 1. Чтобы приостановить запись, нажмите кнопку Пауза ( $\Box$ ).
- 2. Чтобы возобновить запись, нажмите кнопку Пауза ( $\sigma$ еще раз.

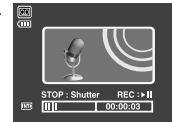

3. Чтобы прекратить запись, снова нажмите кнопку спуска.

[Режим ЗАПИСЬ ЗВУКА]

#### **ПОДСКАЗКА**

- Во время записи звука оптимальное расстояние между микрофоном фотокамеры и вами – 40 см.
- Qсли выключить питание, когда запись звука временно приостановлена, произойдет отмена записи.

#### На что нужно обращать внимание при съемке

■ Нажатие кнопки спуска до половины хода

Слегка нажмите кнопку спуска, чтобы убедиться в точной фокусировке и зарядке батареи фотовспышки. Чтобы сделать снимок, нажмите кнопку спуска до упора.

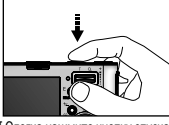

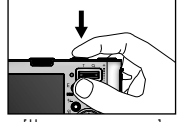

Г Слегка нажмите кнопку спуска

[Нажмите кнопку спуска

- Доступное для записи время может изменяться в зависимости от условий съемки и настроек фотокамеры.
- Если выбраны режимы Вспышка отключена или Медленная синхронизация, на ЖКлисплее может появиться индикатор. предупреждающий о дрожании фотокамеры ( $\lll$ ). В таком случае используйте штатив, установите фотокамеру на устойчивую поверхность или выберите режим съемки с фотовспышкой.
- Коррекция экспозиции при съемке в условиях встречного света. При съемке вне помещения не направляйте объектив фотокамеры в сторону солнца, так как снимок может получиться темным из-за встречного света. Фотографируя против солнца, выберите настройку [ПРОТИВ СВЕТА] меню Сюжет (см. стр. 18), заполняющую вспышку (стр. 25), точечный экспозамер (стр. 37) или экспокоррекцию (стр. 30).
- Не заслоняйте объектив или фотовслышку во время съемки.
- Скомпонуйте кало с помощью ЖК-лисплея.
- В некоторых случаях система автофокусировки может не сработать.
	- При съемке малоконтрастного объекта.
	- Если у объекта высокая отражающая способность или он сам сильно светится.
	- Если объект съемки движется с большой скоростью.
	- При сильном отраженном свете или очень ярком фоне.
	- Если на объекте съемки преобладают горизонтальные линии или он очень узкий (например, палка, флагшток).
	- Если вокруг темно

20

### Настройка фотокамеры с помощью кнопок

■ Режимы съемки можно настроить с помощью кнопок фотокамеры.

#### Кнопка питания

- Используется для включения и выключения электропитания фотокамеры.
- После определенного периода бездействия фотокамера автоматически выключается для экономии энергии аккумуляторной батареи. Дополнительные сведения о функции автоматического отключения питания представлены на стр. 58.

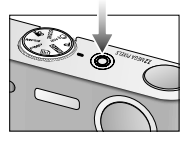

#### Затвор

- Используется для съемки или записи звука в режимах: ФОТОСЪЕМКА/ЗАПИСЬ ЗВУКА/ВИДЕО.
- В режиме ВИДЕО:

При нажатии кнопки спуска до упора включается запись видеоклипа. Нажмите кнопку спуска, и начнется запись видеоклипа, продолжительность которой ограничена

samsume

доступным для записи временем, обусловленным свободным местом в памяти. Для остановки записи снова нажмите на кнопку спуска.

• В режиме ФОТОСЪЕМКА

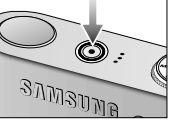

при нажатии кнопки спуска до половины хода становится активной автофокусировка, идет проверка состояния фотовспышки. При нажатии кнопки спуска до конца происходит фотографирование и запись данных снимка. Если выбрать запись звукового комментария, она начнется сразу по окончании записи изображения.

### **нопка зума W/T**

 $\bullet$  Данная фотокамера снабжена ТРЕХкратным (3х) оптическим и ПЯТИкратным (5х) цифровым зумом. При одновременном использовании обеих функций общий коэффициент увеличения при съемке становится равным 15 X.

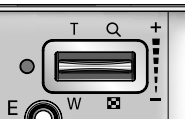

#### $\bullet$  Зим БЛИЖЕ

Оптический зум БЛИЖЕ: нажатие кнопки зума Т. В результате получается эффект ПРИБЛИЖЕНИЯ, т.е. объект кажется ближе.

Цифровой зум БЛИЖЕ: если выбрано максимальное значение оптического зума (3X),

- 
- то при нажатии кнопки зума T запускается программа цифрового зуммирования. Если отпустить кнопку Т, цифровой зум остановится на выбранном значении. При достижении максимального значения цифрового зума (5X) нажатие кнопки T ни к чему не приводит.

кнопки зума T.

÷.

 $\bullet$  Зум ДАЛЫШЕ

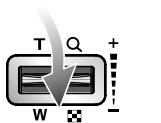

Оптический зум ДАЛЬШЕ: нажатие кнопки зума W. Врезультате получается эффект ОТДАЛЕНИЯ, т.е. объект кажется дальше. Если непрерывно нажимать на кнопку W, объектив установится на минимальное фокусное расстояние, т.е. объект покажется максимально отдаленным от фотокамеры.

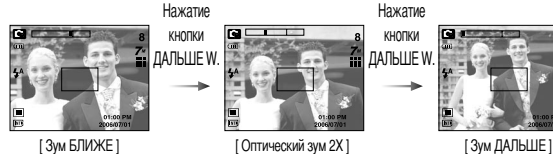

кнопки

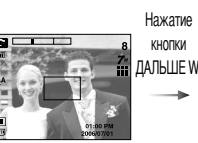

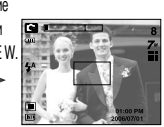

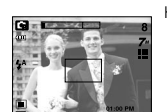

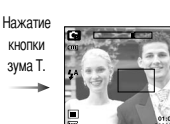

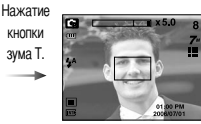

[ Зум ДАЛЬШЕ ] **[ Зум БЛИЖЕ** ] **[**  $\blacksquare$  [Цифровой зум 5X ]

Оптический зум  $7x5.0$ 

Sифровой зум

Цифровой зум ДАЛЬШЕ : когда включен цифровой зум, при нажатии кнопки W масштаб изображения будет уменьшаться пошагово. Если отпустить кнопку зума W уменьшение масштаба прекращается. При нажатии на кнопку W сначала будет уменьшаться кратность цифрового, а затем оптического зума. Изменение масштаба прекратится при достижении минимального значения или при отпускании кнопки.

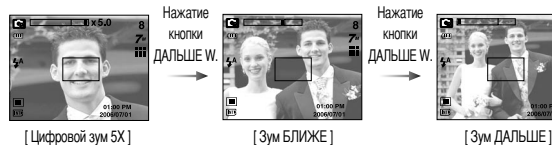

ажатие кнопки **ЛАПЫ IF W** 

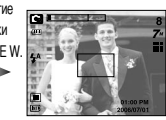

# **Кнопка зума W/T**

#### **ПОДСКАЗКА**

- Получение снимков с цифровым зумом занимает несколько большее время. Для данного действия потребуется некоторое время.
- При съемке с цифровым зумом возможно ухудшение качества снимков.
- Чтобы изображение, полученное с помощью цифрового зума, выглядело при просмотре более четко, выберите максимальный оптический зум, нажмите кнопку спуска до половины хода и затем снова нажмите кнопку зума Т.
- Цифровой зум нельзя активировать в сюжетных режимах [Ночь], [Дети], [Крупный план], [Текст], [Фейерверк], в режиме съемки видеоклипа, в режиме ASR (умный снимок) и при использовании меню эффектов [Подсветка], [Фоторамка], [Составной снимок].
- Во избежание неполадок в работе фотокамеры не нажимайте на объектив.

### 

- Когда отображается меню, нажмите кнопку Вверх, чтобы переместить курсор субменю вверх. Если на ЖК-дисплее не отображается меню, кнопка Вверх выполняет функции кнопки звукозаписи или звукового комментария. К записанному снимку можно добавить звуковой комментарий. Более подробная информация о записи звука представлена на стр. 19.
- Запись звукового комментария.
	- 1. Поверните селектор выбору режимов для выбора режима ЗАПИСЬ за исключением режима ВИДЕОКЛИП.
	- 2. Нажмите кнопку ЗВУКОВОЙ КОММЕНТАРИЙ (  $\bullet$  ).

Если на ЖК-дисплее появился индикатор записи звукового комментария, настройка закончена

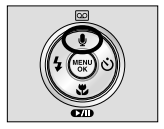

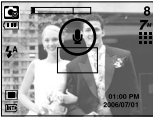

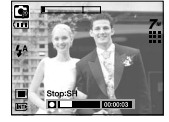

Подготовка к записи звукового комментария] [Запись звукового комментария]

- 3. Нажмите на кнопку спуска, чтобы сделать снимок. Снимок записывается на карте памяти
- 4. Звук будет записываться в течение десяти секунд с момента записи снимка. Во время записи звука нажатие кнопки спуска прекращает запись звукового комментария.

#### **ПОДСКАЗКА**

• Для записи звука оптимальное расстояние между вами и фотокамерой (микрофоном) порядка 40 см.

### Кнопка Макро ( ) / Вниз

■ Если на ЖК-дисплее отображается меню, кнопка Вниз выполняет функции кнопки со стрелкой.

Если меню не отображается, с помощью кнопки MAKPO / ВНИЗ можно вести макросъемку. Рабочие расстояния до объекта съемки приведены ниже. Нажимайте кнопку Макро, пока на ЖК-лисплее не появится значок нужного режима Макро.

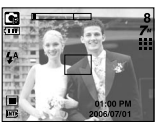

[Автофокусировка – нет значка]

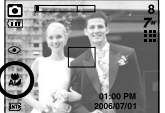

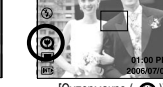

 $[ABTOMAKDO ( 1) ]$   $[CynepMAKDO ( 0) ]$   $[MaxDO ( 1) ]$ 

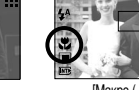

■ Тип режимов и диапазонов фокусировки (W: дальше, Т: ближе). (Единица измерения: см)

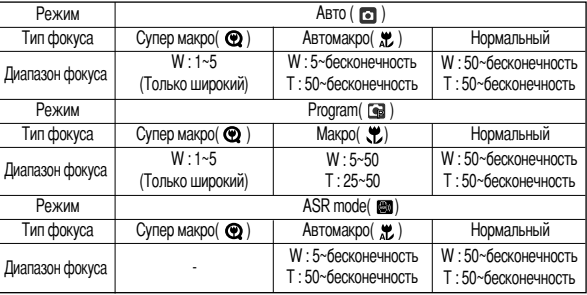

#### **ПОДСКАЗКА**

- При съемке в режиме макро вам может помешать дрожание фотокамеры. )тарайтесь избегать дрожания фотокамеры.
- $\bullet$  При съемке в режиме Makpo с расстояния до 20 см (Зум дальше) или 30 см (Зум ближе) выберите настройку Фотовспышка отключена.
- При съемке с расстояния порядка 5 см наводка на резкость с помощью автофокусировки потребует дополнительного времени.
- Методы фокусировки (в зависимости от режима съемки) (O: доступно, X: недоступно, ∞ : фокусировка на бесконечность)

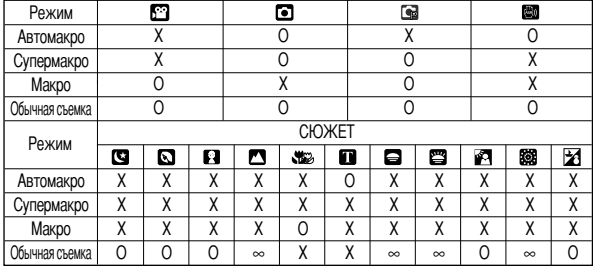

### Фиксация фокусировки

- Чтобы произвести наводку на резкость для объекта, расположенного не по центру, воспользуйтесь функцией фиксации фокусировки.
- $\bullet$  Использование фиксации фокусировки
	- 1. Убедитесь, что объект находится в центре рамки автофокусировки.
	- 2. Нажмите кнопку спуска до половины хода. Включение зеленого индикатора автофокусировки сигнализирует о том, что наводка на резкость закончена. Чтобы не сделать ненужных снимков, не нажимайте кнопку спуска до упора.
	- 3. Продолжайте удерживать кнопку спуска нажатой до половины хода и, перемещая фотокамеру, перекомпонуйте кадр. затем нажмите кнопку спуска до упора, чтобы сделать снимок. Если отпустить кнопку спуска, фиксация фокусировки будет отменена.

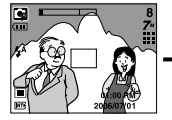

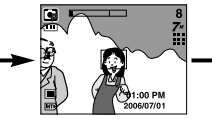

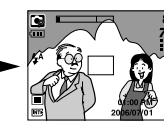

- 1. Снимаемая сцена
- 2. Нажмите кнопку спуска ло половины хода и наведите резкость на объект
- 3. Перекомпонуйте кадо и нажмите кнопку спуска до упора

## Кнопка ФОТОВСПЫШКА ( $\frac{1}{2}$ ) / ВЛЕВО

- **Во время отображения меню на ЖК-дисплее при нажатии** кнопки ВЛЕВО курсор сдвигается к левому значку.
- Когда на ЖК-лисплее не отображается меню, кнопка ВЛЕВО выполняет функцию кнопки ФОТОВСПЫШКА.

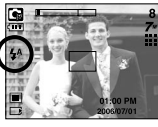

Выбор режима Автовспышка

- Выбор режима фотовспышки
	- 1. Поворотом селектора режимов выберите режим съемки, кроме режимов Видеоклип и Захват лвижения.
	- 2. Нажимайте кнопку Фотовспышка до тех пор, пока на ЖК-дисплее не появится индикатор нужного режима фотовспышки.
	- 3. На ЖК-дисплее появляется индикатор режима фотовспышки. Выбирайте правильные параметры фотовслышки исходя из условий съемки.
- Зона действия вспышки

(Елиница измерения: м)

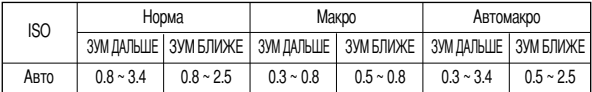

\* Если выбран режим Супер макро, то вспышка устанавливается в режим Выкл. вспышка.

### Кнопка ФОТОВСПЫШКА (  $\frac{1}{2}$  ) / ВЛЕВО

#### **ПОДСКАЗКА**

- При нажатии кнопки спуска в режимах Авто, Заполняющая вспышка, Медленная синхронизация сначала срабатывает предвспышка для оценки условий съемки, таких как зона действия фотовспышки и ее уровень мощности. Не двигайте фотокамеру до излучения второй вспышки.
- Частое использование фотовспышки уменьшает ресурс батареи.
- При стандартных условиях работы время зарядки фотовспышки не превышает 4 сек. Время зарядки увеличивается, когда батарея частично разряжена.
- В режиме ASR, сюжетных режимах [Макро], [Пейзаж], [Текст], [Закат], [Рассвет], [Фейерверк] и режиме съемки видео, функция вспышки не работает.
- Производите съемку с учетом зоны действия фотовспышки.
- Если объект сильно отражает свет или расстояние до него слишком мало, качество изображения не гарантируется.
- При съемке со вспышкой в условиях плохой освещенности на отснятом изображении могут появляться белые крапинки. Это вызвано отражением света вспышки от плавающих в воздухе частиц и не является неисправностью камеры.

• Индикатор режима Фотовспышка

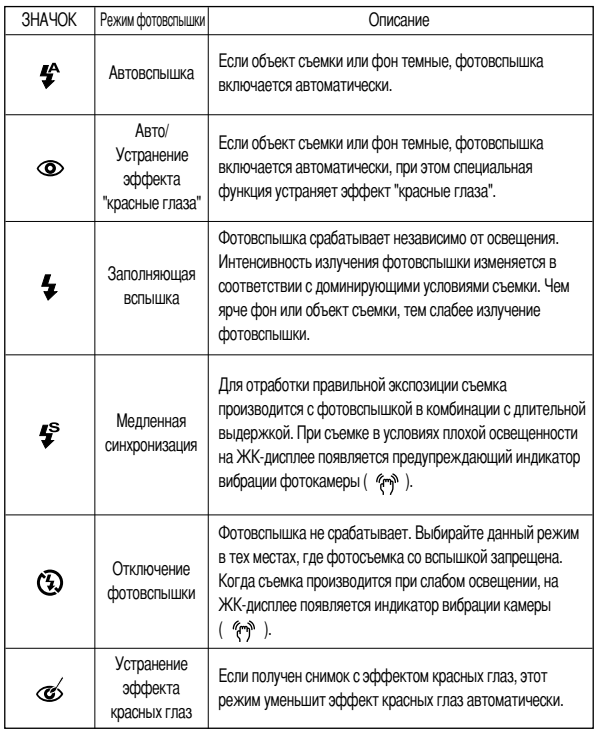

### Кнопка ФОТОВСПЫШКА (  $\clubsuit$  ) / ВЛЕВО

• Доступные режимы фотовспышки (в зависимости от режима съемки)

(О: доступно. Х: недоступно)

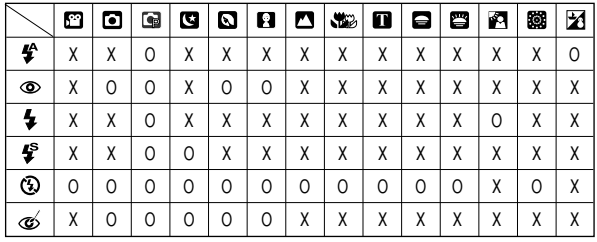

### Кнопка Автоспуск (  $\check{\mathcal{O}}$ ) / Вправо

- Если на ЖК-дисплее отображается меню, при нажатии кнопки Вправо курсор сдвигается к правой полосе меню. С помощью кнопки Вправо можно также перейти к субменю, чтобы выбрать другую настройку. Если на ЖК-дисплее не отображается меню, кнопка ВПРАВО выполняет функции кнопки автослуска. Данная функция удобна в том случае. когда фотограф тоже хочет оказаться в кадре.
- Использование автоспуска
	- 1. Нажимайте кнопку Автоспуск до тех пор пока на ЖКдисплее не появится индикатор нужного режима.
	- 2. При нажатии кнопки спуска снимок будет сделан спустя определенное время.

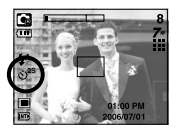

[Выбор автослуска через 2 сек]

#### **ПОДСКАЗКА**

- В режиме Видео можно снимать с автоспуском только с задержкой в 10 сек.
- Если выбран автоспуск с задержкой в 2 сек, то при съемке с фотовспышкой задержка может оказаться больше 2 сек в зависимости от продолжительности зарядки фотовспышки.
- Функция автоспуска будет отменена, если во время срабатывания автоспуска нажать кнопку питания или воспроизведения.
- Чтобы избежать дрожания фотокамеры, воспользуйтесь штативом.

### Кнопка MENU/ OK (MEHIO/ OK)

#### ■ Кнопка MENU

- При нажатии кнопки МЕНЮ на ЖК-дисплее появляется меню выбранного режима работы фотокамеры. При повторном нажатии кнопки ЖК-дисплей возвращается в первоначальное состояние.
- Меню можно открыть в следующих режимах:
- Видео и Фотосъемка. Меню недоступно, если выбран режим ЗАПИСЬ ЗВУКА.

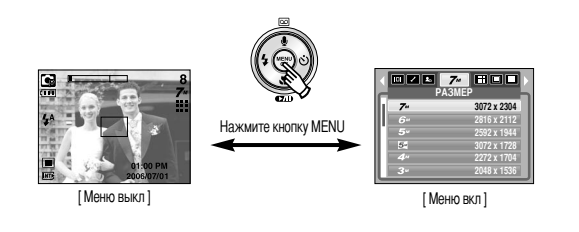

#### $K$ нопка ОК

- Если меню отображается на ЖК-дисплее, эта кнопка используется для сдвига курсора к субменю или подтверждения данных.

### Кнопка +/-

- С помощью кнопки +/- можно выбрать значения RGB, ISO, баланса белого, экспокоррекции и съемки с длительной выдержкой.
- При съемке в режиме ASR значение светочувствительности ISO устанавливается как в режиме АВТО, а экспозиционное число становится равным 0.0 EV.

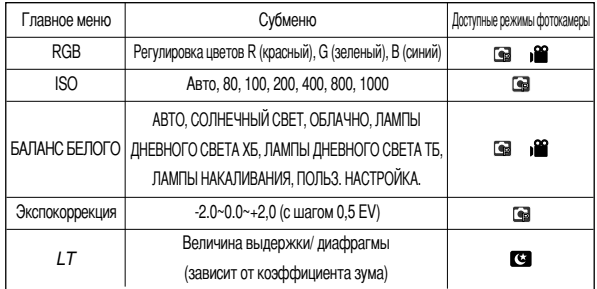

### Кнопка +/-

RGB: позволяет пользователю настроить насыщенность цветов в снимаемом изображении: R (красный). G (зеленый) и В (синий).

#### $\bullet$  Настройка RGB

1. Нажмите кнопку +/-, а затем с помошью кнопок ВВЕРХ / ВНИЗ выберите значок RGB (RGB). Появится меню с полосами настроек RGB, как показано на рисунке.

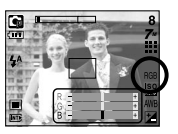

- 2 C DOMOULED KHODOK BREPX / BHIA3 / BUEBO / BUPARO выберите значения RGB.
	- Кнопки Вверх / Вниз : выбор значков R. G и B.
	- Кнопки Влево / Вправо: изменение значений для каждого значка
- 3. При повторном нажатии кнопки +/- выбранное значение будет сохранено и меню настроек RGB исчезнет.
- $*$  Если в меню спецэффекта Цвет выбран любой пункт, кроме  $\Box$  то выбрать значок RGB HARO3MOWHO
- ISO: во время съемки вы можете выбрать светочувствительность ISO. Светочувствительность фотокамеры выражается в единицах ISO.
- Выбор светочувствительности ISO
	- 1. Нажмите кнопку +/-, а затем с помощью кнопок Вверх/ Вниз выберите значок ISO ( SSO). Появится полоса меню ISO, как показано рялом.

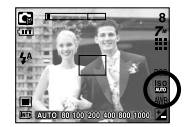

- 2. С помощью кнопок ВЛЕВО/ ВПРАВО выберите нужное значение светочувствительности.
	- АВТО: светочувствительность фотокамеры изменяется

автоматически с учетом освещенности или яркости объекта съемки.

- 80, 100, 200, 400, 800, 1000; увеличив светочувствительность, можно уменьшить

выдержку при той же самой освещенности. Однако в условиях интенсивного освещения изображение может оказаться передержанным. Чем выше значение ISO. тем выше светочувствительность фотокамеры, и, следовательно, выше ее способность производить съемку в темноте. Однако высокая светочувствительность может стать причиной увеличения уровня шумов изображения, которое при этом становится более зернистым.

3. Если снова нажать кнопку +/-, произведенная настройка будет сохранена, и режим выбора светочувствительности выключится.

### Кнопка +/-

- Баланс белого: управление балансом белого позволяет корректировать цвета так, чтобы ОНИ КАЗАЛИСЬ АСТАСТВАННАА
- Настройка баланса белого
	- 1. Нажмите кнопку +/-, а затем с помошью кнопок ВВЕРХ / ВНИЗ выберите значок баланса белого (AWR). На ЖК-дисплее появится полоса меню баланса белого. как показано рядом.

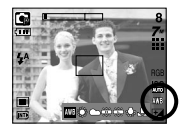

2. С помощью кнопок ВЛЕВО / ВПРАВО установите нужный режим баланса белого. Установленный вами режим появляется на ЖК-дисплее.

ARTO

COUREANIN CRET **ОБЛАЧНО** Лампы дневного света ХБ

Лампы дневного света ТБ

ПАМПЫ НАКАПИВАНИЯ

- AWR: фотокамера автоматически выбирает нужный баланс белого в зависимости от условий освещения.
	- : для съемки вне помещения.
- : для съемки в облачную погоду.
- : Съемка при освещении лампами холодного белого света
- есьемка при освещении лампами теплого белого света
- Д- : для съемки при свете ламп накаливания (обыкновенные осветительные лампы).
- ПОЛЬЗОВАТЕЛЬСКАЯ НАСТРОЙКА : дает возможность настроить баланс белого в зависимости от условий съемки.

Разное освещение может быть причиной изменения цветопередачи на снимках.

3. Снова нажмите кнопку +/-. Произведенная настройка будет сохранена, а режим настройки баланса белого выключится.

• Пользовательская настройка баланса белого

Настройки баланса белого могут незначительно отличаться в зависимости от условий съемки. С помошью пользовательской настройки можно выбрать самый подходящий баланс белого для конкретных условий съемки.

- 1. Выберите ПОЛЬЗОВАТЕЛЬСКОЕ ( ....... ) меню настройки баланса белого
- 2. Поместите лист белой бумаги перед фотокамерой таким образом, чтобы ЖК-дисплей стал полностью белым, затем нажмите кнопку спуска.

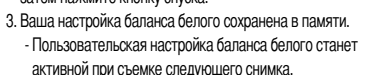

- Произведенная настройка баланса белого сохраняется до ее следующего изменения.

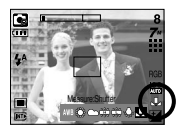

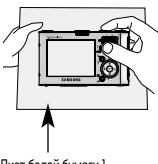

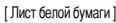

### Кнопка +/-

- Коррекция экспозиции : данная фотокамера автоматически корректирует экспозицию в зависимости от условий освещенности. С помощью кнопки +/можно выбрать значение экспозиции.
- Экспокоррекция
	- 1. Нажмите кнопку +/-, а затем с помошью кнопок ВВЕРХ / ВНИЗ выберите значок экспокоррекции ( [14]). Появится полоса настройки экспокоррекции, как показано на рисунке.

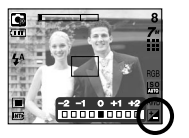

- 2 С помощью кнопок ВЛЕВО/ ВПРАВО установите необхолимое значение поправки экспозиции
- 3. Снова нажмите кнопку +/-. Произведенная настройка будет сохранена, а режим настройки экспокоррекции выключится. Если вы измените экспозиционное число, внизу ЖК-лисплея появится инликатор

ЭКСПОЗИЦИИ (12).

\* Отрицательное значение экспокоррекции уменьшает экспозицию. Обратите внимание, что положительное значение экспокоррекции увеличивает экспозицию, так что изображение на ЖК-дисплее становится светлым и вам. возможно, не удастся получить хороший снимок.

- Съемка с длительной выдержкой : данная фотокамера автоматически выбирает оптимальную выдержку и диафрагму, исходя из условий съемки. Однако в сюжетном режиме Ночь их можно выбрать вручную.
- Настройка выдержки и диафрагмы
	- 1. Выберите сюжетный режим ГНОЧЫ.
	- 2. Нажмите кнопку +/-, и откроется меню съемки с длительной выдержкой (LT) для выбора выдержки и диафрагмы.
	- 3. С помощью кнопок Вверх/ Вниз /Влево /Вправо выберите значение длительной выдержки.
	- 4. Снова нажмите кнопку +/-. Выбранное значение будет сохранено, и фотокамера переключится в режим Ночь.

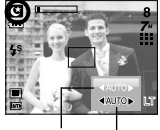

Лиафрагма ALITO WIDE:  $F35 \approx F63$ TFIF  $-FA5 - FA0$ Вылержка AUTO.1~16S

- С помощью данной кнопки можно добавить в изображение специальные эффекты.
- Спецэффекты, доступные в разных режимах съемки (О: доступно Х: недоступно)
- При выборе размера изображения 3072Х1728 (Широкоугольная съемка 5Мп) вы можете выбрать только меню цвета специальных эффектов.

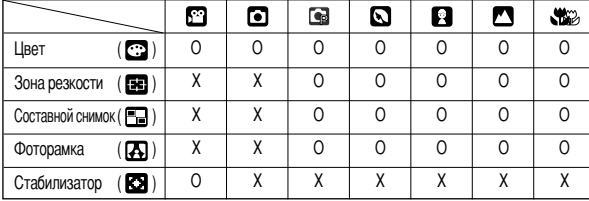

#### **ПОДСКАЗКА**

- При выборе одного спецэффекта другие ранее выбранные спецэффекты (Зона резкости, Составной снимок, Фоторамка) автоматически отменяются.
- Функции цифрового зума и отображения даты недоступны при использовании эффектов [ЗОНА РЕЗК], [СОСТАВН] и [ФОТОРАМК].
- Выбранный спецэффект сохраняется, даже если выключить и затем снова включить фотокамеру. Чтобы отменить спецэффект, выберите субменю ПОП (НОРМА) в меню ЦВЕТ или **ОН** в меню других спецэффектов (Зона резкости, Составной снимок. Фоторамка).
- Если выбран какой-либо эффект, предварительное изображение на ЖК мониторе может отображаться медленно.

#### Цвет

- С помошью цифрового процессора фотокамеры можно добавить в ваши изображения спецэффекты.
	- 1. Находясь в одном из режимов съемки, нажмите кнопку Е и выберите меню СТ.
	- 2. С помощью кнопок Вверх / Вниз выберите нужное субменю и нажмите кнопку ОК.

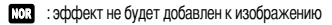

- : отснятые снимки сохраняются как черно-белые.
- : Отснятые снимки сохраняются в желтокоричневых тонах.
- ОТСНЯТЫЕ СНИМКИ СОХРАНЯЮТСЯ В КРАСНЫХ ТОНАХ.
- : отснятые снимки сохраняются в зеленых тонах.
- : отснятые снимки сохраняются в синих тонах.  $\bullet$
- : изображение сохраняется как негатив.
- 3. Нажмите кнопку спуска, чтобы слепать снимок.

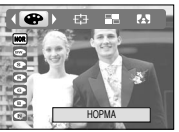

ГРежим фотосъемки]

#### Зона резкости

- **Вы можете выделить объект съемки на фоне окружения.** Объект будет выглядеть резким на размытом фоне.
	- 1. Находясь в одном из режимов съемки, кроме режимов Видео и Авто, нажмите кнопку Е и выберите меню [33].
	- 2. С помощью кнопок Вверх / Вниз выберите нужное субменю и нажмите кнопку ОК.

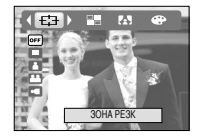

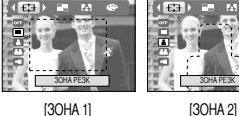

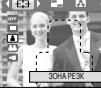

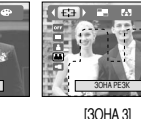

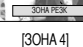

- Перемещение и настройка зоны резкости В меню ЗОНА можно выбрать вид зоны резкости.
	- 1. Выберите вид зоны резкости и нажмите кнопку +/-.

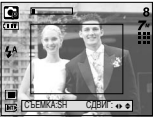

ГЗона резкости становится активной

2. Изменить положение зоны резкости можно с помощью кнопок Верх/Вниз/Влево/Вправо.

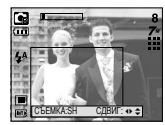

После изменения положения зоны резкости]

3. Появится выбранная зона резкости. Нажмите кнопку спуска, чтобы сделать снимок.

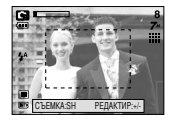

3. Чтобы выбрать положение зоны резкости, нажмите кнопку +/- еще раз, после чего можно делать снимок.

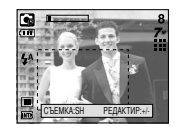

#### Составной снимок

- Из 2-4 разных кадров можно составить один оригинальный снимок.
	- 1. Находясь в одном из режимов съемки, кроме режимов Видео и Авто, нажмите кнопку Е и выберите меню
	- 2. С помощью кнопок Вверх / Вниз выберите нужное субменю и нажмите кнопку ОК.

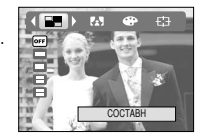

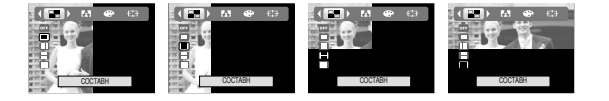

3. Нажмите кнопку спуска, чтобы слепать снимок.

4. Чтобы сохранить составной снимок, после съемки последнего кадра нажмите кнопку ОК.

#### **ПОДСКАЗКА**

- Во время создания составного снимка можно пользоваться кнопками фотовспышки, автоспуска, макро, звукового комментария, а также зума W/T. Если во время создания составного снимка нажать одну из кнопок - ASR или Воспроизведение, то включится соответствующий режим работы. Ранее отснятые изображения будут удалены.
- После того как был отснят последний кадр составного снимка, нажмите ОК. Начнется запись звукового комментария.

• Замена части составного снимка

Перед съемкой последнего кадра составного снимка можно заменить одну из его частей.

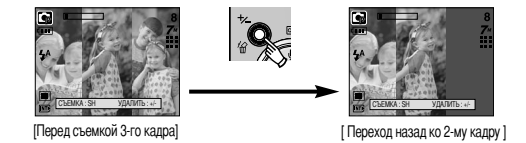

После съемки последнего кадра составного снимка можно заменить одну из его частей.

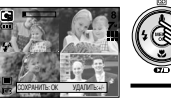

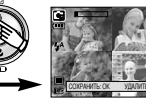

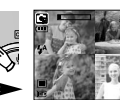

**Перехол ко 2-му калру)** 

ГУлапение 2-го калра]

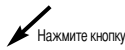

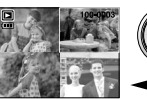

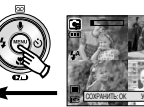

[Полученное изображение]

[После повторной съемки 2-го калра

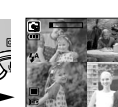

**После съемки 4-го калра)** 

спуска.

#### Фоторамка

- $\blacksquare$  Поместите снимок в одну из 9 фоторамок по вашему выбору.
	- 1. Находясь в одном из режимов съемки, кроме режимов Видео и Авто, нажмите кнопку Е и выберите меню [4].
	- 2. С помощью кнопок Вверх / Вниз выберите нужное субменю и нажмите кнопку ОК.

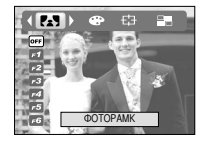

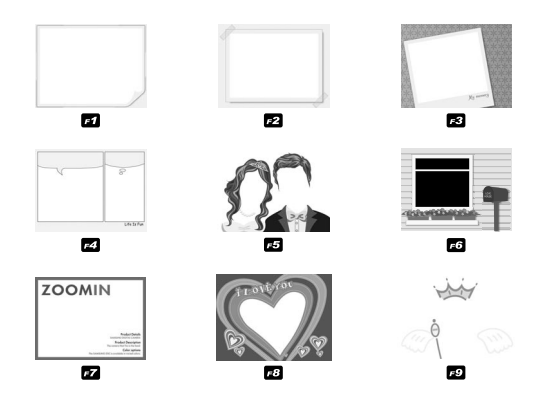

3. Появится выбранная фоторамка. Нажмите кнопку слуска, чтобы сделать снимок.

\* Перед тем как сделать снимок, можно выбрать другую фоторамку, нажав кнопку +/-.

#### Стабилизатор кадров видеоклипа

- Данная функция помогает стабилизировать изображение, снятое в режиме видео. Данное меню доступно только в режиме ВИДЕО. Эта функция не работает, если не вставлена карта памяти.
	- 1. Находясь в режиме Видео, нажмите кнопку Е и выберите меню ( СО).
	- 2. С помощью кнопок Вверх/ Вниз выберите нужное субменю и нажмите кнопку ОК.
		- он : стабилизатор кадров видеоклипа будет **ОТКЛЮЧАН**
		- во время записи видеоклипа будет производиться компенсация дрожания фотокамеры. Фрагмент записи станет короче, чем в случае выбора меню Он. Если объект движется, рамки просмотра могут слегка измениться

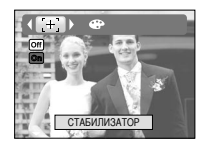

### Настройка фотокамеры с помощью ЖК-дисплея

■ Функции съемки/записи можно настроить с помощью меню, появляющихся на ЖК-дисплее.

• Элементы, отмеченные являются установками по умолчанию.

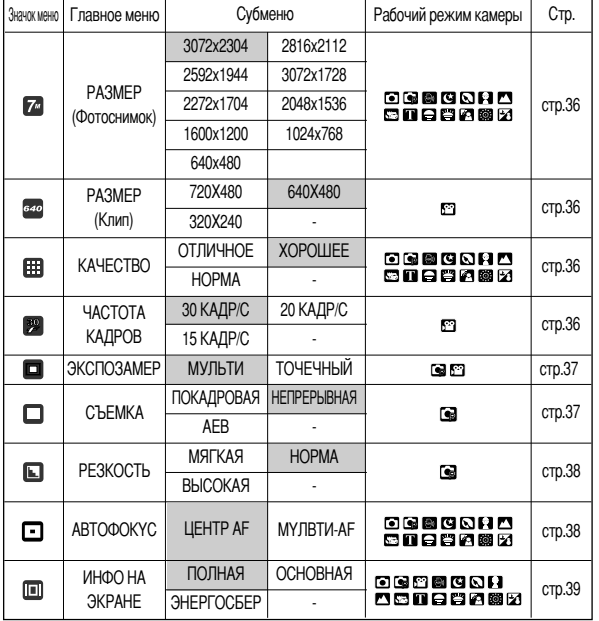

#### \* Меню могут быть изменены без предварительного уведомления.

\* Если размер изображения (видеоклип) - 720Х480, то стандартная частота кадров составляет 20 кадр/сек.

### Работа с меню

1. Включите фотокамеру и нажмите кнопку MENU. Появится меню всех режимов фотокамеры, кроме меню записи звука (  $\circ$ ).

2. С помощью кнопок ВЛЕВО / ВПРАВО можно перейти от одного меню к другому.

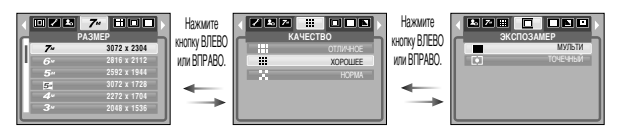

#### 3. С помощью кнопок ВВЕРХ/ВНИЗ можно выбрать субменю.

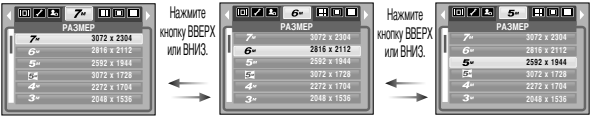

4. Выберите субменю, и выбранное значение будет сохранено. Нажмите кнопку MENU, и меню исчезнет.
## Размер

Выберите размер изображения в соответствии с планируемым использованием файла.

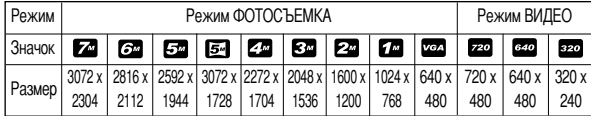

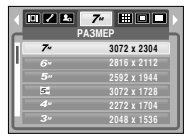

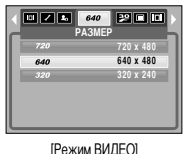

ГРежим ФОТОСЪЕМКАТ

#### **ПОДСКАЗКА**

• Чем выше разрешение, тем меньше кадров вы можете снять, так как снимки с высоким разрешением занимают больше места в памяти, чем снимки с низким разрешением.

## Качество / Частота кадров

■ Выберите коэффициент сжатия, который лучше всего подойдет для последующей обработки снятого изображения. Чем выше коэффициент сжатия, тем хуже качество сжатого изображения.

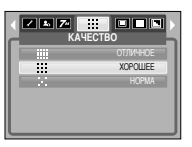

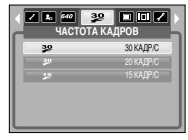

ГРежим ФОТОСЪЕМКАТ

ГРежим ВИЛЕОТ

#### **ПОДСКАЗКА**

• Данный формат файлов соответствует требованиям стандарта DCF (Design rule for Camera File system - Правила разработки файловой системы фотокамер).

## Экспозамер

- Если вам не удается подобрать подходящие условия съемки, попробуйте изменить метод экспозамера, чтобы получить более яркие снимки.
	- MV<sub>II</sub>HTM : экспозиция рассчитывается на основе усредненных значений освещенности кадра. При этом расчет производится преимущественно по центральной зоне калра. Данный метод подходит для обычных условий съемки

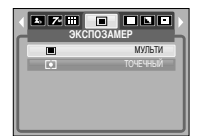

- TOYFYHHIЙ пля экспозамера используется только прямоугольная зона в центре ЖКлисплея Ланный метол полхолит лля съемки объектов нахолянихся в центре кадра, вне зависимости от встречного света.

#### **ПОДСКАЗКА**

• Не используйте точечный экспозамер, когда снимаемый объект находится вне центральной зоны кадра, поскольку в этом случае экспозиция будет определена неправильно. В такой ситуации лучше использовать экспокоррекцию.

## Непрерывная съемка

- **Можно выбрать непрерывную съемку и съемку с автоэксповилкой AEB.** 
	- ПОКАДРОВАЯ : будет сделан только один снимок. - НЕПРЕРЫВНАЯ : съемка происходит непрерывно, пока не будет отпущена кнопка спуска.
		- Количество сделанных снимков зависит от объема свободной памяти
	- $-$  AFR : Сделайте три снимка подряд с различным значением экспозиции: стандартная экспозиция (0.0EV). короткая экспозиция (-0.5EV) и переэкспозиция (+0.5EV). Используйте этот режим, если сложно определить экспозицию объекта.

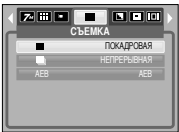

ГРежим ВРУЧНУЮ

- \* При выборе большого размера и высокого качества изображения увеличивается время записи файла, в течение которого работа с фотокамерой будет невозможна.
- \* При выборе режима [НЕПРЕРЫВНАЯ] или [АЕВ] фотовслышка автоматически **ОТК ПЮЧАРТСЯ**
- \* Режим AEB будет недоступен, если свободного места в памяти хватает менее чем на 3 кадра.
- \* Во время съемки с автоэксповилкой рекомендуется использовать штатив, поскольку снимки могут получиться смазанными из-за увеличения времени записи файла и дрожания фотокамеры.

## Резкость

■ Можно настроить резкость снимка, который вы предполагаете сделать. Вам не удастся заранее просмотреть на ЖК-дисплее изображение с измененной резкостью, потому что данная функция будет применена только после того как будет сделан снимок.

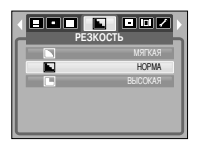

- МЯГКАЯ : края объектов на изображении сглаживаются. Данный эффект подходит для последующего редактирования изображений на ПК.
- HOPMA края объектов на изображении становятся резкими. Эта настройка удобна для последующей печати.
- ВЫСОКАЯ: края объектов на изображении подчеркнуто выражены. Они выглядят резкими. но в записанном изображении могут появиться искажения.

## Тип автофокусировки

- **Вы можете выбрать соответствующий тип Автофокусировки в соответствии с условиями** освешенности.
	- LIEHTP AF : Прямоугольная область в центре ЖК-дисплея будет находится в фокусе.
	- МҮЛВТИ-АF : Камера выбирает точку автофокусировки из 5 возможных.

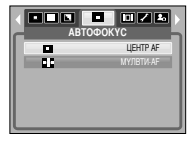

[Режим Программа]

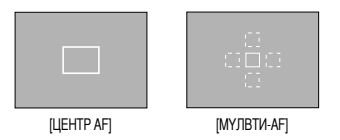

\* Когда камера сфокусировалась на объекте, рамка автофокусировки становится яркозеленой. Когда камера не фокусируется на объекте, рамка автофокусировки становится красной.

## Экранные меню

- Во всех режимах, кроме записи звука, можно проверить на ЖК-дисплее состояние записи.
- Режим "бездействия": когда включен режим [ЭНЕРГОСБЕР] и фотокамера находится в бездействии в течение заданного времени (около 30 сек), она автоматически переходит в режим энергосбережения (ЖК-дисплей: выключен, индикатор состояния: мигает).

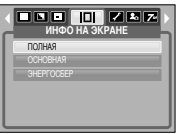

- Чтобы продолжить работу с фотокамерой, нажмите любую кнопку, кроме кнопки питания.

- После определенного периода бездействия фотокамера автоматически выключается для сохранения ресурса батареи. Более подробная информация о функции автовыключения представлена на стр. 58.

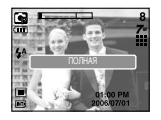

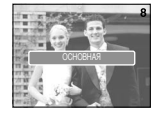

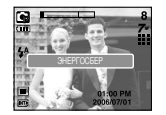

## Включение режима воспроизведения

- **В**ключите фотокамеру и с помощью кнопки воспроизведения ( $\Box$ ) выберите режим Воспроизведение, Фотокамера готова к воспроизведению изображений, храняшихся в памяти
- Если карта памяти вставлена в камеру, то все функции камеры применяются только для карты памяти.
- Если карта памяти не вставлена в камеру, то все функции камеры применяются только для внутренней памяти.
- Воспроизведение фотоснимка
	- 1. С помощью кнопки воспроизведения (  $\square$ ) выберите режим ВОСПРОИЗВЕДЕНИЕ.
	- 2. На ЖК-дисплее появится последний снимок. храняшийся в памяти.

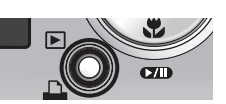

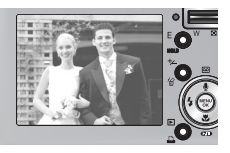

- 3. С помощью кнопок ВЛЕВО / ВПРАВО выберите изображение, которое хотите воспроизвести.
- \* Для быстрого просмотра изображений нажмите и удерживайте кнопку ВЛЕВО или **BUPARO**

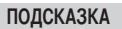

• Режим способа оповешения: удержание кнопки питания нажатой более 3 сек приводит к отключению зуммера и звуковой заставки, несмотря на то, что ранее при настройке они были включены.

- Воспроизведение видеоклипа
	- 1. С помощью кнопок Влево / Вправо выберите видеоклип для воспроизведения.
	- 2. Чтобы начать воспроизведение видеоклипа, нажмите кнопку Воспроизведение / Пауза ( СТАП ).
	- Чтобы приостановить воспроизведение видеоклипа, нажмите кнопку Воспроизведение / Пауза еще раз. Если снова нажать кнопку Воспроизведение / Пауза, начнется повторное воспроизведение видеоклипа.
	- Чтобы во время воспроизведения "прокрутить" видеоклип назад, нажмите кнопку Влево. Чтобы "прокрутить" видеоклип вперед. нажмите кнопку Вправо.
	- Чтобы прекратить воспроизведение видеоклипа, нажмите кнопку Воспроизведение / Пауза, а затем кнопку Влево или Вправо.

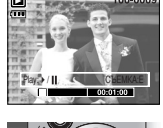

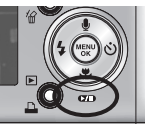

- Пои включении функции захвата видео: происходит захват в память отдельных кадров вилеоклипа.
- Как слепать захват калров вилеоклипа
	- 1. Во время воспроизведения видеоклипа нажмите кнопку Воспроизведение / Пауза. Затем нажмите кнопку Е.
	- 2. Временно приостановленный калр вилеоклипа булет сохранен в файл под новым именем.
	- \* Новый файл изображения будет иметь такое же разрешение, как и исходный видеоклип (720X480, 640X480, 320X240).
	- \* Если вы нажмете кнопку Е вначале записи видеофрагмента, то первый кадр видеофрагмента будет записан как статический снимок

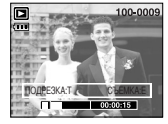

[Пауза]

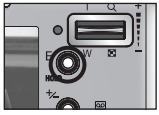

**ГНажмите кнопку Е** 1

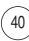

## Включите режим воспроизведения

- Сохранение фрагмента видеоклипа : во время воспроизведения видеоклипа можно выбрать и сохранить нужные вам кадры.
- $\bullet$  Если видеоклип длится менее 10 сек, то функция сохранения фрагмента будет недоступна.
	- 1. Нажмите кнопку Пауза в начале фрагмента, который необходимо сохранить.
	- 2. Нажмите кнопку Т.
	- 3. Нажмите кнопку Воспроизведение / Пауза, и сохраненный фрагмент появится на полосе состояния.
	- 4. Нажмите кнопку Воспроизведение / Пауза еще раз в точке прекращения воспроизведения сохраненного фрагмента.
	- 5. Нажмите кнопку Т, и откроется окно подтверждения выбора.
	- 6. С помощью кнопок Влево / Вправо выберите нужное субменю и нажмите кнопку ОК.
		- При выборе [ДА] : выбранный фрагмент будет сохранен в файле под новым именем.
		- При выборе [НЕТ] : выбранный фрагмент не будет сохранен.

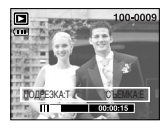

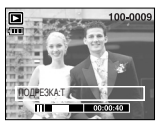

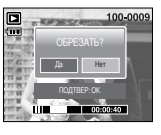

#### **ПОДСКАЗКА**

- Во время воспроизведения звукозаписи можно подключить для ее прослушивания наушники.
- Если начальный кадо сохраняемого фрагмента является первым кадром видеоклипа, нажмите кнопку зума Т перед началом воспроизведения видеоклипа.
- Если после нажатия кнопки прокрутки назад (Влево) полоса времени окажется за начальным кадром фрагмента, на дисплее появится первый кадр видеоклипа.
- Если конечный кадр сохраняемого фрагмента не указан, окно подтверждения появится на дисплее во время показа последнего кадра видеоклипа.
- Воспроизведение звукозаписи
	- 1. С помощью кнопок Влево / Вправо выберите файл звукозапис и для воспроизведения.
	- 2. Чтобы начать воспроизведение файла звукозаписи. нажмите кнопку Воспроизведение / Пауза ( СТАП ).

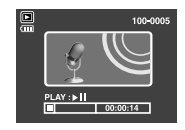

- Чтобы приостановить воспроизведение звукозаписи, нажмите кнопку Воспроизведение / Пауза еще раз.
- Чтобы возобновить воспроизведение файла звукозаписи, нажмите кнопку Воспроизвеление / Пауза.
- Чтобы во время воспроизведения "прокрутить" звукозапись назад, нажмите кнопку **R**nero

Чтобы "прокрутить" звукозапись вперед, нажмите кнопку Вправо.

- Чтобы прекратить воспроизведение, нажмите кнопку Воспроизведение / Пауза, а затем кнопку Влево или Вправо.
- Во время воспроизведения звукозаписи можно подключить для ее прослушивания наушники.

## Информация, отображаемая на ЖК-дисплее

■ Одновременно с изображением на ЖК-дисплее появляется информация об условиях съемки.

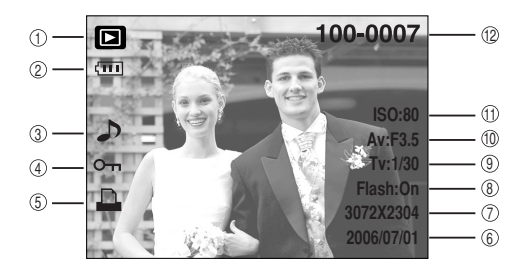

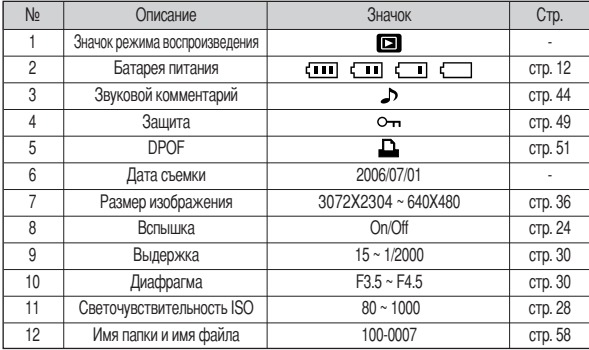

## **"астройка фотокамеры с помощью кнопок**

■ Находясь в режиме воспроизведения, с помощью кнопок фотокамеры можно настроить функции воспроизведения.

#### нопка режима воспроизведения

- Если фотокамера была включена с помощью кнопки питания, то в режим воспроизведения можно перейти, нажав кнопку Воспроизведение, и затем перейти в режим записи, снова нажав эту кнопку.
- Включить фотокамеру можно, нажав кнопку воспроизведения. При этом фотокамера перейдет в режим воспроизведения. Чтобы выключить фотокамеру, снова нажмите и удерживайте (около 1 сек) кнопку воспроизведения.
- Если кнопку Воспроизведение удерживать нажатой более 1 сек, на дисплее появится информация о настройках съемки.

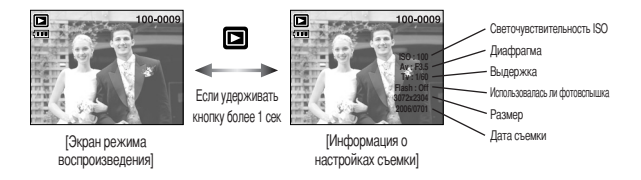

■ Когда вы нажимаете кнопку Воспроизведение в режиме PMP, MP3, Просмотр текста, то отображается список воспроизведения каждого режима.

## Кнопка Эскиз (  $\Box$  ) / Увеличение ( Q ) / Громкость ( i)

- Можно вывести на дисплей несколько снимков, увеличить выбранный снимок, подрезать изображение и сохранить выбранную область изображения.
- С помошью данной кнопки можно регулировать уровень громкости во время воспроизведения файлов видеозаписи, звукового комментария или звукозаписи.
- Эскизное прелставление
	- 1 Если на лисплее показано изображение в полный экран нажмите кнопку эскиз
	- 2 В режиме эскиз снимок показанный последним передвключением режима эскиз. становится выделенным.
	- 3. Нажимайте кнопки КУРСОР / ОК. чтобы перейти к нужному изображению.
	- 4. Чтобы рассмотреть отдельное изображение, нажмите кнопку увеличения.

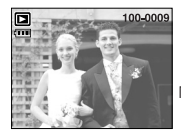

[ Показ без масштабирования ]

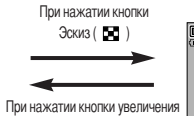

 $(Q)$ 

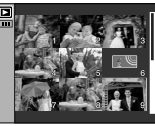

Г Режима показа эскизов 1

• Увеличение изображения

1. Выберите изображение, которое вы хотите увеличить, и нажмите кнопку увеличения.

- 2. Различные участки изображения можно просматривать с помошью кнопок КУРСОР/ОК.
- 3. Нажав кнопку Эскиз, можно вернуться к первоначальному полноформатному изображению.

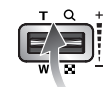

- Чтобы определить, увеличено изображение на дисплее

или нет, проверьте наличие индикатора увеличения внизу слева ЖК-дисплея. (Если изображение не увеличено, индикатор отсутствует).

Также можно проверить часть изображения, выбранную для увеличения.

- Видеоклипы и WAV-файлы увеличить невозможно.
- Изображения видеоклипа увеличить невозможно.

#### • Максимальный коэффициент увеличения и размер изображения.

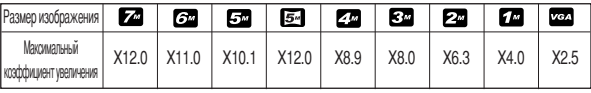

## Кнопка Эскиз (  $\Box$  ) / Увеличение (  $\bigcirc$  ) / Громкость (  $\vdots$  )

- одрезка: можно вырезать нужную часть изображения и сохранить ее в отдельном файле.
	- 1. ыберите изображение, которое вы хотите увеличить, и нажмите кнопку увеличения.
	- 2. азличные участки изображения можно просматривать с помошью кнопок КУРСОР / ОК.

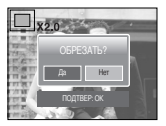

- 3. Нажмите кнопку MENU, и на ЖК-дисплее появится сообщение, как показано рядом.
- 4. С помощью кнопок ВВЕРХ / ВНИЗ выберите необходимое субменю и нажмите кнопку ОК.
	- [А] : изображение после подрезки будет сохранено в файле под другим именем и появится на ЖК-дисплее.
	- [НЕТ] : закрыть меню подрезки.
	- ❈ сли для сохранения фрагмента памяти не достаточно, то фрагмент сохранить будет невозможно.
	- \* Чтобы удалить увеличенное в режиме Подрезка изображение, нажмите кнопку удаления.
- Регулировка громкости : С помощью данной кнопки можно

регулировать уровень громкости во время воспроизведения файлов видеозаписи, звукового комментария или звукозаписи.

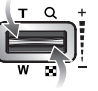

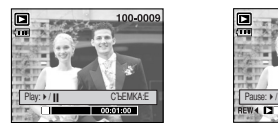

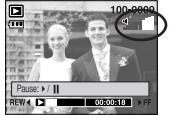

[ВИДЕО : Прервать] [ВИДЕО : Воспроизведение]

## Кнопка Звуковой комментарий (  $\bullet$  ) / Вверх

- Если на ЖК-дисплее отображается меню, кнопка Вверх выполняет функции кнопки со стрелкой.
- Если на ЖК-дисплее не отображается меню, кнопка Вверх выполняет функции кнопки записи звукового комментария. К записанному снимку можно добавить звуковой комментарий.
- Как лобавить звуковой комментарий к снимку
	- 1. С помощью кнопок ВЛЕВО / ВПРАВО выберите изображение, к которому вы хотите добавить комментарий.
	- 2. Нажмите кнопку Звуковой комментарий ( $\theta$ ), и на ЖКдисплее появится индикатор данной функции. Теперь фотокамера готова к записи звукового комментария.

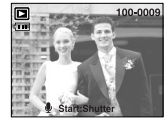

3. Нажмите кнопку спуска, чтобы включить запись звукового комментария, которая будет продолжаться в течение 10 сек. о время записи звукового комментария на дисплее отображается состояние записи, как показано рядом. апись можно остановить, нажав кнопку спуска еще раз.

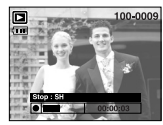

- 4. По окончании записи звукового комментария на ЖК-дисплее появляется значок  $( \Box$ ).
	- Звуковой комментарий сохраняется в файле \*.way, ему присваивается такое же имя, как и у соответствующего файла изображения.
	- Если добавить новый комментарий к изображению, для которого уже был записан звуковой комментарий, старый комментарий будет удален.

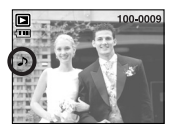

## Кнопка Воспроизведение и Пауза (  $\Box$ ) / Вниз

■ В режиме воспроизведения кнопка Воспроизведение и пауза / Вниз работает следующим образом:

- сли отображается меню

Нажмите кнопку ВНИЗ, чтобы перейти от главного меню к субменю или сдвинуть курсор субменю вниз.

- сли воспроизводится снимок со звуковым комментарием, звукозапись или видеоклип В режиме Стоп : включает воспроизведение снимка со звуковым

комментарием, звукозаписи или видеоклипа.

- о время воспроизведения : временно приостанавливает воспроизведение.
- режиме паузы : возобновляет воспроизведение

 $\Box$ 

 $\overline{a}$ 

 $\Box$ 100-0009  $\overline{a}$ PLAY: > II PAUSE: > II  $100:00:35$ 

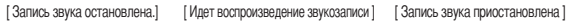

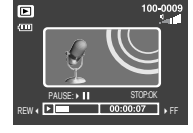

 $\Box$ 100-0009  $\overline{a}$ PLAY: + II EXIT:OK m<sub>m</sub>  $100:00:11$ 

## Кнопки Влево / Вправо / Menu / ОК

- Кнопки Влево / Вправо / Menu / ОК активируют следующее.
	- Кнопка ВЛЕВО : если на ЖК-дисплее отображается меню, кнопка Влево выполняет функции кнопки со стрелкой. Когда меню не отображается, с помощью кнопки Влево можно выбрать предыдущее изображение.
	- Кнопка Вправо : если на ЖК-дисплее отображается меню, кнопка Вправо выполняет функции кнопки со стрелкой. Когда меню не отображается, с помощью кнопки Вправо можно выбрать следующее изображение.
	- Кнопка MENU : если нажать кнопку MENU, на ЖК-дисплее откроется меню режима воспроизведения. Чтобы закрыть меню и вернуть начальный экран. снова нажмите эту кнопку.
	- $-$  Кнопка ОК  $\hspace{1cm}$ : если на ЖК-дисплее отображается меню, кнопка ОК используется для подтверждения изменений, сделанных с помощью кнопки КУРСОР/ОК.

## Кнопка **Е** (эффекты)

#### Цвет

- С помощью цифрового процессора фотокамеры можно добавить в ваши изображения спецэффекты.
	- 1. ыберите фотоснимок или видеоклип и нажмите кнопку  $\bigoplus$ .
	- 2. Выберите нужное субменю и нажмите ОК.
		- : отснятые снимки сохраняются как черно-белые.
		- : Фиксированные изображения будут записываться в красно-коричневом тоне
		- : отснятые снимки сохраняются в красных тонах.
		- : отснятые снимки сохраняются в зеленых тонах.
		- : отснятые снимки сохраняются в синих тонах.
		- : изображение сохраняется как негатив.

#### Устранение эффекта "красных глаз"

- При нажатии этой кнопки во время отображения снимка будет устранен эффект "красных глаз".
	- 1. Выберите фотографию и нажмите на кнопку Е.
- 2. Выберите  $\infty$ , нажав на кнопку Влево/Вправо.
- 3. Нажмите на кнопку Вниз **Ол** эффект «красных глаз» будет отредактирован.
- 4. Нажмите на кнопку ОК и измененное изображение будет сохранено под новым именем файла..

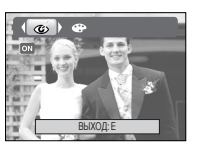

ВЫХОД: Е

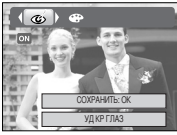

## **Кнопка УДАЛИТЬ ( <sup>42</sup>)**

- С ее помощью можно удалить изображения, записанные на карту памяти.
	- 1. С помощью кнопок ВЛЕВО / ВПРАВО выберите изображение, которое необходимо удалить, и нажмите кнопку УДАЛИТЬ ( $\frac{d\mathcal{L}}{dt}$ ).

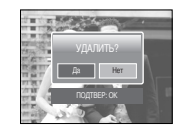

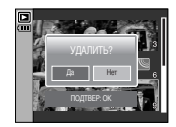

2. С помощью кнопок ВЛЕВО / ВПРАВО выберите значения субменю и нажмите кнопку ОК. ри выборе [А] : удаляются выбранные изображения. При выборе [НЕТ] : удаление изображений отменяется.

## Кнопка Принтер ( $\Box$ )

■ Если в меню [USB] выбрана настройка [ПК], то при подключении Pictbridge-совместимого принтера с помощью USB-кабеля вы увидите сообщение [ПОДКЛЮЧ К КОМПЬЮТЕРУ], и установить соединение не удастся. В этом случае нажмите кнопку Принтер, и появится сообщение ГПОДКЛЮЧ К ПРИНТЕРУ !. после чего будет включен режим быстрой печати.

![](_page_46_Picture_27.jpeg)

\* зависимости от изготовителя принтера в некоторых случаях фотокамера может к принтеру не подключиться.

- После того как соединение установлено, на ЖК-дисплее откроется меню быстрой печати. Чтобы открыть меню PictBridge, нажмите кнопку Menu. Bолее подробная информация о меню PictBridge приведена на стр. 54.

![](_page_46_Picture_30.jpeg)

## Настройка функции воспроизведения с помощью ЖК-дисплея

■ Функциями режима ВОСПРОИЗВЕДЕНИЕ можно управлять с помощью ЖК-дисплея. В режиме ВОСПРОИЗВЕДЕНИЕ при нажатии на кнопку МЕНЮ меню отображается на ЖК-дисплее. Можно настроить следующие меню в режиме Воспроизведение: Для захвата изображения после настройки меню воспроизведения нажмите кнопку режима ВОСПРОИЗВЕДЕНИЕ или кнопку спуска затвора.

![](_page_47_Picture_24.jpeg)

![](_page_47_Picture_25.jpeg)

• Это доступно, если камера подключена к принтеру, совместимому с PictBridge (подключается непосредственно к камере, продается отдельно), при помощи кабеля USB.

![](_page_47_Picture_26.jpeg)

## Настройка функции воспроизведения с помощью ЖК-дисплея

![](_page_48_Picture_97.jpeg)

\* Меню могут быть изменены без предварительного уведомления.

## Включение слайдшоу

- Можно выбрать непрерывный показ слайдшоу с заданным временным интервалом между изображениями. Слайдшоу можно просматривать на внешнем мониторе, подсоединив к нему фотокамеру.
	- 1. С помощью кнопок BBFPX / ВНИЗ выберите субменю **ГНАЧАТЫ и нажмите кнопку ВПРАВО**
	- 2 С помощью кнопок Brenx / Вниз выберите нужное субменю.

![](_page_48_Picture_7.jpeg)

- При выборе [ОДНОКР] : слайдшоу прекратится после показа всех слайдов.
- : слайдшоу будет повторяться до При выборе [НЕПРЕР] **AFO OTMAHNI**
- 3. Чтобы начать слайдшоу, нажмите кнопку ОК.
	- Чтобы приостановить слайдшоу, нажмите кнопку Пауза.
	- Чтобы возобновить слайдшоу, нажмите кнопку Пауза (  $\Box$ ) еще раз.
	- Чтобы прекратить слайдшоу, нажмите кнопку воспроизведения и затем кнопку Влево или Вправо.
- Повтор слайдшоу: повторить слайдшоу после первого показа.
	- 1. С помошью кнопок Вверх / Вниз выберите меню ГИНТЕРВАЛІ и нажмите кнопку Вправо.
	- 2. С помошью кнопок Вверх/Вниз выберите нужное субменю.
- 978 Q **G 28** MHTFPRAF
- 3. Чтобы сохранить конфигурацию, нажмите кнопку ОК.

#### **ПОДСКАЗКА**

- Время загрузки зависит от размера и качества изображения.
- Во время слайдшоу будет показан только первый кадр видеоклипа.
- Во время слайдшоу файлы звукозаписи воспроизводиться не будут.

## Включение слайдшоу

- Настройка эффектов для слайдшоу: слайдшоу может сопровождаться уникальными эффектами.
	- 1. С помошью кнопок ВВЕРХ / ВНИЗ выберите субменю ГЭФФЕКТІ и нажмите кнопку ВПРАВО.
	- 2. С помощью кнопок Вверх / Вниз выберите нужный эффект.

![](_page_49_Picture_4.jpeg)

- П : происходит медленный показ изображения.
- ГА : медленный показ изображения от центра к границам.
- ГА : изображение начинает движение из верхней левой точки.
- кизображение движется по диагонали из верхней левой точки к нижней правой.
- пля: изображение движется произвольно.
- 3. Нажмите ОК, чтобы полтверлить выбор настройки.

## Защита изображений

- Используется для того, чтобы ЗАЩИТИТЬ снимки от случайного удаления. Вы также можете СНЯТЬ установленную зашиту.
- Зашита изображений

 $CZK$   $T$   $C$ 

300FKT

HA3AD: 4

1. С помощью кнопок ВВЕРХ / ВНИЗ выберите нужное субменю и нажмите кнопку ОК.

**ГВЫБОР ФОТОЈ: открывается окно выбора** изображений для установки/снятия зашиты.

- Вверх / Вниз / Влево / Влраво: выбор изображения.
- Кнопки зума W/T: защита изображений/снятие защиты
- Кнопка ОК: сделанные изменения будут сохранены, и меню закроется.
- [ВСЕ ФОТО]: защитить / снять защиту со всех изображений
- Кнопки зума W/T : зашита изображений / снятие зашиты
- Кнопка ОК : слеланные изменения булут сохранены. и меню закроется.
- Если изображение зашишено, то на ЖК-лисплее появляется значок зашиты. (Если изображение не защищено, этот значок отсутствует)
- Защищенное изображение удалить невозможно, но оно БУДЕТ УДАЛЕНО, если отформатировать память.

![](_page_49_Picture_24.jpeg)

![](_page_49_Picture_25.jpeg)

![](_page_49_Picture_26.jpeg)

![](_page_49_Picture_27.jpeg)

## Удаление изображений

Из всех файлов, хранящихся на карте памяти, будут удалены только незащищенные файлы из вложенной папки DCIM. Помните, что все изображения, которые не зашишены от удаления. будут удалены окончательно.

Сохраните важные снимки на компьютере перед их удалением из фотокамеры. Файлы графической заставки и обложки записаны во встроенной памяти (а не на карте памяти) и не будут удалены при удалении всех файлов, храняшихся на карте памяти.

- Улаление изображений
	- 1. С помощью кнопок ВВЕРХ / ВНИЗ выберите нужное субменю и нажмите кнопку ОК.

**IBЫБОР ФОТОІ: открывается окно выбора** изображений для удаления.

- Вверх / Вниз / Влево / Вправо: выбор изображения.
- Кнопка зума Т: выбор изображения, которое необходимо удалить, (метка V)
- Кнопка ОК: нажмите ОК, и появится запрос подтвердить удаление. Выберите меню [ДА] и нажмите ОК, чтобы удалить все помеченные изображения.
- [ВСЕ ФОТО]: откроется окно подтверждения выбора. Выберите меню [ДА] и нажмите ОК, чтобы удалить все изображения, которые не защищены от удаления. Если защищенных изображений нет, все изображения будут удалены и на дисплее появится сообщение [НЕТ СНИМКОВ!]
- 2. После удаления всех снимков ЖК-дисплей переключится в режим воспроизведения.

![](_page_50_Picture_11.jpeg)

![](_page_50_Picture_12.jpeg)

![](_page_50_Picture_13.jpeg)

## Изменить размер

- Измените разрешение (размер) отснятого изображения. Выберите [Изображение при старте]. [Заставка МРЗ]. чтобы сохранить изображение в качестве изображения при запуске, заставки при воспроизведении MP3 Skin.
	- 1. С помошью кнопок ВВЕРХ / ВНИЗ выберите нужное субменю и нажмите кнопку ОК.

![](_page_50_Picture_129.jpeg)

![](_page_50_Picture_130.jpeg)

#### • Изменение размера изображения (О: доступно Х: недоступно)

#### **ПОДСКАЗКА**

- $\bullet$  Можно изменить разрешение только файлов, сжатых в формате JPEG 4:2:2.
- После изменения размера изображение сохраняется в файл под новым именем. Графическая заставка и МРЗ-обложка сохраняются во встроенной памяти, а не на карте памяти.
- Вы можете сохранить только по два снимка [ЗАСТАВКА, ОБЛОЖКА МРЗ]. Если сохранить новый снимок [ЗАСТАВКА, ОБЛОЖКА МРЗ], то будет удалена имеющаяся графическая заставка.
- Если после изменения размера изображения не остается места в памяти, чтобы его сохранить, на ЖК-дисплее появляется сообщение [НЕТ МЕСТА!], и такое изображение сохранено не будет.
- Размеры фотографии, снятой со значением 5М (Зум дальше), можно изменить на 2560X1440.1920X1080.1280X720.

## Поворот изображения

- Записанные изображения можно поворачивать на разные углы. После воспроизведения повернутого снимка на дисплее будет показан исходный снимок.
	- 1. С помощью кнопок ВВЕРХ / ВНИЗ выберите нужное субменю.

![](_page_51_Picture_66.jpeg)

![](_page_51_Picture_4.jpeg)

![](_page_51_Picture_5.jpeg)

[90' ПО ЧАС]

![](_page_51_Picture_7.jpeg)

![](_page_51_Picture_8.jpeg)

![](_page_51_Picture_9.jpeg)

**ГВЕРТИКАЛЬНО** 

[90' FIPT YAC]

2. Нажмите ОК, и изображение на ЖК-дисплее будет повернуто. Слева и справа от повернутого изображения могут появиться пустые полосы.

## **DPOF**

- Функция DPOF (формат цифровой печати) позволяет записать информацию о печати в палку MISC на карте памяти. Выберите снимки, которые необходимо распечатать, а также КОЛИЧАСТВО КОЛИЙ
- Если для изображения записаны параметры печати DPOF, то на ЖК-дисплее появляется индикатор DPOF. Снимки можно распечатать на DPOF-совместимых принтерах или в соответствующих фотолабораториях, число которых постоянно растет.
- Данная функция недоступна для видеоклипов и файлов звукозаписи.
- Если карта памяти не вставлена, меню будут отображаться на ЖК-дисплее, но станут недоступны для настройки.

## **DPOF: СТАНДАРТ**

- Данная функция позволяет добавить к снимку информацию о количестве отпечатков.
	- 1. С помошью кнопок ВВЕРХ / ВНИЗ выберите меню **ГСТАНДАРТІ и нажмите кнопку ВПРАВО.**
- 2. С помощью кнопок ВВЕРХ/ВНИЗ выберите нужное субменю. [ВЫБРАТЬ]: открывается окно выбора изображения для распечатки.
	- Вверх/Вниз/Влево/Вправо: выбор изображения для печати.
	- Кнопки зума W/T: выбор количества копий для печати. [ВСЕ ФОТО]: позволяет указать количество копий для всех снимков (не применяется для
		- видеоклипов и звукозаписей).
	- Кнопки W/T: выбирают количество копий для печати. [ОТМЕНИТЬ]: отмена настроек печати.
- 3. Нажмите ОК, чтобы подтвердить выбор настройки. сли для изображения записаны параметры печати DPOF, то на ЖК-дисплее появляется индикатор DPOF  $($   $\mathbf{\Omega}$ ).

![](_page_52_Picture_9.jpeg)

![](_page_52_Picture_10.jpeg)

![](_page_52_Picture_11.jpeg)

## **DPOF: ИНДЕКС**

- Изображения распечатываются в виде индекса (не относится к видеоклипам и файлам звукозаписи).
	- 1. С помощью кнопок ВВЕРХ / ВНИЗ выберите меню [ИНДЕКС] и нажмите кнопку ВПРАВО.
	- 2. С помощью кнопок ВВЕРХ / ВНИЗ выберите нужное субменю. При выборе [НЕТ] : настройка печати индекса будет отменена.

![](_page_52_Picture_16.jpeg)

индекса.

3. Нажмите ОК, чтобы подтвердить выбор настройки.

![](_page_52_Picture_208.jpeg)

## **DPOF: формат отпечатка**

- Перед распечаткой снимков, хранящихся на карте памяти, вы можете выбрать формат отпечатка. Меню ГФОРМАТІ доступно только для принтеров, совместимых с DPOF 1.1.
- Настройка формата отпечатка
	- 1. С помощью кнопок ВВЕРХ / ВНИЗ выберите меню **ГФОРМАТІ и нажмите кнопку ВПРАВО.**
	- 2. С помощью кнопок ВВЕРХ / ВНИЗ выберите нужное субменю и нажмите кнопку ОК.
		- [ВЫБРАТЫ : открывается окно выбора изображения для изменения формата отпечатка.
		- Вверх/Вниз/Влево/Вправо: выбор изображения.
		- Кнопки зума W/T : изменение формата отпечатка.
		- Кнопка ОК: сделанные изменения будут сохранены, и меню закроется.
		- [ВСЕ ФОТО] : изменение размера отпечатка для всех ЗАПИСАННЫХ СНИМКОВ
		- Кнопка W/T: выбор формата отпечатка
		- Кнопка ОК: полтверждение слепанных изменений. **ГОТМЕНИТЫ: отмена настроек формата изображения.**
	- \* Дополнительное меню формата отпечатков при DPOFпечати: ОТМЕНИТЬ, 3х5, 4х6, 5х7, 8х10
	- \*В зависимости от изготовителя и модели принтера отмена печати может занять несколько больше времени.

![](_page_53_Picture_14.jpeg)

![](_page_53_Picture_15.jpeg)

![](_page_53_Picture_16.jpeg)

## Информация на ЖК-дисплее

- Вы можете просмотреть на ЖК-дисплее информацию об условиях съемки показанного изображения.
	- 1. С помошью кнопок ВВЕРХ / ВНИЗ выберите нужное субменю и нажмите кнопку ОК.

![](_page_53_Picture_99.jpeg)

![](_page_53_Picture_21.jpeg)

![](_page_53_Picture_22.jpeg)

![](_page_53_Picture_23.jpeg)

**ГРАНЛОПІ** 

**ГОСНОВНАЯ1** 

**IHET ИНФО!** 

## Копирование на карту памяти

- Позволяет скопировать файлы изображений, видеоклипов и звукозаписей на карту памяти.
- Как скопировать файлы на карту памяти
	- 1. С помошью кнопок ВВЕРХ / ВНИЗ выберите нужное субменю и нажмите кнопку ОК
		- [HFT] · отмена операции копирования
		- ГДАТ: появляется сообщение ГИДЕТ ОБРАБОТКА !!.

и все файлы изображений. видеоклипов и звукозаписей, записанные во встроенной памяти.

копируются на карту памяти. По завершении копирования фотокамера переходит в режим воспроизведения.

#### **ПОДСКАЗКА**

- $\bullet$  Если выбрать данное меню, не вставив карту памяти, меню IKOПИЯ будет доступным, но команда копирования не будет выполнена.
- Если на карте памяти не хватает места для копирования файлов из встроенной памяти (15 Мб), то при выполнении команды [КОПИЯ] будет скопирована только часть снимков, после чего появится сообщение [НЕТ МЕСТА!] Затем снова включится режим воспроизведения.

Перед тем как вставить карту памяти в фотокамеру удалите ненужные файлы, чтобы освоболить место.

• После выбора настройки (КОПИЯ) при переносе изображений из встроенной памяти на карту памяти в имени первого файла, записанного на карту, во избежание лублирования появится следующий по порядку номер. Если имя последнего записанного на карту памяти файла SNV30010.jpg, то первому скопированному файлу будет присвоено имя SNV30011.jpg и т.д. По завершении функции [КОПИЯ] на ЖК-лисплей выводится последнее записанное изображение из последней скопированной папки.

# **BD CD BD**

![](_page_54_Picture_14.jpeg)

2. С помошью кнопок ВЛЕВО / ВПРАВО выберите значок меню ГНАСТРОЙКИІ. 3. С помощью кнопок BBEPX / ВНИЗ выберите меню [USB] и нажмите кнопку ВПРАВО.

1. Находясь в любом режиме, кроме режима Запись звука,

■ Как настроить фотокамеру для работы с принтером

![](_page_54_Picture_16.jpeg)

4. С помощью кнопок ВВЕРХ / ВНИЗ выберите меню ІПРИНТЕРІ и нажмите кнопку ОК.

■ С помощью USB-кабеля можно подключить фотокамеру к принтеру с поддержкой

функции PictBridge (приобретается отдельно) и непосредственно распечатать на нем

записанные изображения. Видеоклипы и файлы звукозаписи распечатать невозможно.

**Подключение фотокамеры к ПК** 

нажмите кнопку MENU.

**PictBridge** 

- Подключение USB-кабеля к подставке-адаптеру: установите фотокамеру на подставку. С помощью кабеля из комплекта поставки соедините подставку с USBпортом принтера.
- Подключение USB-кабеля к фотокамере: с помощью кабеля из комплекта поставки соедините фотокамеру с USB-портом принтера.

Шолключение USB-кабеля к полставке]

![](_page_54_Picture_22.jpeg)

Полключение USB-кабеля к фотокамере]

## **PictBridge**

■ Если в меню [USB] выбрана настройка [ПК], то при подключении фотокамеры к принтеру с поддержкой PictBridge появится сообщение ГПОДКЛЮЧ К КОМПЬЮТЕРУ и подключения к принтеру не произойдет. В этом случае нажмите кнопку Принтер, и появится сообщение **ГПОДКЛЮЧ К ПРИНТЕРУЈ, после чего будет включен режим быстрой печати.** В зависимости от изготовителя принтера в некоторых случаях фотокамера может к принтеру не подключиться.

#### ■ "Быстрая" печать

Когда фотокамера подключена к принтеру, можно быстро распечатать снимок в режиме воспроизведения.

- Нажмите кнопку ( $\mathbf{\mathbf{\Omega}}$ ):

снимок, отображаемый на ЖК-дисплее, будет распечатан с настройками принтера по умолчанию.

- При нажатии кнопок Влево/ Вправо

: будет выбрано предыдущее/ следующее изображение.

![](_page_55_Picture_8.jpeg)

## PictBridge: выбор снимка

- Вы можете выбрать изображения, которые вы хотите напечатать.
- Выбор количества распечатков.
	- 1. Нажмите кнопку Меню, и меню PictBridge исчезнет.
	- 2. С помощью кнопок Влево / Вправо выберите значок меню ГИЗОБРАЖЕНИЯ.
	- 3. С помощью кнопок ВВЕРХ / ВНИЗ выберите желаемое подменю, затем нажмите кнопку ОК.

![](_page_55_Picture_15.jpeg)

- Выберите [1 ФОТО] или IBCE ФОТО]. На лисплее появится информация о количестве колий, как показано ниже.

![](_page_55_Picture_17.jpeg)

![](_page_55_Picture_18.jpeg)

При выборе [1 ФОТО]:

При выборе IBCE ФОТОІ:

- С помощью кнопок Вверх / Вниз выберите количество копий для печати.
- При выборе [1 ФОТО] : с помощью кнопок Влево / Вправо выберите другой снимок. После выбора другого снимка выберите для него количество копий
- После настройки количества копий для печати нажмите ОК, чтобы сохранить выбранные настройки.
- Нажав кнопку спуска, можно вернуться в меню без сохранения количества копий для печати
- 4. Нажмите на кнопку Печать ( $\Box$ ), после чего изображения будут напечатаны.

## PictBridge: настройка печати

- выберите для распечатываемых снимков формат бумаги, формат распечатка, тип бумаги, качество печати. необходимость распечатки даты и имени файла.
	- 1. Нажмите кнопку Меню, и меню PictBridge исчезнет.
	- 2. С помощью кнопок ВВЕРХ / ВНИЗ выберите нужное субменю, затем нажмите кнопку ВПРАВО.
	- 3. С помошью кнопок ВВЕРХ / ВНИЗ выберите нужное субменю, затем нажмите кнопку ОК.

![](_page_56_Picture_73.jpeg)

#### • Ниже перечислены все настройки меню:

![](_page_56_Picture_74.jpeg)

\* Некоторые пункты меню могут не поддерживаться принтером в зависимости от его модели и изготовителя. Если меню не поддерживается, оно отображается на ЖК-дисплее, но будет недоступно для выбора.

## PictBridge: C5POC

- Инициализация конфигурации после сделанных изменений.
	- 1. С помощью кнопок Вверх / Вниз выберите значок меню **[CБРОС].** А затем нажмите на кнопку Вправо.
	- 2. С помощью кнопок ВВЕРХ / ВНИЗ выберите необходимый пункт субменю и нажмите кнопку ОК. При выборе [ДА] : значения всех настроек печати и изображения вернутся к первоначальным.

![](_page_56_Picture_13.jpeg)

При выборе ГНЕТ] : возврат настроек к первоначальным значениям не произойлет.

\* Настройка печати по умолчанию зависит от изготовителя принтера. Информация о настройках принтера по умолчанию приведена в его руководстве.

При помощи этого меню Вы можете установить основные настройки. В любом режиме камеры, кроме режимов Звукозапись, MP3, PMP, ПРОСМОТР ТЕКСТА, нажмите кнопку МЕНЮ. С помощью кнопок ВЛЕВО / ВПРАВО выберите значок меню [НАСТРОЙКИ]. Элементы, отмеченные являются установками по умолчанию.

![](_page_57_Picture_19.jpeg)

![](_page_57_Picture_20.jpeg)

\* Меню могут быть изменены без предварительного уведомления.

### Г Имя файла 1

- Данная функция позволяет выбрать способ присвоения имен файлам.
	- **[СЕРИЯ]**: новому файлу присваивается имя в числовом
		- формате на единицу больше, чем у предыдущего файла, даже в тех случаях, когда используется новая карта памяти, сделано форматирование или удалены все изображения.

![](_page_58_Picture_5.jpeg)

**[CБРОС]**: в результате выполнения функции сброса к имени нового файла будут добавлены цифры 0001 даже в тех случаях, когда используется новая карта памяти, сделано форматирование или удалены все изображения.

#### **ПОДСКАЗКА**

- Имя первой папки 100SSCAM, а имя первого файла SNV3XXXX.
- $\bullet$  Имена файлам присваиваются в следующей последовательности: SNV30001  $\rightarrow$  $SNV30002 \rightarrow \sim \rightarrow SNV39999$
- Имена папкам присваиваются последовательно от 100 до 999 следующим образом:  $100$ SSCAM  $\rightarrow$  101SSCAM  $\rightarrow$   $\sim$   $\rightarrow$  999SSCAM
- Файлы, записываемые на карту памяти, соответствуют стандарту DCF (Design rule for Camera File systems - правила разработки файловой системы фотокамер).

### Г Автоматическое выключение 1

- Пои включении данной функции фотокамера для экономии ресурса батареи выключается через выбранный промежуток времени.
	- [1, 3, 5, 10 МИН]: фотокамера выключается автоматически по истечении выбранного периода бездействия.

![](_page_58_Picture_15.jpeg)

#### **ПОЛСКАЗКА**

- Настройка автовыключения сохраняется, если отключить и снова подключить батарею или зарядное устройство.
- Следует помнить, что функция автовыключения не работает в режимах ПК, печати, слайдшоу, во время воспроизведения звукозаписи, видеоклипа или MP3 / PMP файлов.

## Г Язык 1

■ Вы можете выбрать язык меню и сообщений, появляющихся на ЖК-дисплее. Настройка языка сохраняется, если отключить и снова подключить батарею или зарядное устройство.

В субменю меню ЯЗЫК можно выбрать следующие языки: английский, корейский, французский, немецкий, испанский, итальянский, китайский упр., китайский трад., японский. русский, португальский, голландский, датский, шведский, финский, тайский, бахаса (Малайзия / Индонезия). арабский, польский, венгерский, чешский и турецкий.

![](_page_58_Picture_22.jpeg)

#### Форматирование 1

- Данная функция используется для форматирования памяти. При форматировании памяти с помощью меню [ФОРМАТИР] будут удалены все записанные в ней изображения, МРЗ, текстовые и PMP файлы, включая защищенные. Перед форматированием памяти не забудьте перенести нужные вам изображения в ПК.
	- При выборе [НЕТ] : карта памяти отформатирована не будет. Дважды нажмите кнопку MENU. И МАНЮ ИСЧАЗНАТ

![](_page_59_Picture_4.jpeg)

При выборе [ДА] : Появится сообщение ГИДЕТ ОБРАБОТКА !!. и карта памяти будет отформатирована. Если форматирование было начато в режиме воспроизведения, появится сообщение ГНЕТ СНИМКОВ!

#### ПОДСКАЗКА

- Данная функция используется для форматирования памяти. При форматировании памяти с помощью меню [ФОРМАТИР] будут удалены все записанные в ней изображения, файлы MP3, PMP и TEKCT, включая защищенные. Перед форматированием памяти не забудьте перенести нужные вам изображения и файлы в ПК.
- Всегда форматируйте карту памяти в самой фотокамере. Если вставлена карта памяти, отформатированная на другой фотокамере, на устройстве чтения карт памяти или ПК, то появится сообщение ГОШИБ КАРТЫ ПАМЯТИ!

## Г Настройка даты / времени / формата отображения даты 1

■ Дату и время, отображаемые на снимках, а также формат отображения даты можно изменить.

Кнопка ВПРАВО: выбор гола / месяца / лня / часа / минуты / формата латы.

Кнопка ВЛЕВО : возвращает курсор в главное меню [ДЕНЬ&ЧАС], если он находился на первой позиции меню настроек даты и времени. Во всех остальных случаях курсор перемещается на одну позицию **BRABO** 

![](_page_59_Picture_13.jpeg)

Кнопки BBFPX и ВНИЗ · изменяют выбранный параметр

#### **[ Впечатывание даты ]**

- Вы можете поместить на снимок ДАТУ и ВРЕМЯ, когда он был сделан.
	- **ГВЫКЛ.** : ДАТА и ВРЕМЯ не будут впечатываться на **СНИМОК**

ΙΔΑΤΑΙ : на снимок будет впечатана только ДАТА. [ДЕНЬ&ЧАС] : на снимок будут впечатаны ДАТА и ВРЕМЯ.

![](_page_59_Picture_19.jpeg)

- \* Дата и время впечатываются внизу справа фотоснимка.
- \* Функцию впечатывания можно применить только для фотоснимков (кроме снимков, отснятых в сюжетном режиме [ТЕКСТ] или с использованием спецэффекта Фоторамка).
- \* В зависимости от производителя и режима печати, дата, печатаемая на фотографии, может печататься некорректно.

## **[Звук]**

- Если разрешить подачу звуковых сигналов, то включение фотокамеры и нажатие кнопок будут сопровождаться разнообразными звуками, по которым вы сможете судить о работе фотокамеры.
- Полменю [ЗВУК]: ВЫКЛ. / МАЛЫЙ / СРЕДНИЙ / ГРОМКИЙ

![](_page_60_Picture_4.jpeg)

## **I 3BYK AF1**

■ Если разрешить подачу звуковых сигналов, то включение фотокамеры будет сопровождаться разнообразными звуками, по которым вы сможете судить о работе фотокамеры.

![](_page_60_Picture_102.jpeg)

### [ Подключение внешнего устройства (USB) ]

- **Выберите внешнее устройство, к которому хотите подключить фотокамеру с помощью** LISB-кабеля
	- **INKI** : выберите эту настройку, если хотите подключить фотокамеру к ПК. На стр. 82 приведены инструкции по подключению фотокамеры к компьютеру.
	- [ПРИНТЕР] : выберите эту настройку, если хотите подключить фотокамеру к принтеру. На стр. 54 приведены инструкции по подключению фотокамеры к принтеру.

![](_page_60_Picture_12.jpeg)

#### [Индикатор автофокусировки]

■ Индикатор автофокусировки можно включить и выключить

При выборе [ВЫКЛ.]: индикатор АФ светиться не будет. При выборе [ВКЛ.] : индикатор АФ будет светиться.

- \* Если выбраны меню [ВЫКЛ.] или сюжетный режим [НОЧЬ], то при съемке в условиях плохого освещения может не произойти точной наволки на резкость.
- \* При использовании автоспуска индикатор автофокусировки будет срабатывать, даже если он был отключен в меню настроек.

![](_page_60_Picture_103.jpeg)

#### [Яркость ЖК-дисплея]

Вы можете настроить яркость ЖК-дисплея.

![](_page_61_Picture_47.jpeg)

Подключение к внешнему монитору

![](_page_61_Picture_5.jpeg)

[С помощью аудио- и видеокабеля и подставки-адаптера]

#### [Выбор типа выходного видеосигнала]

**B**ыберите тип выходного видеосигнала - NTSC или PAL. Ваш выбор будет зависеть от типа подключаемого устройства (монитора, телевизора и т.п.) В режиме PAL поддерживается только формат BDGHI.

![](_page_61_Picture_48.jpeg)

**[С помощью аудио- и видеокабеля,** подключенного к фотокамере]

![](_page_61_Picture_11.jpeg)

## Меню НАСТРОЙКИ Setup menu

#### **ПОДСКАЗКА**

- NTSC: США, Канала, Япония, Южная Корея, Тайвань, Мексика,
- PAL: Австралия, Австрия, Бельгия, Китай, Дания, Финляндия, Германия, Великобритания, Нилерланды, Италия, Кувейт, Малайзия, Новая Зеландия, Сингапур. Испания, Швеция, Швейцария, Таиланд, Норвегия, Россия,
- Если в качестве внешнего монитора используется телевизор, переключите его на прием сигнала от внешнего источника или со входа AV.
- При просмотре на внешнем мониторе могут наблюдаться цифровые помехи, однако это не является неисправностью.
- Если изображение находится не по центру экрана, отцентрируйте его с помошью элементов управления телевизора.
- Все меню на экране телевизора аналогичны меню ЖК-дисплея.

#### Г Инициализация 1

**Все меню и функции фотокамеры вернутся к установкам по умолчанию. Однако** выбранные дата, время, язык и тип выходного видеосигнала останутся без изменения.

При выборе [НЕТ] : возврата к установкам по умолчанию не произойдет.

При выборе [ДА] : произойдет возврат всех установок к установкам по умолчанию.

![](_page_62_Picture_12.jpeg)

## Настройка даты

■ Выберите графическую и звуковую заставки, а также звук, сопровождающий нажатие кнопки спуска. Меню МОИ УСТАНОВКИ имеется во всех рабочих режимах фотокамеры (кроме режима Запись звука, МРЗ, РМР и ПРОСМОТР ТЕКСТА).

Элементы, отмеченные

являются установками по умолчанию.

![](_page_62_Picture_105.jpeg)

\* Меню могут быть изменены производителем без предварительного уведомления.

### [ Быстрый просмотр]

■ Если перед тем как сделать снимок включить быстрый просмотр, отснятое изображение будет оставаться на ЖК-дисплее в течение времени, выбранного в меню (Б.ПРСМОТР). Функция быстрого просмотра доступна только в режимах фотосъемки.

**ГВЫКЛ.** : быстрый просмотр выключен. [0.5, 1, 3 CEK]: отснятое изображение будет показано на лисплее в течение выбранного времени.

![](_page_62_Picture_22.jpeg)

## Графическая заставка

- Выберите изображение, которое будет отображаться на ЖК-дисплее сразу после включения фотокамеры.
- В меню [ИЗМЕНИТЬ РАЗМЕР] сохраните изображение, выбранное для заставки, как ГЗАСТАВКА.
- Графическию заставку нельзя удалить при удалении всех изображений или с помошью меню ГФОРМАТИРІ.
- Пользовательские графические заставки булут удалены. если выбрать меню [СБРОС].

## Звуковая заставка

- Можно настроить звуковой сигнал, который будет воспроизводиться при включении фотокамеры.
	- Если отменить отображение графической заставки. выбрав [ВЫКЛ.], то звуковая заставка также будет отключена, даже если она была включена в меню настроек.

![](_page_63_Picture_8.jpeg)

000 L PO

**MOW VCTAHORK 3ACTARKA** 

## Звуковой сигнал при срабатывании затвора

■ Можно настроить звуковой сигнал, который будет воспроизводиться при срабатывании затвора.

![](_page_63_Picture_123.jpeg)

## Режим МРЗ / РМР / Просмотр текста

- Эта камера поддерживает встроенный проигрыватель MP3, программу просмотра текста и портативный медиа-плеер. Вы можете фотографировать, слушать файлы МРЗ и просматривать видеоклипы, когда захотите. Чтобы использовать режим РМР. Вы должны преобразовать мультимедийный файл при помощи программы Digimax Converter. В режиме ТЕКСТ вы можете читать текст с ЖК-дисплея и прослушивать музыку в формате МРЗ.
- Если имя файла состоит из более 128 (2 байта для языков типа корейского, китайского и т.п.) или 256 (1 байт для языков типа английского) символов, то это имя не будет отображено в списке воспроизведения.

#### Передача файлов

- Чтобы воспользоваться функцией воспроизведения MP3 / PMP и ПРОСМОТРА ТЕКСТА. запишите мульмедиа-файлы во встроенную память или на карту памяти вашей фотокамеры.
	- 1. Запишите нужные файлы на ПК.
	- 2. Подсоедините фотокамеру к ПК с помощью USB-кабеля и затем включите ее.
	- 3. Откройте Проводник и найдите [Съемный диск].
	- 4. Создайте на съемном диске новую папку.

![](_page_63_Picture_21.jpeg)

#### - Режим PMP: IPMPI

![](_page_63_Figure_23.jpeg)

![](_page_63_Figure_24.jpeg)

![](_page_63_Figure_25.jpeg)

![](_page_63_Picture_26.jpeg)

## Передача файлов

#### **ПОДСКАЗКА**

- Помните, что непегальное копирование MP3 и мульмедиа-файлов запрешено законом и является нарушением законодательства об авторских правах.
- На данной фотокамере можно воспроизводить в режиме MP3 файлы MP3 и в режиме PMP файлы SDC (в колировке XviD MPEG4 - вилео / MPEG Laver2 - звук).
- Чтобы воспроизвести файл с помощью фотокамеры, конвертируйте его в поддерживаемый формат программой Digimax Converter, (Стр. 86)
- В каждую папку можно записать до 200 файлов.
- В папке МРЗ или РМР можно создать до 100 вложенных папок. В каждой вложенной папке можно также создать впоженные папки.

![](_page_64_Figure_7.jpeg)

## Как включить режим МРЗ / РМР / ПРОСМОТР ТЕКСТА

- Вставьте карту памяти с записанными на ней MP3, мультимедиа-файлами и текстовыми файлами. Поскольку ваша фотокамера снабжена 15 Мб встроенной памяти, вы можете также записать файлы в эту память.
	- 1. Поворотом селектора режимов выберите режим МРЗ / РМР / **ПРОСМОТР ТЕКСТА**

![](_page_64_Picture_11.jpeg)

- 2. На ЖК-дисплее откроется меню, как показано рядом. [ПРОДОЛЖИТЬ] : запомнить последний остановленный кадр. Режим МРЗ: включить воспроизведение с самого начала файла.
	- Режим РМР : включить воспроизведение с последнего остановленного калра.
	- Режим ПРОСМОТР ТЕКСТА: включить воспроизведение с последнего остановленного

![](_page_64_Picture_15.jpeg)

- ГОТКРЫТЫ: откроется меню обзора для выбора файлов
- 3. Выберите файл и нажмите ОК. Начнется воспроизведение выбранного файла.

![](_page_64_Picture_18.jpeg)

## Как включить режим МРЗ / РМР / ПРОСМОТР ТЕКСТА

#### ГРежим МРЗІ

![](_page_65_Figure_2.jpeg)

![](_page_65_Picture_3.jpeg)

#### ГРежим PMP1

![](_page_65_Picture_5.jpeg)

![](_page_65_Figure_6.jpeg)

#### ГРежим ПРОСМОТР ТЕКСТАІ

![](_page_65_Figure_8.jpeg)

![](_page_65_Picture_9.jpeg)

#### **ПОДСКАЗКА**

- Если меню [Возобновить] (стр. 70) каждого режима установлено в значение [Выкл.]. то меню просмотра не открывается. Если последний воспроизводимый файл был удален, то меню просмотра, которое можно открыть через настройки, такое же, как указано выше.
- $\bullet$  В режиме РМР значки на ЖК-лисплее исчезнут через 5-6 секунд.
- Расположение файлов в меню обзора соответствует тому, как они были записаны в памяти
- Если имя файла набрано на языке, который не поддерживается фотокамерой, оно будет отображаться в виде "-------".
- Функция автовыключения фотокамеры не работает во время воспроизведения файлов.
- $\bullet$  Если в памяти записано более 100 файлов, переход в режим МРЗ / РМР может занять немного больше времени, чем обычно.
- $\bullet$  Если в течение указанного времени (около 30 с) устройство не работало в режиме МРЗ / Просмотр текста (В. G. M: Выкл., Автопрокрутка: Выкл.), то ЖК дисплей автоматически выключается и индикатор статуса камеры мигает. Чтобы использовать камеру, нажмите любую кнопку камеры, кроме кнопки питания.
- Воспроизведение файлов, записанных с переменной потоковой скоростью (VBR). При кодировании файлов с переменной потоковой скоростью количество записанной информации для каждого отдельного сегмента данных определяется сложностью входного сигнала. При воспроизведении VBR-кодированных файлов на ЖК-дисплее отображается следующая информация.
	- Вместо величины потоковой скорости отображается значок VBR.
	- Полоса времени не отображается.
	- Время воспроизведения отображается, но не отображается полное время звучания.
- В режиме РМР все кнопки камеры, кроме кнопки Питание не будут работать в течение 2 секунд от начала и от конца мультимедийного файла.
- Если файл МРЗ некорректно воспроизводится, загрузите бесплатную программу преобразования МРЗ и конвертируйте файл перед использованием на камере.

## Индикаторы режима МРЗ/ РМР/ ПРОСМОТР ТЕКСТА на ЖК-дисплее

![](_page_66_Figure_1.jpeg)

\* При воспроизведении клипа, преобразованного при помощи программы Digimax Converter, под дисплеем может появиться белое пятно. Это не является неполадкой в работе камеры, и использование устройства не должно вызывать какие-либо проблемы.

## Настройка фотокамеры с помощью кнопок

#### Кнопка Громкость 11 1

■ С помощью данной кнопки можно регулировать уровень громкости. Громкость регулируется в пределах 0-30.

![](_page_67_Picture_3.jpeg)

#### Кнопка Воспроизведение / Пауза / Управление  $\Omega$

■ Чтобы сделать паузу, во время воспроизведения файла нажмите кнопку Вниз. Чтобы продолжить воспроизведение, снова нажмите эту кнопку.

#### $P$  Pewim MP3

С помощью кнопок Влево/ Вправо можно вести поиск файлов. Поиск невозможен во время воспроизведения МРЗ файла.

#### Pewww PMP

С помощью кнопок Влево/ Вправо можно вести поиск мультимедиа-файлов. С помощью кнопок Влево/Вправо можно также вести поиск нужных кадров во время воспроизведения.

#### Pexyl **PROCMOTP TEKCTA**

Когда отображается меню со списком текстовых файлов, выберите текстовый файл. нажимая на кнопку Вверх/Вниз.

Когда текст отобразится: используйте кнопку Вверх/Вниз для перехода на предыдущую/следующую страницу файла.

![](_page_67_Picture_13.jpeg)

#### Кнопка УДАЛИТЬ ПО П

- Удаляет файлы, записанные в памяти. 1. В меню обзора файлов выберите файл, который необходимо удалить, и нажмите кнопку Удалить.
	- 2. На ЖК-дисплее появится сообщение, как показано рядом. При выборе [ДА] : удаляется выбранный файл. При выборе [НЕТ]: отменяет функцию "Удалить файлы" и отображает меню.

![](_page_67_Picture_17.jpeg)

![](_page_67_Picture_18.jpeg)

#### **ПОДСКАЗКА**

• Перед удалением не забудьте перенести нужные вам файлы на компьютер.

## Настройка фотокамеры с помощью кнопок

#### Кнопка Блокировка/Эквалайзер П

- Нажмите и удерживайте нажатой в течение 1 сек кнопку блокировки - и все кнопки фотокамеры будут заблокированы.
	- Когда кнопки фотокамеры заблокированы, при их нажатии ничего не происходит. Однако при блокировке сохраняется управление функциями автовыключения, подключения USB и включения ЖК-дисплея.

![](_page_68_Picture_4.jpeg)

![](_page_68_Picture_5.jpeg)

- Снять блокировку можно, снова нажав кнопку блокировки или выключив фотокамеру.

Кнопка Список проигрывания **[6] [7]** 

- Когла проигрывается мультимелийный файл, вы можете выбрать необходимый файл с помощью меню обзора
	- 1. Пока проигрывается мультимедийный файл, нажмите на кнопку Список проигрывания (  $\Box$  ).
	- 2. Список проигрывания, который проигрывается в данный момент, будет подсвечен.
	- 3. Переместите курсор на желаемый список с помошью кнопки Управление. Нажатие на кнопку Ок: выбранный файл проигрывается.

Нажатие на кнопку Список проигрывания: проигрывание файла отменяется.

![](_page_68_Figure_13.jpeg)

Г Режим MP31

**ГРежим PMP1** 

ГРежим ПРОСМОТР ТЕКСТА 1

■ Пользователь может выбрать соответствующий звук при помощи этой настройки.

- Нажмите на кнопку Е и выберите одну из следующих настроек: < Норма>, < Классика>, < Танец>, <Джаз>, <Концерт.>, <Рок> и < $3D$ >.

![](_page_68_Picture_19.jpeg)

## Настройка функции воспроизведения с помощью ЖК-дисплея

■ Функциями режима MP3 / PMP / ПРОСМОТР ТЕКСТА можно управлять с помощью МЕНЮ ЖК-дисплея.

Нажмите кнопку MENU, и на ЖК-дисплее откроется следующее меню.

![](_page_69_Picture_20.jpeg)

![](_page_69_Picture_21.jpeg)

\* Меню могут быть изменены без предварительного уведомления.

## Настройка функции воспроизведения с помощью ЖК-дисплея

#### 

- Можно выбрать вариант воспроизведения.
	- 1. Находясь в одном из режимов, нажмите кнопку Мепи.
	- 2. С помощью кнопок Вверх / Вниз выберите вариант воспроизведения в меню **[ПРОДОЛЖИТЬ] и нажмите кнопку ОК.**

![](_page_70_Picture_5.jpeg)

[Режим MP3]

![](_page_70_Picture_6.jpeg)

**ГРежим PMPI** 

ПРОЛОЛЖИТЬ ГРежим ПРОСМОТР ТЕКСТАІ

 $\hat{z}$   $\Omega$ **EX** 

 $\overline{\phantom{a}}$ 

- ом : Последний остановленный кадр останется в памяти, даже если включить / выключить фотокамеру или перейти в другой режим работы. Режим МРЗ: включить воспроизведение с самого начала файла. Режим РМР: включить воспроизведение с последнего остановленного кадра. Режим ПРОСМОТР ТЕКСТА: воспроизведение с последнего остановленного кадра.
- : откроется меню обзора для выбора файлов.

#### Режим воспроизведения

- Выберите одну из настроек повтора или случайного воспроизведения файлов. Данная функция применима только для выбранной папки.
	- воспроизвести одну дорожку один раз.
	- **RED**: ВОСПРОИЗВОДИТЬ ОДНУ ДОРОЖКУ НЕПРЕРЫВНО.
	- ест : воспроизводить все дорожки папки непрерывно.
	- ва : воспроизвести все дорожки в папке вперемешку один раз.
- 
- **[67]: ВОСПРОИЗВЕСТИ ВСЕ ДОРОЖКИ В ПАПКЕ ВПЕРЕМЕШКУ.**

#### Графическая обложка МРЗ-плеера П

- **Можно настроить вид графической обложки МРЗ-плеера.** 
	- [ 面], 面 ]: будет выбрана обложка по умолчанию.
	- [ mm ]: будет выбрано изображение, созданное в меню ГОБЛОЖКА МРЗ (стр. 50).

![](_page_70_Picture_24.jpeg)

## Настройка функции воспроизведения с помощью ЖК-дисплея.

#### УДАЛИТЬ ВСЕ П П П

Будут удалены все файлы, записанные на карту памяти.

В режиме MP3 будут удалены только MP3-файлы. В режиме PMP будут удалены только мультимедиа-файлы. В режиме ПРОСМОТР ТЕКСТА можно удалить текстовые файлы.

![](_page_71_Picture_4.jpeg)

![](_page_71_Picture_5.jpeg)

ГРежим МРЗ

![](_page_71_Picture_7.jpeg)

![](_page_71_Picture_8.jpeg)

ГРежим PMPI

V/IA/MTh RCF ГРежим ПРОСМОТР ТЕКСТАІ

**100 : ОТМЕНА УДАЛЕНИЯ ФАЙЛОВ.** 

YES : ОТКРОСТСЯ ОКНО ПОДТВЕРЖДЕНИЯ ВЫбора. Выберите меню [ДА] и нажмите ОК. Все файлы булут удалены.

![](_page_71_Picture_103.jpeg)

![](_page_71_Picture_104.jpeg)

#### Включение слайдшоу

- Во время воспроизведения МРЗ-файла на ЖК-дисплее будут появляться сделанные вами снимки.
	- : показать все изображения один раз.
	- показывать изображения непрерывно.

![](_page_71_Picture_21.jpeg)

\* Слайдшоу прекратится по окончании воспроизведения МРЗ-файла. \* Чтобы остановить слайд-шоу, нажмите на кнопку Пауза и затем на кнопку Е.

#### Поиск калров  $\Box$

- Вы можете выбрать временной интервал, с которым будет происходить поиск по видеофайлам при нажатии кнопок Влево / Вправо. Это поможет вам быстро найти нужный кадр.
	- [ мов ]: каждый раз при нажатии кнопок Влево / Вправо произойдет переход на один кадр.

![](_page_71_Picture_26.jpeg)

![](_page_71_Picture_27.jpeg)

Выбор интервала показа слайдов П

**Выберите интервал показа слайдов в режиме МРЗ.** - Можно выбрать интервал показа 2, 3, 5 сек.

![](_page_71_Picture_30.jpeg)
### Настройка функции воспроизведения с помощью ЖК-дисплея

#### Настройка ЖК-дисплея П

- Можно настроить функции отображения ЖК-лисплея.
	- [5] 1: если в течение 5 сек не была нажата ни одна кнопка. ЖК-лисплей выключится.
	- [ **or 1** : полоса меню не булет отображаться на ЖК-лисплее.
	- Гех II: полоса меню булет отображаться на ЖК-лисплее.
	- \* Чтобы увидеть захваченный кадр, добавьте файл (.smi) с помощью программы Digimax Converter, (CTD, 86)
	- \* Если мультимелиа-файл содержит захваченный калр, он будет показан вне зависимости от выбранных настроек ЖК-лисплея.

#### Выбор режима съемки в режиме МРЗ.

- **В**Ы можете вести съемку и одновременно с этим прослушивать MP3-файлы.
	- 1. Нажмите кнопку спуска. И на ЖК-дисплее появится значок сохранения режима MP3.
	- 2. Нажмите кнопку спуска, и булет слепан снимок.

#### **ПОДСКАЗКА**

- Настройки камеры установлены в настройки по умолчанию режима Авто (В. В. В. В. В. В. В. В. Эти установки не могут быть изменены.
- $\bullet$  Если карта памяти не вставлена, эта функция не будет работать. Иногда может воспроизводится следующий файл при нажатии на кнопку спуска затвора, не смотря на то, что карта памяти не вставлена.
- $\bullet$  Если карта памяти не вставлена. будет выбран режим Auto при нажатии кнопки спуска затвор.
- Чтобы отменить режим записи в режиме МРЗ, нажмите кнопку Е или не нажимайте ни одну из кнопок в течение 10 секунд.

#### Автопрокрутка

■ Отображаемый текст будет автоматически прокручивать и отображаться на ЖК-лисплее

**Бл.** • Текст не булет автоматически прокручиваться воспользоваться функцией Автопрокрутки

прокручиваться. Интервал

ARTODROM

помечается на каждом значке меню.

#### Настройка MP3 BGM

- **Вы сможете воспроизводить файлы MP3 при просмотре** текста
	- **Бта:** Вы не можете воспроизводить файлы МРЗ.
	- Бы : При просмотре текста Вы можете воспроизводить mайлы MP3
	- \* Последние воспроизводимые файлы MP3 будут исполнены.

#### Установка языка **D**

- **В** Вы можете настроить язык ОС (операционной системы), на который был созлан файл.
	- Если символы текста отображаются некорректно, откройте файл в ОС Windows 2000 или более поздней версии и сохраните его снова. Мы рекомендуем использовать программу Notepad и сохранять файл с использованием **колировки ANSI.**
	- Некоторые редкие символы могут отображаться некорректно на камере.

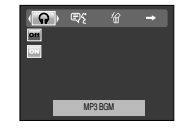

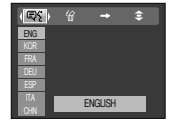

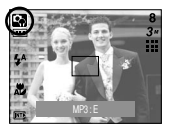

OTOFPAX DDEEPA

### Важные замечания

При эксплуатации изделия помните о следующем!

- Данное изделие содержит точные электронные компоненты. Не используйте и не храните данное изделие в следующих местах:
	- В местах, подверженных воздействию высокой температуры и влажности.
	- В запыленных и загрязненных местах.
	- В местах, подверженных прямому воздействию солнечного света, или внутри автомобиля в жаркую погоду.
	- В местах подверженных воздействию сильных магнитных полей или вибрации.
	- Рядом со взрывоопасными и воспламеняющимися материалами.
- Не оставляйте фотокамеру в местах, подверженных воздействию пыли, химических веществ (нафталин, шарики против моли), высокой температуры и влажности. Если вы не собираетесь пользоваться фотокамерой продолжительное время, поместите ее в герметично закрытую коробку с силикагелем.
- Большую опасность для фотокамер представляет песок.
	- Не допускайте попадания в изделие песка, когда вы находитесь на пляжах, прибрежных дюнах и других местах с большим количеством песка.
	- Это может привести к повреждению или полному выходу изделия из строя.
- Обращение с фотокамерой
	- Не роняйте фотокамеру и не подвергайте ее сильным ударам или вибрации.
	- Оберегайте ЖК-дисплей большого размера от случайных ударов. Когда фотокамера не используется, убирайте ее в футляр.
	- Во время съемки не заслоняйте посторонними предметами объектив и фотовспышку.
	- Данная фотокамера не защищена от попадания воды. Во избежание поражения электрическим током никогда не берите фотокамеру влажными руками.
	- Если фотокамера используется на пляже или около бассейна, не допускайте попадания воды или песка внутрь фотокамеры. Это может привести к ее повреждению или полному выходу из строя.
- Экстремальные температуры опасны для фотокамеры.
- При переносе фотокамеры из холодного места в теплое с высокой влажностью возможно появление конденсата на важных электронных компонентах. В этом случае выключите фотокамеру по крайней мере на 1 час до полного испарения влаги. На карте памяти также может сконденсироваться влага. В этом случае выключите фотокамеру и извлеките карту памяти. Дождитесь полного испарения влаги.
- Об осторожном обращении с объективом
	- Попадание прямого солнечного света в объектив может привести к искажению цветопередачи и повреждению фотоприемника.
	- Следите, чтобы на поверхности линзы объектива не было следов пальцев и грязи.
- Если вы не пользуетесь фотокамерой долгое время, батарея питания может разрядиться. При длительном хранении рекомендуем удалять из фотокамеры батарею и карту памяти.
- **В** случае возникновения электронных помех во избежание повреждения карты памяти фотокамера автоматически выключается.
- Уход за фотокамерой
	- Мягкой кистью (приобретается в магазинах фототоваров) очень осторожно очистите объектив и ЖК-дисплей. Если это не поможет, очистите его специальной бумажной салфеткой для объективов, пропитанной чистящей жидкостью. Мягкой тканью очистите корпус фотокамеры. Исключите попадание на фотокамеру таких растворителей, как бензол, инсектициды, разбавители и т.п. Они могут повредить корпус фотокамеры и вызвать неполадки в ее работе. Неосторожным обращением можно повредить ЖКдисплей. Остерегайтесь повреждений и всегда держите фотокамеру в защитном футляре, когда она не используется.
- Не пытайтесь разбирать или переделывать фотокамеру.
- Иногда статическое электричество может вызвать срабатывание фотовспышки. Это не опасно для фотокамеры и не является дефектом.
- Иногда при передаче изображений из/в фотокамеру возможно прерывание процесса изза статического разряда. В таком случае перед возобновлением процесса отсоедините и снова подсоедините USB-кабель.

### Важные замечания

- Перед важным мероприятием или путешествием обязательно проверьте состояние фотокамеры.
	- Сделайте проверочный снимок и подготовьте запасную батарею питания.
	- Корпорация Samsung не несет ответственности за последствия отказов в работе фотокамеры.
- Не надевайте наушники во время управления автомобилем, велосипедом или любым другим транспортным средством. Это может стать причиной чрезвычайного происшествия; в некоторых регионах ношение наушников в транспортных средствах запрешено законом.
- Не используйте наушники или головные телефоны за рулем, на мотоцикле или при управлении любого моторизованного средства передвижения. Это может привести к возникновению опасных ситуаций на дорогах и может быть незаконным в некоторых областях

## Предупреждающие сообщения

■ На ЖК-дисплее могут появляться предупреждающие сообщения

#### ОШИБКА КАРТЫ ПАМЯТИ!

- Ошибка карты памяти
	- Выключите фотокамеру, затем снова включите ее
	- → Снова вставьте карту памяти
	- Вставьте карту памяти и отформатируйте ее (стр. 59)

#### КАРТА ЗАШИШЕНА!

- $\overline{\cdot$  Карточка памяти заблокирована.
	- карта памяти SD: Переместите переключатель защиты записи в верхнюю часть карты памяти.

## Предупреждающие сообщения

#### **HFT KAPTHI**

- Карта памяти не вставлена
	- Выключите питание камеры
	- → Вставьте кару памяти
	- Включите питание камеры

#### НЕТ СНИМКОВ!

- На карте памяти нет записанных изображений
	- → Слепайте снимки
	- > Вставьте карту памяти, на которой имеются записанные изображения

#### OI I IMEKA OAЙ ПА

- Ошибка файла
	- → Удалить файл.
- Ошибка карты памяти
	- → Обратитесь в центр технического обслуживания

#### БАТАРЕЯ ИСТОШЕНА!

- Потеряна емкость батареи питания
	- Вставьте заряженную батарею

#### MAIO CRETAL

- Съемка ведется в условиях слабого освещения
	- Используйте при съемке фотовспышку.

#### НЕТ ЧИСЛА

- В меню PictBridge выбрано слишком большое количество страниц для вывода на печать.
	- Выберите допустимое количество страниц для вывода на печать.

## Перед тем как обратиться в центр обслуживания

Проверьте следующее

Фотокамера не включается

- Потеряна емкость батареи питания
	- > Вставьте заряженную батарею (стр. 12)
- Батарея питания вставлена неправильно (обратная полярность подключения)
	- $\rightarrow$  Вставьте батарею, соблюдая полярность подключения  $(+, \cdot)$
- Не вставлена аккумуляторная батарея
	- > Вставьте батарею и включите фотокамеру

Фотокамера сама выключается во время работы

- Потеряна емкость батареи питания
	- Вставьте заряженную батарею
- Произошло автовыключение фотокамеры
	- Снова включите фотокамеру.

#### Батарея питания быстро разряжается

- Фотокамера используется при низких температурах
	- -> Держите фотокамеру в тепле (например, под пальто или курткой) и вынимайте ее ТОЛЬКО ДЛЯ СЪЕМКИ

При нажатии кнопки спуска съемка не производится

- На карте памяти не осталось места для снимков
	- Удалите ненужные файлы изображений
- Карта памяти не была отформатирована
	- встатвьте карту памяти (стр. 59)
- Карта памяти неработоспособна
	- Вставьте новую карту памяти
- Карта памяти защищена от записи
	- См. описание сообщения об ошибке ГКАРТА ЗАШИШЕНА!
- Выключена фотокамера
	- Включите фотокамеру
- Потеряна емкость батареи питания
	- Вставьте заряженную батарею
- Батарея питания вставлена неправильно (обратная полярность подключения)
	- $\rightarrow$  Вставьте батарею, соблюдая полярность подключения  $(+, \cdot)$

#### Фотокамера внезапно перестает работать

- Произошел сбой оборудования
	- Выньте и снова вставьте батарею питания, затем включите фотокамеру

#### Снимки получаются нечеткими

- Сделана фотография объекта без установки соответствующего режима макро.
	- выберите соответствующий режим макро для получения четкого изображения».
- Съемка велась вне зоны действия фотовслышки
	- Снимайте в пределах зоны действия фотовслышки
- На объективе имеются пятна или частицы грязи
	- → Очистите объектив
- Фотовспышка не срабатывает
- Был выбран режим Фотовслышка отключена
	- Отмените режим Фотовслышка отключена
- В данном режиме съемки фотовспышка не используется
	- См. описание функции фотовспышки (стр. 24)

#### Отображаются неправильные дата и время

- Дата и время были установлены неправильно или были включены настройки фотокамеры по умолчанию
	- Заново установите правильные дату и время

#### При нажатии кнопок фотокамеры ничего не происходит

- Фотокамера неисправна
	- → Выньте и снова вставьте батарею питания, затем включите фотокамеру

### Перед тем как обратиться в центр обслуживания

Произошел сбой в работе карты памяти, вставленной в фотокамеру

- Карта памяти отформатирована неправильно
	- → Отформатируйте карту памяти заново
- Невозможно просмотреть изображение
- Неверное имя файла (нарушен формат DCF)
	- Не изменяйте имя файла изображения

Цвета полученного изображения отличаются от оригинала

- Неправильно установлен баланс белого либо выбран спецаффект
	- $\rightarrow$  Выберите правильные настройки баланса белого и спецэффектов
- Снимки получаются очень светлыми
- Произошла переэкспозиция снимка
	- Отмените экспокоррекцию

#### На внешнем мониторе нет изображения

- Внешний монитор подключен к фотокамере неправильно
	- → Проверьте соединительные кабели
- На карте памяти имеются испорченные файлы
	- Вставьте карту памяти с неиспорченными файлами

### В Проводнике ПК отсутствует значок [Съемного диска]

- Неправильно подключен кабель
	- → Проверьте подключение
- Выключена фотокамера
	- Включите фотокамеру
- У вас установлена операционная система иная, чем Windows 98, 98SE, 2000, ME, XP/ Mac OS 9.0~10.4. Либо на вашем ПК отсутствует поддержка USB.
	- → Установите Windows 98, 98SE, 2000, ME, XP/ Mac OS 9.0~10.4 на компьютер с поддержкой **USB**
- Не был установлен драйвер фотокамеры
	- Установите драйвер [USB Storage Driver]

## Технические характеристики

- Датчик изображения
	- Тип: 1/2.5" ПЗС-матрица
	- Эффективных пикселей : Около 7.2 млн пикселей
	- Общее разрешение : Около 7.4 млн пикселей
- $\blacksquare$   $Of$ <sub>b</sub> $PKT$ *ur*

- Фокальное расстояние: Объектив высокой четкости NV,  $f = 6.3 \approx 18.9$  мм (в эквиваленте 35-мм пленки: 38~114мм)

- Обычный зум : Е 3.5 ~ Е 4.5
- Цифровой зум: Режим фотосъемки: 1,0Х ~ 5,0Х

• Режим воспроизведения:  $1.0X \sim 12.0X$ 

```
(в зависимости от размера изображения)
```
- ЖК-лисплей: 2.5-люймовый цветной ЖК-лисплей
- Фокусировка
	- Тип: Автофокусировка TTL (Мульти, Центр)
	- Зона

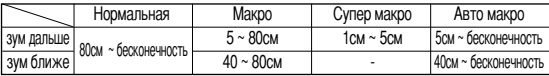

#### $3a$ TBOD

- Скорость затвора: 2~1/2000 сек (Ночная съемка: 15 ~ 1/2 000 сек)

#### • Экспозиция

- Управление: Программа автоматического экспозамера.

Экспозамер: Мультисегментный, точечный

- Экспокоррекция: +2EV (с шагом 0.5EV)
- Светочувствительность в эквиваленте ISO : Авто, 80, 100, 200, 400, 800, 1000

### Технические характеристики

#### $B$ C<sub>D</sub><sub>NIIK</sub>a

- Режимы: Авто, Устранение эффекта "красных глаз", Заполняющая вспышка. Медленная синхронизация, Фотовспышка отключена, Коррекция красных глаз

- Зона: Зум дальше: 0.3~3.4 м. Зум ближе: 0.5~2.5 м

(светочувствительность выбирается автоматически)

- Время зарядки: Около 4 сек

- Резкость: Мягкая, Норма, Резкая
- Эффект: Норма, Черно-белое, Селия, Красное, Зеленое, Синее, Негатив, Регулировка цветов (красный, зеленый, синий, RGB), Составной снимок, Зона резкости. Фоторамка
- Баланс белого: Авто, Солнечный свет, Облачно, Лампы дневного света ХБ. Лампы дневного света ТБ. Лампы накаливания. Пользовательская настройка
- Запись швука: Запись звука (макс. 1 час). Звуковой комментарий к снимку (макс. 10 сек)
- Печать латы: Дата/Время, Дата, Выключено (по выбору пользователя)
- Съемка
	- Фотосъемка: Режимы: Авто, Программа, Сюжетные, ASR

\* Сюжетные режимы: Ночь. Портрет. Дети. Пейзаж. Текст. Макро. Закат. Рассвет. Встречный свет. Фейерверк.

Плаж/Сног

- Непрерывная съемка: покадровая, непрерывная, с автоэксповилкой
- $\cdot$  Автоспуск : 2 сек. 10 сек. два снимка подряд (через 10 сек. и 2 сек)
- Со звуком (время записи: зависит от емкости памяти)
- Размер: 720х480, 640х480, 320х240(3Х оптический зум с записью звука
- Частота кадров: 30 кадр/сек, 20 кадр/сек (только для размера 720х480 size), 15 кадр/сек - Возможность выбора Цветных эффектов / Ч/б
- Стабилизация кадров видеоклипа (по выбору пользователя)
- Редактирование видео (встроенная функция) : пауза в ходе записи, захват кадра,

сохранение фрагмента

#### $\Box$  Сохранение

- Носитель: Внутренняя память: около 15 Мб

Внешняя память (опционально): карта памяти MMC/SD (до 1 Гб гарантировано) \* Емкость внутренней памяти может изменяться без предварительного уведомления.

Aудио: WAV

- Формат файла: Фотосъемка: JPEG (DCF), EXIF 2.2, DPOF 1.1, PictBridge 1.0

Видеоклип: AVI (MPEG-4)

#### - Размер изображения

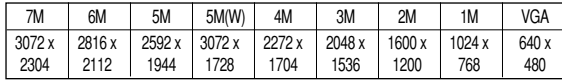

#### - Емкость (256M6 MMC (Multi Media Card))

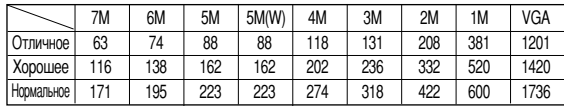

\* Данные значения получены при измерении по стандартам корпорации Samsung и и могут быть другими в зависимости от условий съемки и типа карты памяти.

#### ■ Воспроизведение

- Тип: Единичное изображение, эскизы, слайдшоу с эффектами и BGM, видеоклип - Редактирование: Цветовой эффект. Подрезка. Вращение. Изменение размера

#### $\blacksquare$  Интерфейс: Цифровой выход: USB 2.0

Аудио: моно для видеоклипа и звукозаписи, стерео для МРЗ и РМР Выход видеосигнала: NTSC и PAL (по выбору пользователя) Гнездо подключения внешнего источника питания: 24-штырьковый конектор

■ Источник питания: Аккумуляторная батарея: SLB-0837 (860мА-ч) Aдаптер: SAC-45, SUC-C2 СПодставка-адаптер: SCC-NV3 (опционально) \* Аккумулятор в комплекте поставки может отличаться в зависимости от региона продаж.

### Технические характеристики

- $\blacksquare$  Габариты (ШхВхГ): 94.5 х 57 х 17.5 мм
- $\blacksquare$  Вес: 142 г (без батареи и карты памяти)
- $\blacksquare$  Рабочая температура: 0 ~ 40°С
- $\blacksquare$  Рабочая влажность : 5 ~ 85%
- Программное обеспечение
	- Драйвер камеры: Драйвер устройства хранения (Windows98/98SE/2000/ME/XP, Mac OS 9.0~10.4)
	- Программы: Digimax Converter\*, Digimax Master\*, Adobe Reader
	- \* OC: Windows 98SE/2000/ME/XP (рекомендовано Windows 2000/XP)
	- \* Pentium III 500MFu или более новая версия (рекомендовано Pentium IV)
- \* Технические характеристики МРЗ-плеера
- Аудио
	- Частота: 20Ги~20КГи
	- Порт наушника: 2.5мм порт (стерео)
	- Выходной сигнал: Максимальная громкость Левый 40мВт + Правый 40мВт (16Щ)
	- Коэффициент шума: 88 дБ с 20 КГц ФНЧ
- $\blacksquare$  Файп
	- Формат файла: MP3 (MPEG-1/2/2.5 Laver 3).
	- Битовая скорость: 48 ~ 320кб/с (включая переменный поток данных)
- Звуковые эффекты: Нормальный, Классический, Танец, Джаз, Живая музыка, Рок, ЗМ
- Режим воспроизведения : Все, Повторить одну, Повторить все, Случайным образом,

Повтор случайным образом

Пропустить при воспроизведении. Автоматический пропуск Вкл. слайл-шоу/ Выкл. слайл-шоу (по желанию пользователя). МРЗ и Съемка (Режим съемки – по умолчанию Авто, 3М) Функция автоматической загрузки (запомнить последний воспроизводимый файл)

Вид фона при воспроизведении МРЗ с использованием фотографий пользователя

- \* Технический характеристики PMP-плеера
- $\blacksquare$  Леколер РМР
	- Клип · Xvid MPFG4 (используя программу Digimax Converter)
	- Аулио · MPEG1 Laver 2 (используя программу Digimax Converter)
- Режим воспроизведения
	- Поиск при воспроизведении (макс. 32X), Пропуск при воспроизведении,
	- Автоматический пропуск после воспроизведения одного файла
	- Функция автоматической загрузки (запомнить последний воспроизводимый файл)
	- поддержка полноэкранного режима в программе-преобразователе
- Tитры: Поддержка файла SMI (при помощи программы Digimax Converter)
- \* Технические характеристики программы просмотра текста
- Файл: Текстовый файл (расширение .тхт. до 99999 страниц)
- Формат файла
	- Window: ANSI/Windows 98 or later). Unicode/Unicode(Big-Endian) / UTF-8/Windows 2000/XP) - Mac: ANSI, Unicode(UTF-16)
- Функции:
	- Автоматическая прокрутка (0.8сек ~ 2.3сек)
	- Пропуск по 1 странице/10 страниц
	- Функция автоматической загрузки (запомнить последнюю страницу)
	- Поллержка МРЗ ВGM при отображении текстового файла
- Язык: Английский, корейский, французский, немецкий, испанский, итальянский, китайский, тайваньский, японский, русский, португальский, голландский, шведский, финский, бахаса, польский, венгерский, чешский, турецкий
	- \* Поддерживаемые языки могут быть изменены без предварительного уведомления.

\* Технические характеристики могут быть изменены без предварительного уведомления. \* Все товарные знаки являются собственностью их владельцев.

### Замечания о программном обеспечении

Не забудьте перед началом работы внимательно прочитать данное руководство.

- Прилагаемое программное обеспечение содержит драйвер фотокамеры и прикладное ПО обработки графики для Windows.
- Никакая часть данного программного обеспечения или Руководства пользователя не может быть воспроизведена в какой-либо форме.
- Лицензия на программное обеспечение предоставляется только для работы с фотокамерой.
- В редчайшем случае обнаружения заводского дефекта мы отремонтируем или заменим вашу фотокамеру. Однако мы не несем никакой ответственности за повреждения или неполадки, возникшие из-за неправильной эксплуатации изделия.
- Гарантия Samsung не распространяется на работу фотокамеры с "самособранными" ПК или ПК и ОС, не имеющими гарантии производителя.
- Перед чтением данного Руководства вам следует получить основные знания о компьютерах и ОС (операционных системах).

# Системные требования

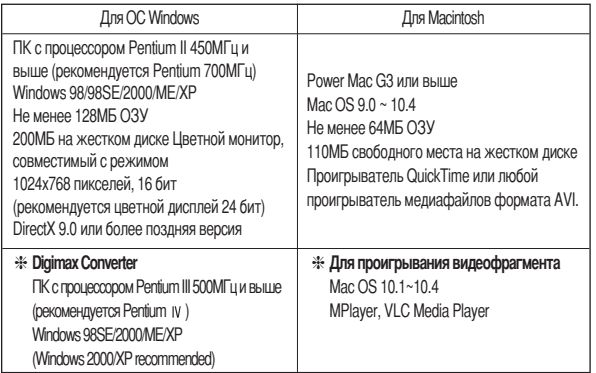

## О программном обеспечении

После установки в привод CD-ROM компакт-диска из комплекта поставки фотокамеры автоматически открывается следующее окно.

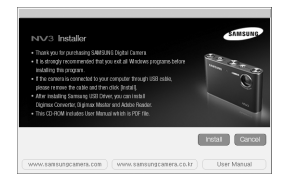

Перед подключением фотокамеры к ПК следует установить ее драйвер.

- \* Рисунки экранов, приведенные в этом руководстве, основаны на английской версии.
- Лрайвер фотокамеры: позволяет переносить изображения из фотокамеры на ПК и наоборот.

В качестве драйвера фотокамеры используется драйвер USB Storage Driver. Можно использовать фотокамеру в качестве USB-устройства чтения карт памяти. После установки драйвера и подключения фотокамеры к ПК в [Проводнике] или папке [Мой Компьютер] появится значок [Съемного диска]. Драйвер USB Storage Driver предоставляется только для Windows. Драйвер USB для MAC не входит в программное обеспечение на установочном компакт-диске. Но фотокамера может работать с операционной системой Mac OS 9.0~10.4.

#### ■ XviD кодек: Он позволяет проигрывать на ПК видеофрагменты (в формате MPEG-4), записанные на этой камере.

Для проигрывания видеофрагмента, записанного с помощью этой камеры, вы должны установить колек XviD. Если видеофрагмент, записанный с помощью этой камеры, не проигрывается с нужным качеством, установите этот кодек. Это программное обеспечение совместимо только с ОС Windows.

#### Digimax Converter: программа для конвертирования файлов мультимедиа

Мультимедиа-файлы (кинофильмы, видеоклипы и т.п.) можно конвертировать с помощью данной программы для последующего воспроизведения на фотокамере. Данное программное обеспечение совместимо только с Windows.

## О программном обеспечении

#### ■ Digimax Master : мультимедийное программное обеспечение типа "все в одном".

С помощью данного программного обеспечения вы сможете загрузить. просмотреть, отредактировать и сохранить полученные вами цифровые изображения и видеоклипы. Данное программное обеспечение совместимо только с Windows

#### **ПОДСКАЗКА**

- Перед установкой драйвера проверьте соответствие вашего компьютера его системным требованиям.
- В зависимости от компьютера следует подождать 5 ~ 10 секунд перед тем, как запустится программа автоматической установки. Если окно не отображается, запустите [Windows Explorer] и в корневом каталоге диска CD-ROM выберите значок файла [Samsung.exe].
- Документы в формате PDF, содержащие руководство пользователя, находятся на компакт-диске с программным обеспечением, который входит в комплект камеры. Вы можете осуществить поиск по PDF-файлам, используя "проводник" Windows. Чтобы открыть PDF-файлы, Вам необходимо установить программу Adobe Reader, которая также есть на компакт-диске с программным обеспечением.
- $\bullet$  Чтобы корректно установить Adobe Reader 6.0.1, необходимо, чтобы была установлена программа Internet Explorer 5.01 или ее более поздняя версия. Посетите сайт www.microsoft.com и обновите версию программы Internet Explorer.

### Настройка прилагаемого программного обеспечения

- Для работы фотокамеры с ПК сначала установите драйвер фотокамеры. После этого изображения, записанные на фотокамере, можно будет перенести на ПК и отредактировать в графическом редакторе.
- Посетите веб-сайт компании Samsung в Интернете.

http://www.samsungcamera.com : английский язык http://www.samsungcamera.co.kr : корейский язык

1. Откроется окно автозапуска. Щелкните в открывшемся окне [Install] (установить).

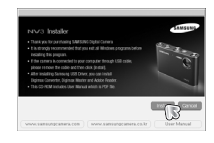

2. Установите драйвер фотокамеры и DirectX, нажав соответствующие кнопки на экране монитора.

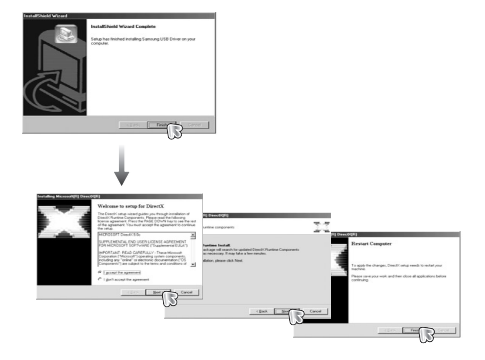

### Настройка прилагаемого программного обеспечения

3. Для воспроизведения на компьютере видеоклипа, записанного при помощи камеры, установите кодеки XviD.

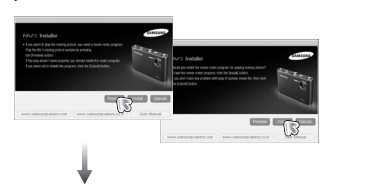

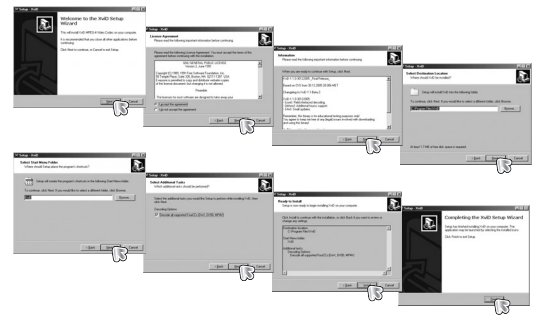

\* Кодек XviD соответствует постановлениям и условиям Стандартной общественной лицензии операционной системы GNU, в рамках которой все пользователи могут копировать, изменять и распространять этот кодек бесплатно, но без учета ГАРАНТИИ, ПРЕДПЛАГАЕМОЙ ИЛИ ЯВНОЙ, О ТОВАРНОЙ ПРИГОДНОСТИ И СООТВЕСТВИЯ ДЛЯ ОПРЕДЕННОЙ ЦЕЛИ; при этом Вам необходимо соблюдать положения стандартной общественной лицензии GNU при распространении или изменении этого кодека. Для получения более детальной информации смотрите документ, касающийся Стандартной общественной лицензии GNU по адресу (http://www.gnu.org/copyleft/gpl.html).

4. Установите ПО в соответствии с инструкциями на экране.

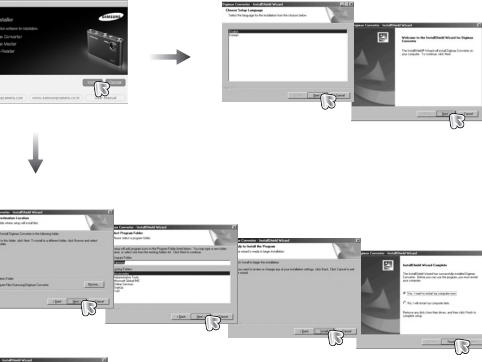

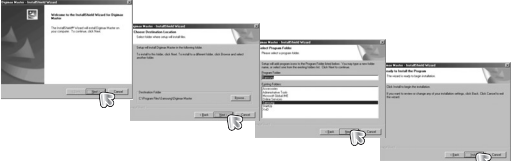

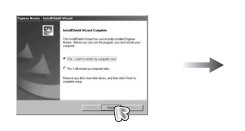

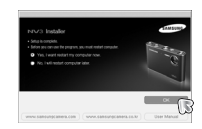

### Настройка прилагаемого программного обеспечения

- 5. Перезагрузите компьютер и подсоедините к нему фотокамеру с помощью USB-кабеля из комплекта ПОСТАВКИ
- 6. Включите фотокамеру.

Откроется окно [Мастера нового оборудования] и компьютер распознает фотокамеру.

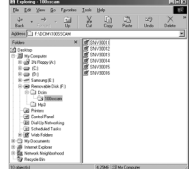

\* Если у вас установлена ОС Windows XP, откроется окно программы просмотра изображений.

Если после запуска программы Digimax Master открылось окно загрузки файлов, значит, установка драйвера фотокамеры прошла успешно.

#### **ПОДСКАЗКА**

- После установки драйвера фотокамеры окно Мастера нового оборудования) может не открыться.
- В Windows 98 или 98 SE откроется диалоговое окно мастера установки нового оборудования, а также может появиться окно с просьбой указать файл драйвера. В этом случае укажите "USB Driver" на компакт-диске из комплекта поставки.

### Включение режима ПК

- Если подсоединить USB-кабель к USB-порту ПК, а затем включить электропитание, фотокамера автоматически перейдет в режим подключения к компьютеру.
- В этом режиме вы можете загрузить записанные изображения на ПК через USB-кабель.
- В режиме ПК ЖК-дисплей всегда остается выключенным.
- **Подключение фотокамеры к ПК** 
	- 1. Находясь в любом режиме, кроме режима Запись звука, нажмите кнопку Menu.
	- 2. С помощью кнопок ВЛЕВО / ВПРАВО выберите значок меню [НАСТРОЙКИ].
	- 3. С помощью кнопок BBEPX / ВНИЗ выберите меню [USB] и нажмите кнопку ВПРАВО.
	- 4. С помощью кнопок ВВЕРХ / ВНИЗ выберите ГПКІ, затем нажмите кнопку ОК.
	- 5. Дважды нажмите кнопку Мепи, и меню исчезнет.
	- 6. Подсоедините фотокамеру к компьютеру с помощью **USB-кабеля**

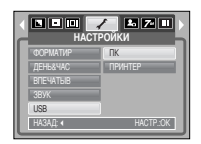

### Включение режима ПК

#### **• Подключение фотокамеры к ПК**

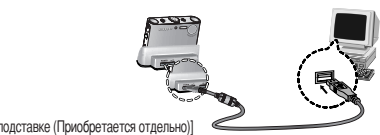

[Подключение USB-кабеля к подставке (Приобретается отдельно)

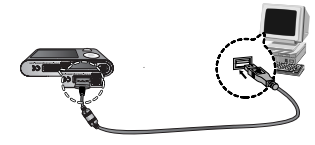

Полключение USB-кабеля к фотокамере]

\* Если при подключении фотокамеры к принтеру во время шага 4 выбрать [ПРИНТЕР]. то может появиться сообщение ГПОДКЛЮЧ К ПРИНТЕРУЈ, но подключения не произойлет.

В этом случае отсоедините USB-кабель и начните процедуру подключения с шага 2.

 $\blacksquare$  Как разорвать соединение между фотокамерой и ПК : см. стр. 84

(извлечение съемного лиска).

#### **ПОДСКАЗКА**

- Для экономии заряда аккумуляторной батареи рекомендуется при подключении фотокамеры к ПК пользоваться подставкой-адаптером (приобретается отдельно).
- Перед тем, как вставить какой-либо кабель или сетевой адаптер, проверьте направления и не вставляйте их силой. Это может повредить кабель или камеру.

■ Загрузка изображений

Загрузите снимки, сделанные фотокамерой, на жесткий диск ПК, чтобы распечатать их или обработать в графическом редакторе.

1. Подсоедините фотокамеру к компьютеру с помощью USB-кабеля.

2. Откройте папку [Мой компьютер] на рабочем столе и дважды щелкните [Съемный диск → DCIM  $\rightarrow$ 100SSCAML В окне появятся файлы изображений.

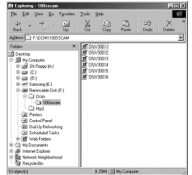

3. Выберите изображение и шелкните по нему правой кнопкой мыши.

4. Откроется контекстное меню.

Выберите [Вырезать] или [Копировать]

- [Вырезать]: вырезать выбранный файл.
- ГКопировать !: копировать файлы.

5. Щелкните папку, в которую хотите вставить файл.

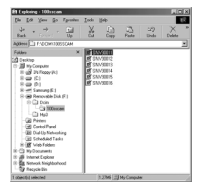

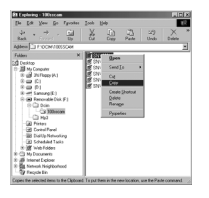

### Включение режима ПК

6. Щелкните по ней правой кнопкой мыши, и откроется контекстное меню. Выберите [Вставить].

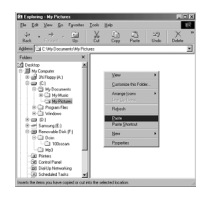

7. Файл изображения загружен из камеры на ПК.

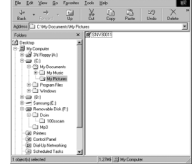

### Как извлечь съемный диск

#### Windows 98/98SF

- 1. Проверьте, происходит ли передача файлов между ПК и фотокамерой. Если индикатор состояния фотокамеры мигает, ждите, пока он не перестанет мигать и начнет светиться постоянно
- 2. Отсоедините USB-кабель.
- Windows 2000/ MF/ XP

(В зависимости от версии Windows рисунки могут отличаться от показанных.)

- 1. Проверьте, происходит ли передача файлов между ПК и фотокамерой. Если индикатор состояния фотокамеры мигает, ждите, пока он не перестанет мигать и HAVHAT CRATIATING DOCTORHHO
- 2. Слепайте лвойной шелчок по значку Ютключение или извлечение аппаратного устройства] на панели залач.

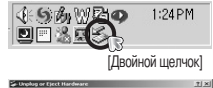

3. Откроется окно Ютключение или извлечение аппаратного устройства]. Выберите **IUSB Mass Storage Device1 и шелкните Юстановить1.** 

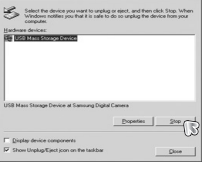

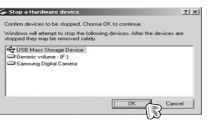

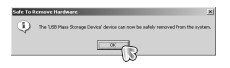

#### ОСТОРОЖНО!

- Перед просмотром изображений рекомендуем скопировать их на ПК. Если вы будете открывать изображения для просмотра непосредственно со съемного диска, может произойти разрыв установленного соединения.
- Если файл, который не был получен на вашей фотокамере, загрузить на съемный диск, то при попытке его просмотра на ЖК-дисплее фотокамеры появится сообщение ГОШИБ, ФАЙЛА !!. а в режиме просмотра эскизов дисплей останется пустым.
- 4. Откроется окно Юстановка устройства]. Выберите [USB Mass Storage Device] и шелкните IOKI.
- 5. Откроется окно [Оборудование может быть удалено]. Щелкните [ОК].

### Как извлечь съемный диск

6. Откроется окно Ютключение или извлечение аппаратного устройства). Шелкните ГЗакрыть) и съемный диск будет извлечен.

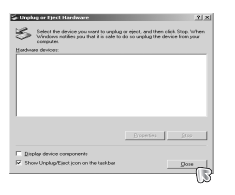

#### 7. Отсоелините USB-кабель.

## Установка драйвера USB для MAC

- 1. Драйвер USB для MAC не входит в программное обеспечение на установочном компакт-диске, поскольку MAC OS уже имеет поддержку драйвера фотокамеры.
- 2. Во время загрузки проверьте версию MAC OS. Данная фотокамера совместима с MAC OS версии 9.0-10.4.
- 3. Подсоедините фотокамеру к компьютеру Macintosh и включите фотокамеру.
- 4. После подключения фотокамеры к компьютеру Macintosh на рабочем столе появляется новый значок

### Использование драйвера USB для MAC

- 1. Сделайте двойной шелчок по новому значку на рабочем столе, и откроется соответствующая папка.
- 2. Выберите файл изображения и скопируйте или переместите его на МАС.

#### **ПОДСКАЗКА**

- Для Mac OS 10.0 или более поздней версии: завершите загрузку файлов из компьютера на фотокамеру и только после этого извлеките съемный диск с помошью команды Extract (извлечь).
- $\bullet$  В случае невозможности воспроизведения видеоклипов в системе Мас OS посетите веб-сайт http://www.divx.com/divx/mac/ и загрузите нужный кодек. Или воспользуйтесь проигрывателем медиафайлов с поддержкой кодека XviD (Mplayer, VLC -VideoLanClient).

### Удаление драйвера USB для Windows 98SE

- Чтобы удалить драйвер USB, проделайте следующее.
	- 1. Подсоедините фотокамеру к ПК и затем включите ее.
	- 2. Проверьте наличие съемного диска в папке [Мой компьютер].
	- 3. Удалите Samsung Digital Cameral из диспетчера устройств.

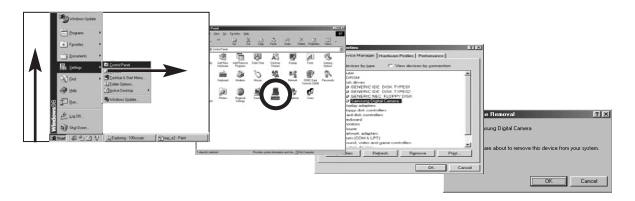

4. Отсоелините USB-кабель.

5. Удалите [Samsung USB Driver] с помощью мастера установки и удаления программ.

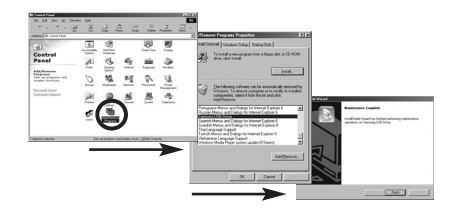

6. Удаление драйвера закончено.

## **Digimax Converter**

- Мультимедиа-файлы (кинофильмы, видеоклипы и т.п.) можно конвертировать с помощью данной программы для последующего воспроизведения на вашей фотокамере. Данное программное обеспечение совместимо только с Windows. (Рекомендуется Windows 2000/XP)
- Работа с программой Digimax Converter
	- 1. Слепайте лвойной шелчок по значку Digimax Converter **34**) на рабочем столе.
	- 2. Шелкните значок Добавить (СС) и выберите файл. который хотите лобавить.
	- 3. Если Вы хотите добавить надпись, установите флажок "Использовать соответствующий из файла (\*.smi)".
	- 4. Сделайте необходимые настройки и нажмите кнопку Convert (создать).

- Frame size (формат кадра): выберите ширину и высоту кадра видеоклипа.

- Frame rate (частота кадров): выберите частоту кадров (кадр/сек).
- Screen size (размер изображения)

: выберите вариант отображения.

- Split by size (Разделенный по размеру) : выберите размер файла видеоклипа.
- 5. Подсоедините фотокамеру к компьютеру с помощью **LISB-кабеля из комплекта поставки**
- 6. Скопируйте сконвертированный видеоклип и вставьте его в папку ГРМРІ.
- 7. Сконвертированный видеоклип теперь можно воспроизвести с помощью фотокамеры.
- \* Дополнительную информацию о программе Digimax Converter можно получить с помощью встроенной справки (меню [Help]).

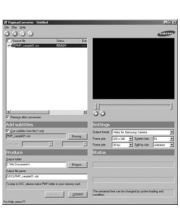

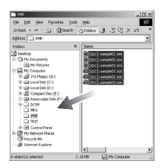

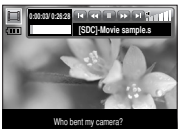

### **ПОДСКАЗКА**

- Перед преобразованием мультимедийного файла убедитесь, корректно ли он воспроизводится программой Windows Media Player.
- Преобразованные файлы сохраняются в формате \* sdc. который воспроизводится при помощи Windows Media Player
- Digimax Converter не поллерживает все колеки Если преобразованный мультимедийный файл не воспроизводится при помощи программы Windows Media Player, установите поддержку различных кодеков. Установите Digimax Converter снова после установки поддержки кодеков.
- Вы можете выбрать папку для записи каждого преобразованного файла. Если папка не выбрана, преобразованные файлы будут сохранены в той же папке, что и исходные.
- Если Вы одновременно преобразовываете несколько файлов, компьютер может притормаживать в связи с ограниченной мощностью центрального процессора.
- Спецификация компьютера, установленные кодировки и программы это основные источники возникновения ошибок при преобразовании. При возникновении таких ошибок, пожалуйста, проверьте следующее:
	- Все ли кодеки, совместимые с файлами, установлены и установлены ли они корректно. Если нет, найдите совместимый кодек и установите его. Если Вы не можете найти необходимый совместимый кодек, установите поддержку мульти-кодека.
	- Если Вы установили поддержку различных мульти-кодеков, это также может вызвать проблемы преобразования. В этом случае удалите все кодеки и установите корректный мульти-кодек.
	- Установите последнюю версию Windows Media Player.
	- Посетите сайты производителей устройств (ПК, видео-карты, звуковой карты) и обновите их, скачав последние версии драйверов.
- Некоторые типы мультимедийных файлов не конвертированы. Если конвертированные медиа файлы повреждены, они могут не проигрываться на камере. Редко встречающиеся типы файлов могу не конвертироваться. Звук и видеоряд могут не синхронизироваться.

# **Digimax Converter**

#### **ПОДСКАЗКА**

- Ожидаемый размер медиа файла после конвертирования может быть различным. Это зависит от компьютерной системы, которую вы используете.
- Если на Вашем ПК не установлен шрифт, совместимый с файлом скрипта, скрипт будет отображаться как'  $\Box$  $\Box$  $\Box$
- $\bullet$  Перенос конвертированного файла на съемный носитель затратная по времени операция. Это может занять много времени. Продолжительность зависит от размера файла.
- Не используйте режим РМР за рулем. Это может привести к аварийной ситуации.
- Файл, который не поддерживает быстрый поиск на Windows Media Player, не может выбрать диапазон преобразования и размер файла при делении.

## **Digimax Master**

- С помощью данного программного обеспечения вы сможете загрузить, просмотреть, отредактировать и сохранить полученные вами цифровые изображения. Данное программное обеспечение совместимо со всеми версиями Windows, кроме Windows 98.
- Чтобы запустить Digimax Master, дважды шелкните на значке Digimax Master на рабочем столе.
- Загрузка изображений
	- 1. Полключите фотокамеру к ПК.
	- 2. После полключения фотокамеры откроется окно загрузки изображений.
		- Чтобы загрузить отснятые изображения, нажмите кнопку [Select All] (выбрать все).
		- В открывшемся окне выберите папку и нажмите кнопку [Select All]. Теперь можно сохранить отснятые изображения в выбранной папке.
		- Если щелкнуть кнопку [Cancel] (отмена), загрузка булет прервана.

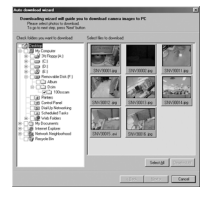

3. Шелкните Next>.

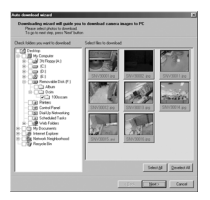

# **Digimax Master**

- 4. Выберите место расположения и создайте папку, в которую будут записаны загруженные файлы и папки.
	- 9оздайте папки в соответствии с датой создания файлов изображений, и изображения будут загружены в эти папки.
	- Введите имя папки, и изображения будут загружены в эту папку.
	- Выберите ранее созданную папку, и изображения будут загружены в нее.
- 5. Шелкните Next>.
- 6. Откроется окно, как показано рядом.

Адрес конечной папки появится в верхней части окна. Шелкните кнопку [Start] (начать), чтобы загрузить изображения.

7. Загруженные изображения будут показаны в окне программы.

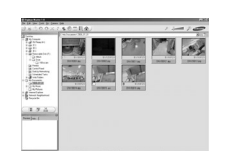

stange down of convenience work for

class [ Next ] Carol

date. [ Start ] David

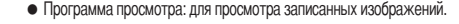

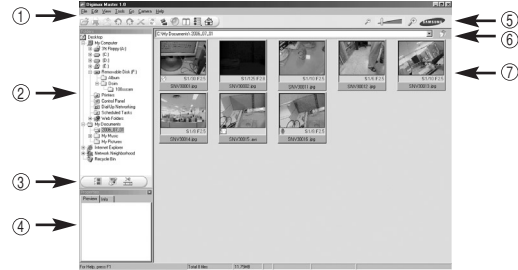

- Функции программы просмотра изображений перечислены ниже.
- $\left(\right)$  Строка меню: для выбора нужного меню.

File (файл), Edit (правка), View (вид), Tools (инструменты), Change functions (изменить функции), Auto download (автоматическая загрузка), help (помощь) и т.д.

- $\rm \geqslant 0$ кно выбора изображений: в данном окне можно выбрать изображения.
- $\,$ 3) Меню функций обработки: в данном меню можно выбрать функции просмотра и редактирование изображений, редактирования видеофайлов.
- $\widehat{4}$ ) Окно предпросмотра: для предварительного просмотра изображений или видеоклипов и получения информации о них.
- $5)$  Панель изменения размера: для выбора размера изображения при просмотре.
- $\widehat{\text{6}}$ ) Адресная строка: для отображения адреса папки, в которой находится выбранное изображение.
- $\mathcal D$  Окно просмотра: для отображения изображений, находящихся в выбранной папке.
- ❈Dополнительную информацию о программе Digimax Master можно получить с помощью встроенной справки (меню [Help]).

## **Digimax Master**

Окно редактирования: для редактирования файлов изображений.

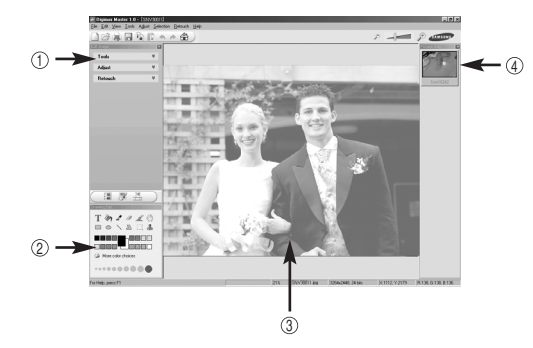

- Функции редактирования изображения перечислены ниже.

- $\mathbb D$  Меню правки Edit: выбор нижеперечисленных меню.
	- [Tools] : для изменения размера и обрезки выбранного изображения. 9м. встроенную справку.
	- [Adjust] : для изменения параметров сжатия изображения. См. встроенную справку.
	- [Retouch] : для изменения изображения или добавления специальных эффектов. 9м. встроенную справку.
- $\mathfrak D$  Инструменты для рисования: инструменты для редактирования изображения.
- Окно просмотра: для просмотра выбранного изображения. 3
- Окно предпросмотра: для предварительного просмотра измененного изображения. 4
- **\* Изображение, отредактированное в программе Digimax Master, нельзя просмотреть на** фотокамере.
- ❈Dополнительную информацию о программе Digimax Master можно получить с помощью встроенной справки (меню [Help]).

• Редактирование видеоклипов : неподвижные изображения, видеоклипы, музыкальные файлы и звукозаписи можно объединить в один видеоролик.

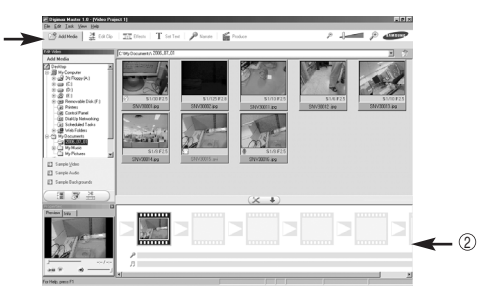

- Функции обработки видеоклипов перечислены ниже.
- 1) Меню правки Edit: выбор нижеперечисленных меню.

[Add Media] : для добавления в видеофайл дополнительных элементов мультимедиа.

- [Edit Clip] : для изменения яркости, контрастности и цветовых параметров.
- [Effect] : для добавления специальных эффектов.
- [Set Text] : для впечатывания текста.
- [Narrate] : для добавления звукозаписи.
- [Produce] : для сохранения отредактированного файла мультимедиа под новым именем.

\* Nожно выбрать файлы AVI, Windows media (wmv), Windows media (asf), а также файлы видеоклипов, созданные на фотокамере (avi, MPEG-4).

- 2) Полоса раскадровки: в это окно можно вставить ресурсы мультимедиа.
- ❈екоторые видеоклипы, сжатые с помощью кодеков, несовместимых с программой Digimax Master, невозможно просмотреть в программе Digimax Master.
- ❈Dополнительную информацию о программе Digimax Master можно получить с помощью встроенной справки (меню [Help]).

### Часто задаваемые вопросы (FAQ)

- **В случае появления неполадок с USB-соединением проверьте следующее.**
- USB-кабель не подсоединен или вы используете кабель не из комплекта Вариант 1 *<u><u>DOCTORKIA</u>***</u>** 
	- -> Полсоелините USB-кабель из комплекта поставки
- Фотокамера не распознается компьютером. Вариант 2 Иногда фотокамера может отображаться в диспетчере устройств как [Неизвестное устройство].
	- Правильно установите драйвер фотокамеры. Выключите фотокамеру, отсоедините USB-кабель, затем снова подсоедините его и включите фотокамеру.
- Во время передачи файлов возникает непредвиденная ошибка. Вариант 3
	- Выключите фотокамеру, затем снова включите ее. Снова начните передачу файлов.

#### Использование разветвителя USB. Вариант 4

-> При соединении фотокамеры и ПК через разветвитель USB могут возникнуть проблемы из-за несовместимости разветвителя и ПК. По возможности всегда соединяйте фотокамеру и ПК с помощью прямого соединения.

#### Подсоединены ли к ПК другие USB-кабели?

- Могут произойти сбои в работе фотокамеры, соединенной с ПК, если одновременно к нему были подключены другие USB-кабели. В этом случае отсоедините другие USB-кабели и оставьте только тот, который соединяет фотокамеру и ПК.

- Когда я открываю диспетчер устройств (Пуск → (Настройка) → Панель Вариант 6 управления - (Производительность и обслуживание) - Система -(Оборудование) - Диспетчер устройств), то вижу в списке "Неизвестные устройства" или "Другие устройства", рядом с которыми стоит вопросительный знак (?) или восклицательный знак (!).
	- Шелкните правой кнопкой запись с вопросительным (?) или восклицательным (!) знаком и выберите "Удалить". Перезагрузите ПК и снова подсоедините к нему фотокамеру. В Windows 98 также удалите драйвер фотокамеры, перезагрузите ПК и затем установите этот драйвер заново.
- Если на компьютере запущены некоторые антивирусные программы (Norton Вариант 7 Anti Virus, V3 и т.п.), то фотокамера может не распознаваться компьютером как съемный лиск.
	- Прекратите работу этих программ и затем подключите фотокамеру к компьютеру. Информация о выходе из программы приведена в ее описании.
- Вариант 8
	- Фотокамера подсоединена к порту USB, расположенному на передней панели компьютера.
	- Иногда компьютер не может распознать фотокамеру, если она подсоединена к порту USB, расположенному на передней панели ПК.

В таком случае подсоедините фотокамеру к порту USB, расположенному на залней панели компьютера.

Вариант 5

### Часто задаваемые вопросы (FAQ)

- Если видеоклип не воспроизводится на ПК
	- \* Если вилеоклип, записанный на фотокамере, не воспроизволится на ПК, то чаще всего причиной этого является отсутствие в системе нужного колека
- Если в системе нет нужного кодека для воспроизведения видеоклипа
	- Установите колек как описано ниже
	- [Установка кодека для Windows ]
	- 1) Вставьте в привод компакт-диск из комплекта поставки фотокамеры.
	- 2) Запустите Проводник и выберите папку [буква привода CD-ROM:Xvid], затем щелкните файл XviD-1.1.0-30122005.exe.
	- \* Распространение кодека XviD регламентируется Общедоступной лицензией (GNU), согласно которой его можно свободно копировать, распространять и модифицировать. Действие этой пицензии распространяется на любые программы или другие продукты. которые содержат уведомление обладателя авторских прав о том, что они могут распространяться на условиях GNU.

Дополнительные сведения приведены в лицензионной документации (http://www.gnu.org/copyleft/gpl.html).

[ Установка кодека для Mac OS ]

- 1) Чтобы загрузить кодек, посетите следующий веб-сайт: (http://www.divx.com/divx/mac)
- 2) Щелкните кнопку [Free Download] (бесплатная загрузка) справа вверху на странице, и откроется окно загрузки кодека Dvix.
- 3) Выберите вашу версию Mac OS и щелкните [Download] (загрузить). Сохраните кодек в папке по вашему выбору.
- 4) Запустите загруженный файл, чтобы установить кодек для воспроизведения видеоклипов.
- \* В случае невозможности воспроизведения в системе Mac OS, воспользуйтесь проигрывателем медиа-файлов с поддержкой кодека XviD (Mplayer, VideoLanClient).
- Если не установлен DirectX 9.0 или более поздней версии
	- Установите DirectX версии 9.0 или более поздней.
	- 1) Вставьте в привод компакт-диск из комплекта поставки фотокамеры.
	- 2) Запустите Проводник и выберите папку [CD-ROM drive:\ USB Driver\DirectX 9.0], затем шелкните файл DXSETUP.exe. Будет установлен DirectX. Чтобы загрузить DirectX. посетите следующий веб-сайт: http://www.microsoft.com/directx
- Если ПК (с Windows 98) "зависает" после нескольких подключений фотокамеры к ПК:
	- если многократно подключать фотокамеру к включенному длительное время ПК (с Windows 98), в какой-то момент ПК может ее не распознать. В этом случае перезагрузите ПК.

#### • Если ПК с подключенной фотокамерой "зависает" при запуске Windows:

 $\rightarrow$  в этом случае отключите фотокамеру от ПК, и Windows запустится нормально. Если эта проблема повторяется постоянно, отключите поддержку старых версий протокола USB (Legacy USB Support) и перезагрузите ПК. Параметр Legacy USB Support находится в меню настроек BIOS. (Меню настроек BIOS может быть различным у разных изготовителей; некоторые меню BIOS не содержат параметра Legacy USB Support) Если вы не можете изменить настройку меню самостоятельно, свяжитесь с изготовителем ПК или BIOS

#### • Если не получается удалить видеоклип, извлечь съемный диск или во время передачи файлов на дисплее появляется сообщение об ошибке:

- вышеперечисленные проблемы иногда могут появиться, если установлен только Digimax Master.
	- Чтобы закоыть Digimax Master, шелкните значок программы на полосе задач.
	- Установите все прикладные программы, имеющиеся на установочном компакт-диске. (Обязательно установите видеокодек).

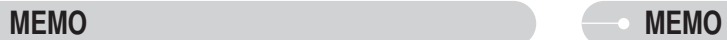

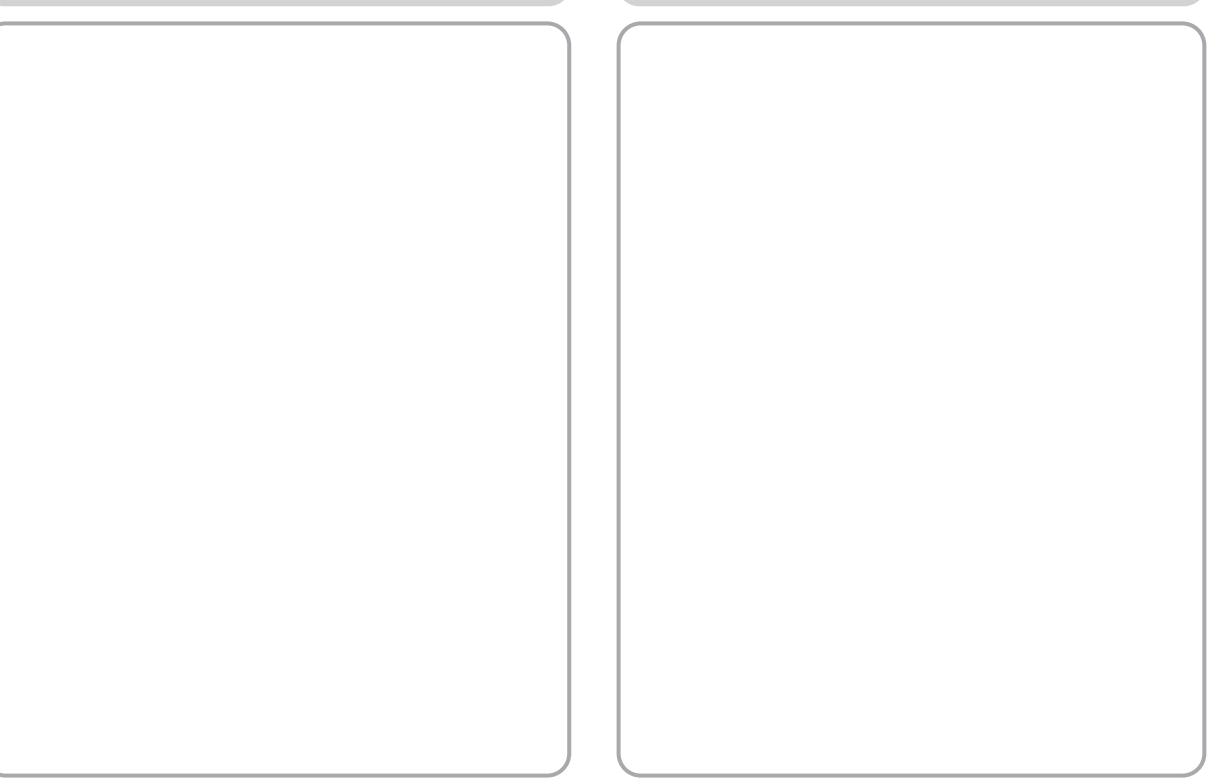

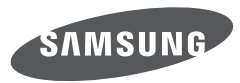

SAMSUNG TECHWIN CO., LTD. OPTICS & DIGITAL IMAGING DIVISION 145-3, SANGDAEWON 1-DONG, JUNGWONGU, SUNGNAM-CITY, KYUNGKI-DO, KOREA 462-121 TEL : (82) 31-740-8222, 8488, 8490 FAX : (82) 31-740-8398 www.samsungcamera.com

SAMSUNG OPTO-ELECTRONICS AMERICA, INC. 1-800-SAMSUNG (726-7864) www.samsungcamerausa.com

If you have any questions or comments relating to Samsung cameras, Please contact the SAMSUNG customer care center

SAMSUNG FRANCE S A S. HOTLINE PHOTO NUMÉRIQUE : 00 800 22 26 37 27 (Numéro Vert-Appel Gratuit) www.samsungphoto.fr

SAMSUNG OPTO-FLECTRONICS GmbH ZENTRALE, KEINE REPARATUR AM KRONBERGER HANG 6 D-65824 SCHWALBACH/TS, GERMANY TEL : 49 (0) 6196 66 5303 FAX : 49 (0) 6196 66 5366 TECHNISCHE SERVICE HOTLINE : 00800 4526 3727 (nur kostenfrei fur Anrufe aus Deutschland)

Die Adressen Ihrer Kundendienste sowie die Garantiebestimmungen entnehmen Sie bitte aus dem beiliegenden Faltblatt (SAMSUNG INTERNATIONAL WARRANTY CERTIFICATE) INTERNET : www.samsungcameras.de

TIANJIN SAMSUNG OPTO-ELECTRONICS CO., LTD NO.9 ZHANGHENG STREET. MICRO-ELECTRONIC INDUSTRIAL PARK JINGANG ROAD TIANJIN CHINA. POST CODE : 300385 TEL : 800-810-5858 www.samsungcamera.com.cn

SAMSUNG OPTO-ELECTRONICS UK LIMITED SAMSUNG HOUSE 1000 HILLSWOOD DRIVE HILLSWOOD BUSINESS PARK CHERTSEY KT16 OPS U.K. TEL : 00800 12263727 (free for calls from UK only) UK Service Hotline : 01932455320 www.samsungcamera.co.uk

RUSSIA INFORMATION CENTER SAMSLING ELECTRONICS 117545 ST. DOROZHNAYA BUILDING 3, KORPUS 6, ENTRANCE 2, MOSCOW, RUSSIA TEL : (7) 495-363-1700 CALL FREE : (8) 800 555 55 55 (from Russia only) www.samsungcamera.ru

Internet address - http : //www.samsungcamera.com

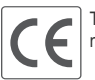

The CE Mark is a Directive conformity mark of the European Community (EC)